APPAREIL PHOTO NUMÉRIQUE

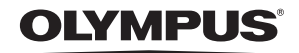

# SP-560UZ

# **Manuel Avancé**

# **Guide de démarrage rapide**

Pour commencer dès maintenant à utiliser votre appareil photo.

**Fonctionnement des touches**

**Fonctionnement des menus**

**Impression de photos**

**Utilisation de OLYMPUS Master**

**Détails supplémentaires au sujet de votre appareil photo**

**Annexe**

- Nous vous remercions d'avoir acheté un appareil photo numérique Olympus. Avant de commencer à utiliser votre nouvel appareil photo, veuillez lire attentivement ces instructions afin d'optimiser ses performances et sa durée de vie. Conservez ce manuel dans un endroit sûr pour pouvoir vous y référer ultérieurement.
- Nous vous recommandons de prendre des photos-test pour vous habituer à votre appareil avant de commencer à prendre de vraies photos.
- En vue de l'amélioration constante de nos produits, Olympus se réserve le droit d'actualiser ou de modifier les informations contenues dans ce manuel.
- Les captures d'écran et les illustrations de l'appareil photo présentées dans ce manuel ont été réalisées au cours des phases de développement et peuvent ne pas correspondre au produit réel.

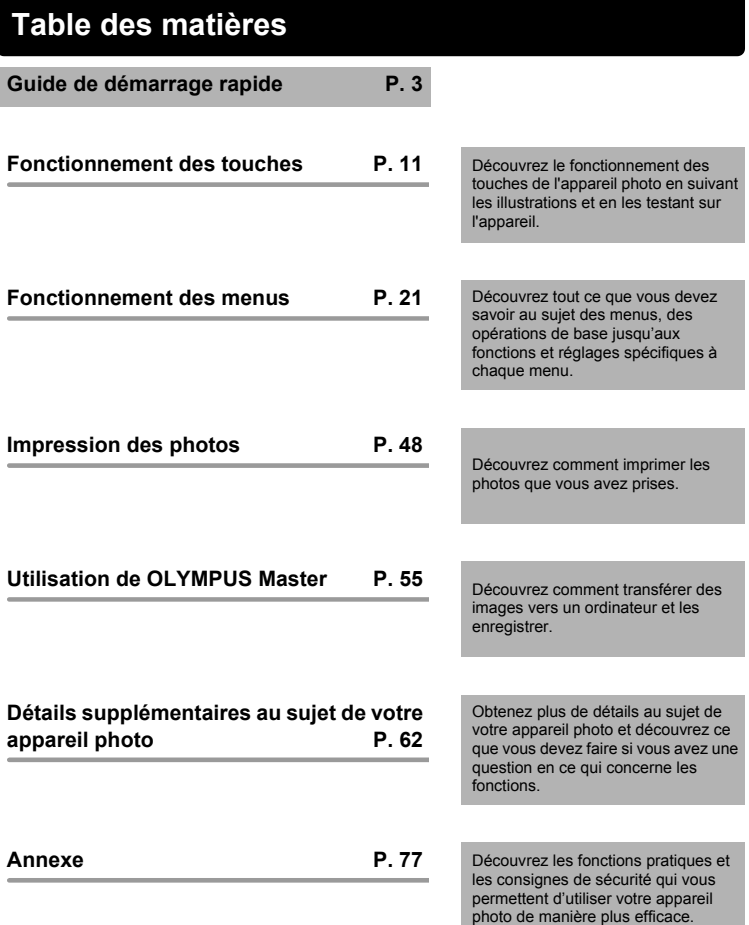

# <span id="page-2-1"></span><span id="page-2-0"></span>**Réunissez ces éléments (contenu de la boîte)**

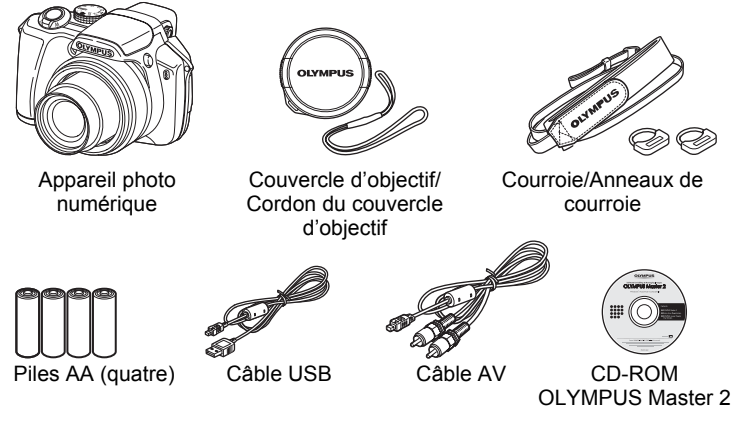

Eléments non illustrés: Manuel Avancé (présent manuel), Manuel de Base et carte de garantie. Le contenu est susceptible de varier en fonction du lieu d'achat.

### **Fixez la courroie et le couvercle de l'objectif**

Assurez-vous d'utiliser la courroie et les anneaux de courroie fournis avec l'appareil.

• Fixez la courroie et les anneaux de courroie. Les anneaux de courroie risquent de tomber s'ils sont fixés sans la courroie.

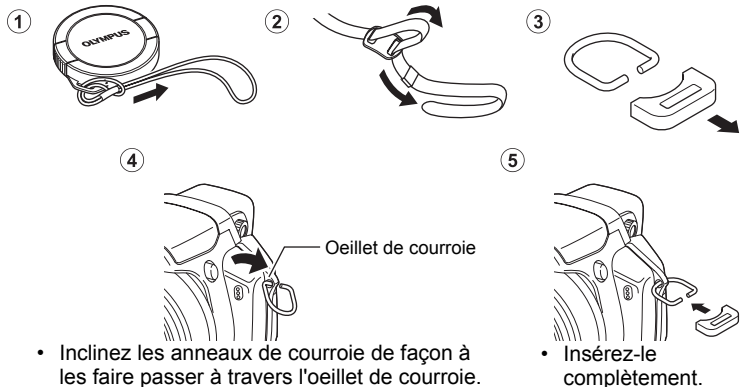

Guide de démarrage rapide

Guide de démarrage rapide

FR **3**

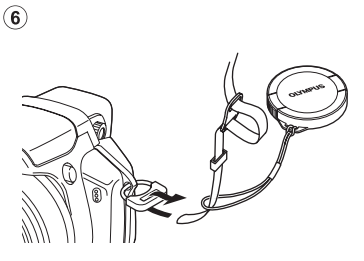

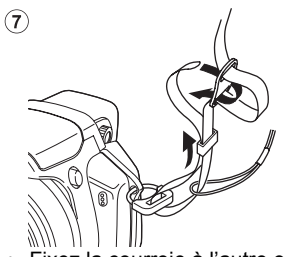

- Fixez la courroie à l'autre oeillet de courroie de la même manière.
- Tendez la courroie afin qu'elle ne soit pas relâchée.

### **Préparation de l'appareil photo**

### **a. Insérez les piles dans l'appareil photo**

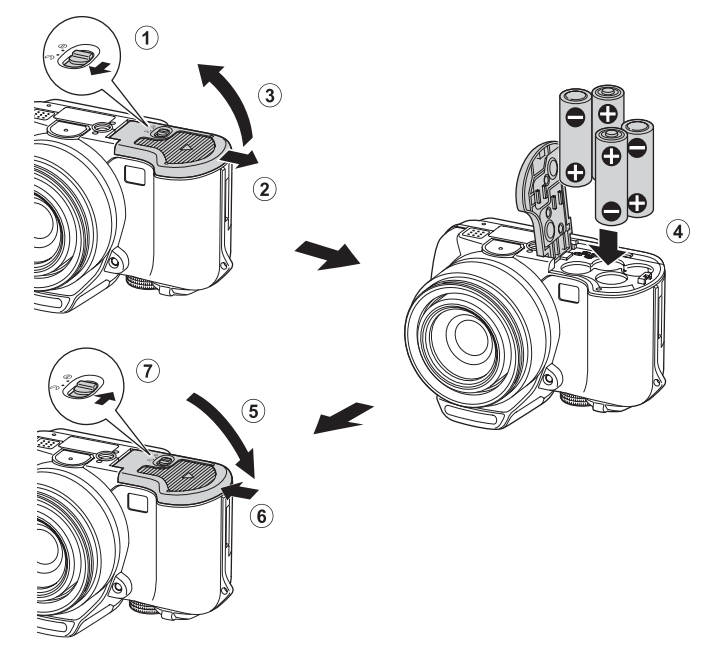

### **b. Insérez la carte xD-Picture Card (optionnelle) dans l'appareil photo**

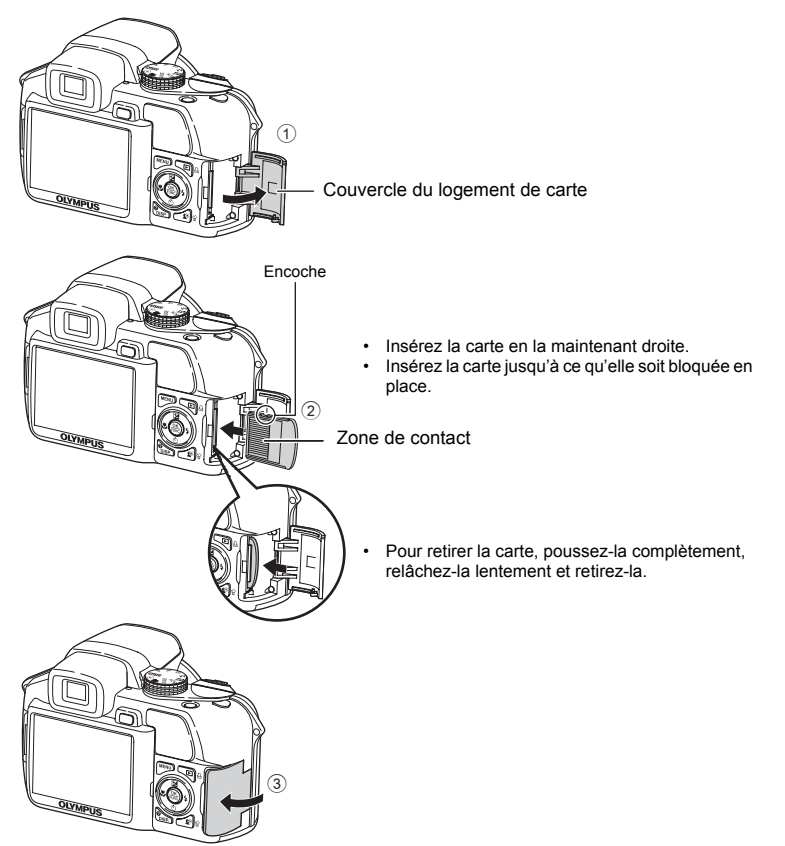

 Cet appareil photo vous permet de prendre des photos sans utiliser la xD-Picture Card™ offerte en option (ci-après désignée sous le nom de carte). Lorsque vous prenez des photos sans la carte, les images sont stockées dans la mémoire interne. Pour obtenir de plus amples détails sur la carte, veuillez consulter la section ["La carte" \(P. 78\)](#page-77-0).

# **Allumez l'appareil photo**

Cette section indique comment allumer l'appareil photo en mode prise de vue.

### **a. Amenez la molette mode sur AUTO.**

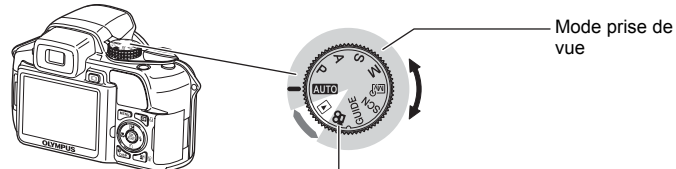

Lors de l'enregistrement de vidéos (mode prise de vue)

### **Modes de prise de photos**

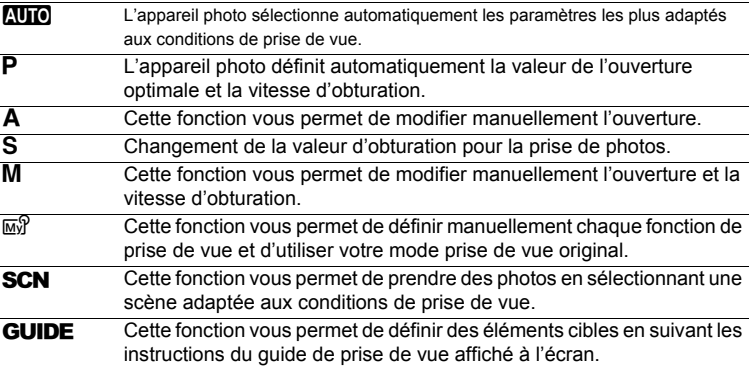

### **b. Retirez le couvercle de l'objectif et appuyez sur le bouton POWER.**

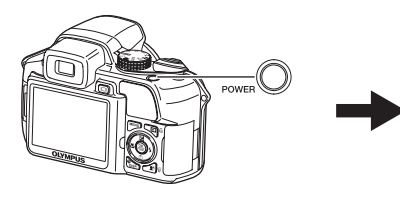

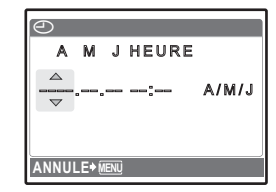

- Cet écran apparaît si la date et l'heure ne sont pas réglées.
- Pour éteindre l'appareil photo, appuyez de nouveau sur la touche POWER.

# **Réglez la date et l'heure**

### **Conseil**

Les directions de la molette de défilement sont indiquées par  $\triangle \triangledown \triangle \triangledown$  dans ce manuel.

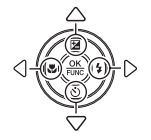

### **A propos de l'écran de réglage de la date et de l'heure**

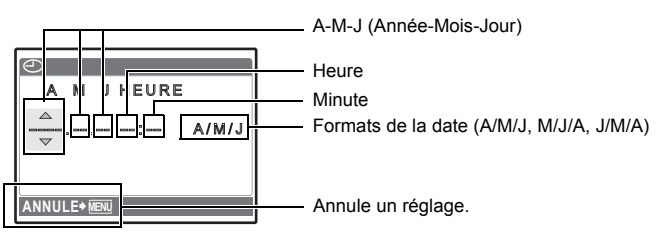

**a. Appuyez sur la touche △<del>■</del> et sur la touche**  $\heartsuit$ **े pour sélectionner [A].**

Les deux premiers chiffres de [A] sont fixes.

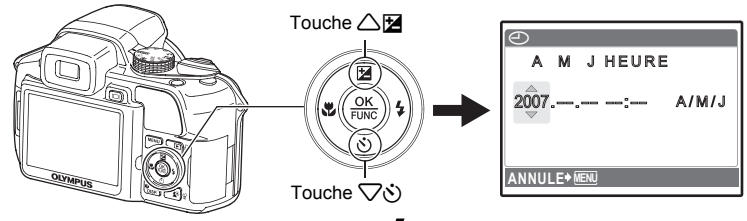

**b. Appuyez sur la touche**  $\triangleright$  $\ddagger$ **.** 

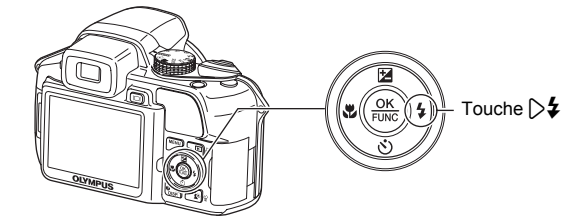

Guide de démarrage rapide Guide de démarrage rapide

- **c.** Appuyez sur la touche △<del>■</del> et **sur la touche** 2Y **pour sélectionner [M].**
- **d. Appuyez sur la touche**  $\triangleright$  $\ddagger$ **.**
- **e. Appuyez sur la touche**  $\triangle$  **<b>E** et **sur la touche** 2Y **pour sélectionner [J].**
- **f.** Appuyez sur la touche  $\triangleright$  **2**.
- **g. Appuyez sur la touche △图 et sur la touche** 2Y **pour sélectionner "heure", "minute".**
	- L'heure est affichée au format 24 heures.
- **h. Appuyez sur la touche**  $\triangleright$  $\downarrow$ **.**
- **i.** Appuyez sur la touche  $\triangle$  **E** et **sur la touche** 2Y **pour sélectionner [A/M/J].**

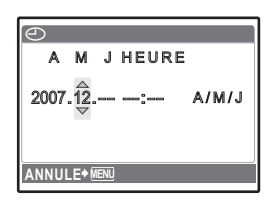

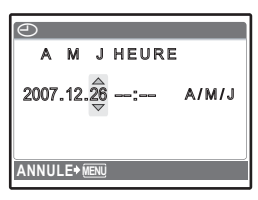

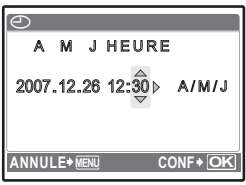

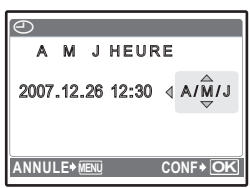

- **j. Une fois tous les éléments définis, appuyez sur la touche** o**.**
	- $\bullet$  Pour régler l'heure de manière précise, appuyez sur la touche  $\circledast$ lorsque l'horloge atteint 00 seconde.

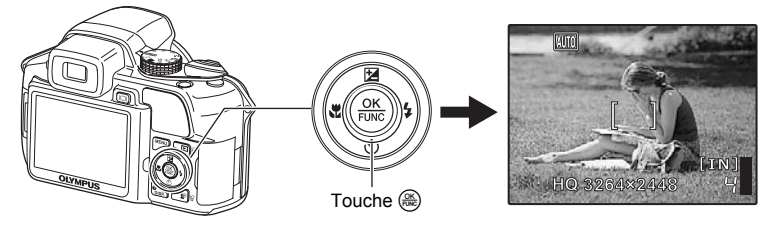

### **Prendre une photo**

### **a. Maintien de l'appareil photo**

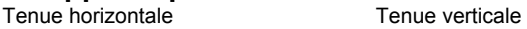

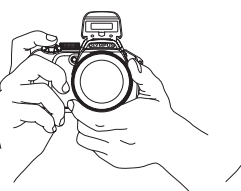

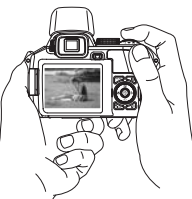

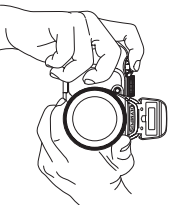

**b. Effectuez la mise au point**

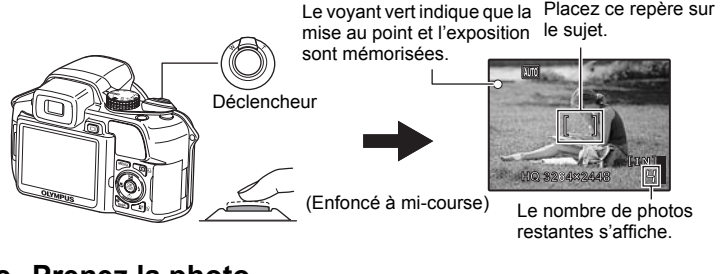

**c. Prenez la photo** (Enfoncé complètement) **Déclencheur** Le voyant d'accès de carte clignote.

### **Réglage de la mise au point du viseur au moyen du dioptre**

- **a. Appuyez sur la touche**  $\Box$ **.**
- **b. Tout en regardant à travers le viseur, tournez la molette d'ajustement du dioptre petit à petit.**
	- **Lorsque vous pouvez apercevoir** clairement [ ] (le repère de mise au point automatique), l'ajustement est terminé.

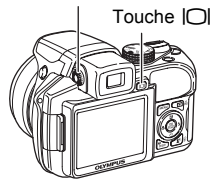

Molette d'ajustement du dioptre

### **Prenez la photo**

### **a. Amenez la molette mode sur**  $\blacktriangleright$ **.**

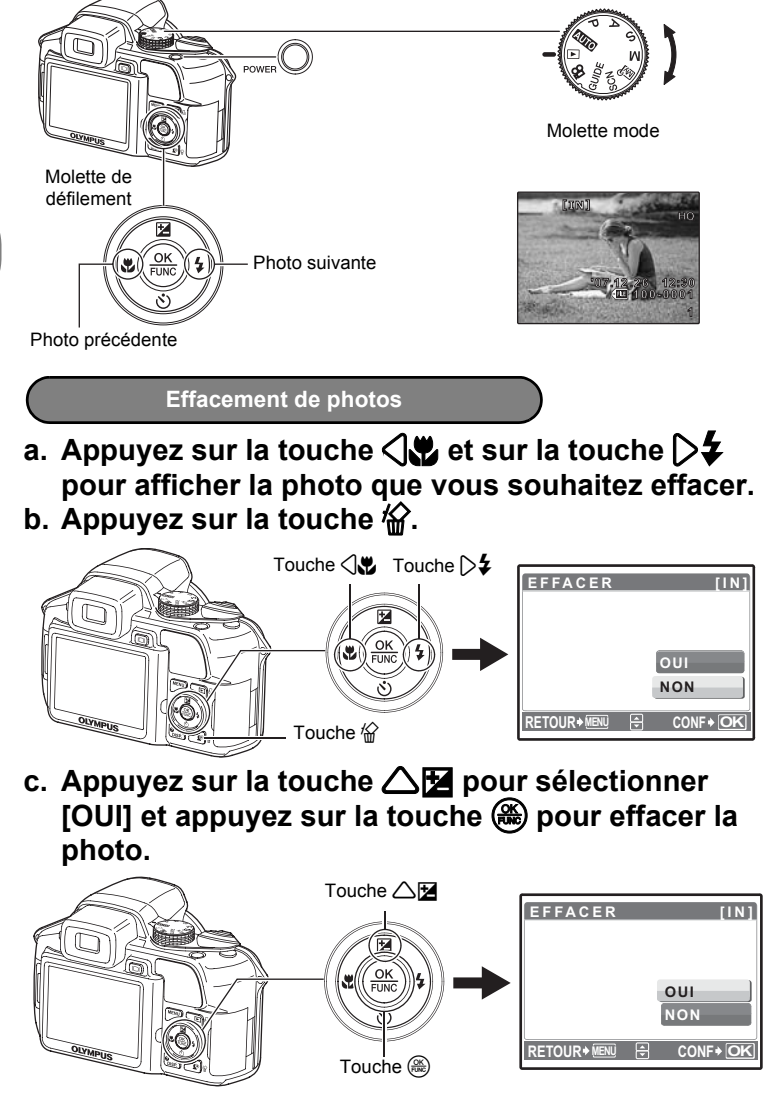

### <span id="page-10-0"></span>**Fonctionnement des touches**

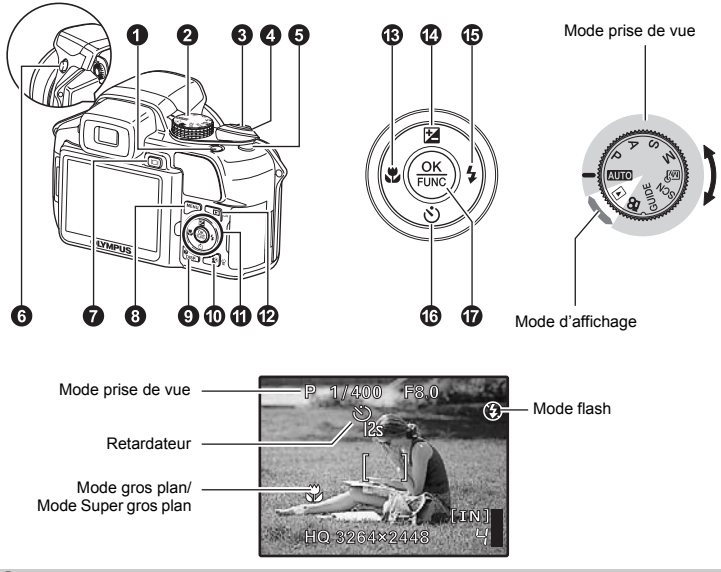

**1 O** Touche POWER Mise sous et hors tension de l'appareil photo

Mise sous tension: Mode prise de vue

- L'écran ACL s'allume
- L'objectif se déplie
- Enlevez le capuchon avant d'allumer l'appareil photo en mode prise de vue.

Mode d'affichage

• L'écran ACL s'allume

2 **Molette mode Commutation entre le mode prise de vue et le mode d'affichage**

Amenez la molette mode sur le mode souhaité (mode prise de vue ou mode d'affichage).

• Certains éléments ne peuvent pas être réglés selon la position de la molette mode.

**IG ["Fonctions disponibles en modes prise de vue et scènes" \(P. 73\)](#page-72-0)** 

### **n** Prise de photos à l'aide des paramètres automatiques

L'appareil photo sélectionne automatiquement les paramètres les plus adaptés aux conditions de prise de vue.

Les paramètres du [MENU APPAREIL] tels que la WB et la sensibilité ISO ne peuvent pas être modifiés.

### P **Réglage de la valeur d'ouverture et de la vitesse d'obturation**

L'appareil photo définit automatiquement la valeur d'ouverture et la vitesse d'obturation adaptées à la luminosité du sujet.

Les paramètres du [MENU APPAREIL] tels que la WB et la sensibilité ISO peuvent être modifiés.

### A **Changement de la valeur d'ouverture pour la prise de photos**

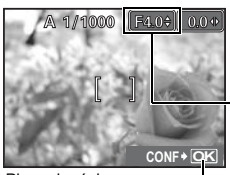

Plage de réglage W :F2,8 à F8,0 T :F4,5 à F8,0

Appuyez sur  $\triangle\bigtriangledown$  après avoir appuyé sur  $\triangle\boxtimes$ . L'appareil photo définit automatiquement la vitesse d'obturation.

#### **Valeur d'ouverture**

 $\triangle$  : Augmente la valeur d'ouverture.

 $\nabla$  : Diminue la valeur d'ouverture.

Quand l'exposition ne peut pas être atteinte, la valeur d'ouverture est affichée en rouge.

**e** : Définit les paramètres.

### S **Changement de la vitesse d'obturation pour la prise de vue**

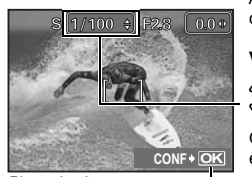

Appuyez sur  $\triangle\triangledown$  après avoir appuyé sur  $\triangle\triangledown$ . L'appareil photo définit automatiquement la valeur d'ouverture.

#### **Vitesse d'obturation**

1 : Définit une vitesse d'obturation plus rapide.

Définit une vitesse d'obturation plus lente.

Quand l'exposition ne peut pas être atteinte, la vitesse d'obturation est affichée en rouge.

Plage de vitesse d'obturation:1/2 à 1/1000 (Lorsque [REDUC BRUIT] est réglé sur [ACTIVE]: Jusqu'à 4 sec.)

Définit les paramètres.

### M **Changement de la valeur d'ouverture et de la vitesse d'obturation pour la prise de vue**

Appuyez sur  $\triangle \triangledown \triangle \triangledown$  après avoir appuyé sur  $\triangle \mathbb{Z}$ .

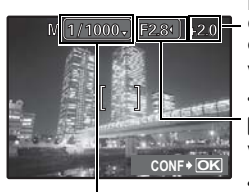

### **Différentiel d'exposition**

Quand cette plage a été dépassée de ±3,0EV, le différentiel d'exposition est affiché en rouge.

#### **Valeur d'ouverture**

- 4 : Augmente la valeur d'ouverture.
- $\triangleright$  : Diminue la valeur d'ouverture.

#### **Vitesse d'obturation**

- Définit une vitesse d'obturation plus rapide.
- Définit une vitesse d'obturation plus lente.
- $\binom{26}{26}$  : Définit les paramètres.

Domaine de réglage: Valeur d'ouverture F2,8 à F8,0 (La valeur d'ouverture varie selon la position du zoom.) Vitesse d'obturation: 15" à 1/2000 (La vitesse d'obturation varie selon la valeur d'ouverture.)

### **Pour prendre des photos de longue exposition (bulb)**

Appuyez sur  $\nabla$  pour réglez la vitesse d'obturation sur BULB. L'obturateur reste ouvert tant que le déclencheur est enfoncé. (Il peut rester ouvert pendant une durée maximum de 8 minutes mais cela n'est possible que lorsque [ISO] est réglé à [50], [100] ou [200]).

### **M**<sup>2</sup> Définition de votre propre mode original pour la prise de photos

Ce mode vous permet de régler des fonctions et d'enregistrer jusqu'à 4 modes de prise de vue manuellement et de les utiliser comme votre propre mode de prise de vue original. **IG ["MY MODE Réglage et sauvegarde des fonctions relatives à la prise de vue" \(P. 47\)](#page-46-0)** 

Utilisez le menu de fonctions pour commuter vers My mode enregistré.  $\mathbb{R}$  ["Fonctions pouvant être réglées dans le menu de fonctions" \(P. 20\)](#page-19-0)

### **SCN** Prise de photos en sélectionnant une scène en fonction de la situation

Vous pouvez prendre des photos en sélectionnant une scène en fonction de la situation.

#### **Sélection d'un mode scène/changement d'un mode scène à un autre**

- Appuyez sur la touche MENU et sélectionnez [SCN] dans le menu principal. Utilisez les  $\triangle\heartsuit$ pour sélectionner une scène et appuyez sur  $\left(\frac{\partial S}{\partial w}\right)$ .
- Si vous activez l'autre mode scène, les valeurs par défaut de la plupart des paramètres de chaque mode seront rétablies.

**IG "SCN** [\(Scène\) Prise de photos en sélectionnant une scène en fonction de la situation" \(P. 24\)](#page-23-0)

### g **Suivez le guide de prise de vue pour procéder aux réglages**

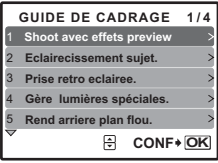

Cette fonction vous permet de définir des éléments cibles en suivant les instructions du guide de prise de vue affiché à l'écran.

- Appuyez de nouveau sur MENU pour afficher le quide de prise de vue.
- Pour modifier le réglage sans utiliser le guide prise de vue, réglez le mode prise de vue sur un autre élément.
- Les fonctions réglées au moyen du guide de prise de vue reviendront aux paramètres par défaut quand la touche MENU est enfoncée ou quand le mode prise de vue est changé.

### **Prise de vue en comparant des aperçus de différents effets**

Lorsque [Effets expositions] est sélectionné

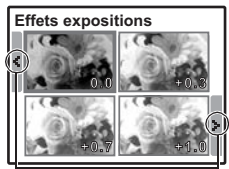

Utilisez  $\triangle$   $\triangleright$  pour changer l'écran.

Lorsqu'un élément est sélectionné dans [1 Shoot avec effects preview] en utilisant le menu guide prise de vue, l'écran se partage en quatre cadres et les images des sujets pris en fonction des réglages individuels s'affichent. Vous pouvez alors comparer les effets de prise de vue sur l'écran.

• Utilisez la molette de défilement pour sélectionner le cadre avec les réglages que vous souhaitez et appuyez sur  $\left(\frac{\infty}{\infty}\right)$ . L'appareil photo commute automatiquement en mode prise de vue et vous permet d'effectuer la prise de vue avec l'effet sélectionné.

# n **Enregistrement de vidéos**

Lorsque [ $\bigcirc$ ] (vidéos) est réglé sur [ACTIVE], l'audio est enregistré avec la vidéo.

- Lorsque [U] (vidéos) est réglé sur [ACTIVE], le zoom optique ne peut pas être utilisé pendant la prise de vue.
- **IG** " $\bigcup$  [\(vidéos\) Enregistrement du son avec des vidéos" \(P. 33\)](#page-32-0)

• Lorsque [ $\bigcirc$ ] (vidéos) est réglé sur [ACTIVE] pour zoomer, réglez [ZOOM NUM] sur [ACTIVE]. **IG ["ZOOM NUM Zoom sur votre sujet" \(P. 28\)](#page-27-0)** 

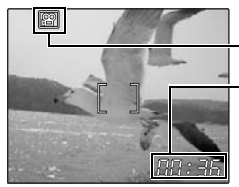

Cette icône s'allume en rouge lors de l'enregistrement de vidéos.

La durée d'enregistrement restante s'affiche. Lorsque la durée d'enregistrement restante est équivalente à 0, l'enregistrement s'arrête.

• Lorsque le [STABILISATEUR] est réglé sur [ACTIVE], un enregistrement continu pendant une longue période provoquera l'augmentation de la température interne de l'appareil et pourrait entraîner sont arrêt automatique. Retirez les piles et laissez l'appareil refroidir pendant un certain temps avant de reprendre la prise de photos. Sinon, réglez le [STABILISATEUR] sur [DESACTIVE].

De plus, la température externe de l'appareil augmente également pendant l'utilisation. Il ne s'agit pas d'un mauvais fonctionnement.

### q **Sélection du mode d'affichage**

La dernière photo prise est affichée.

- Appuyez sur la molette de défilement pour afficher d'autres photos.
- Utilisez la levier de zoom pour commuter entre l'affichage en gros plan, l'affichage d'index et l'affichage du calendrier.

**IG ["LECT MOVIE Lecture de vidéos" \(P. 35\)](#page-34-0)** 

### <span id="page-13-0"></span>**Affichage des photos qui ont été prises en continu dans l'affichage d'index (Affichage en série) / Affichage automatique des photos qui ont été prises en continu (Affichage automatique des photos en série)**

Seule la première image sera affichée pour les photos qui ont été prises en continu en utilisant l'option suivante.

[<del>g</del>] [n] [n] [n] [n]] [BKT] [INTERVALLE] [ENCHÈRE] [PRENDRE ET CHOISIR1] [PRENDRE ET CHOISIR2] [DETEC. VISAGE]

Sélectionnez les images pour lesquelles <br>
set affichée et appuyez sur 回 pour effectuer la lecture en affichage d'index (Affichage en série).

Appuyez de nouveau sur l'回 pour revenir à la première photo.

- Sélectionnez les images pour lesquelles  $\blacksquare$  est affichée et appuyez sur  $\clubsuit$  pour effectuer la lecture automatiquement (Affichage automatique des photos en série).
- Cette fonction n'est valable que pour les photos prises avec ce modèle.
- Lorsque la première photo est affichée, effectuez l'opération suivante pour configurer les paramètres de toutes les photos en série.

### O<sub>TI</sub><sup> $f$ </sup>/IMPRESSION/EFFACER

Pour configurer les paramètres pour des images individuelles, appuyez tout d'abord sur la touche 回 pour afficher les photos en affichage d'index avant d'effectuer la configuration.

### **3** Déclencheur **Prise de photos**

### **Prise de photos**

Mettez la molette mode sur  $N_{\rm U}$ , P, A, S, M,  $\mathbb{M}$ , GUIDE ou SCN, et appuyez légèrement sur le déclencheur. Le voyant vert s'allume lorsque la mise au point et l'exposition sont mémorisées (mémorisation de la mise au point). Appuyez maintenant (complètement) sur le déclencheur pour prendre une photo.

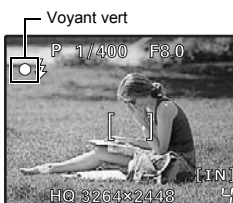

#### **Mémorisation de la mise au point et définition de la prise de vue**

### **(mémorisation de la mise au point)**

Une fois la mise au point mémorisée, définissez la prise de vue et appuyez complètement sur le déclencheur pour prendre une photo.

• Si le voyant vert clignote, la mise au point n'est pas réglée correctement. Procédez de nouveau à la mémorisation de la mise au point.

### **Enregistrement de vidéos**

Amenez la molette mode sur  $\Omega$ . Appuyez légèrement sur le déclencheur (jusqu'à mi-course) pour mémoriser la mise au point, puis appuyez complètement sur le déclencheur pour lancer l'enregistrement. Appuyez de nouveau sur le déclencheur pour arrêter l'enregistrement.

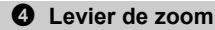

4 **Levier de zoom Zoom lors de la prise de vue/Affichage en gros plan**

**Mode prise de vue: Zoom sur votre sujet** Zoom optique: 18×

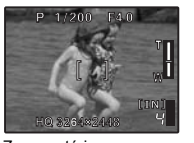

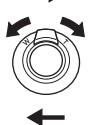

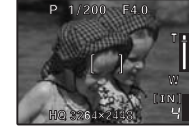

Zoom extérieur: Poussez le levier vers W. Zoom intérieur:

Tirez le levier vers T.

### **Mode d'affichage: modification de l'affichage de la photo**

**Affichage d'une seule photo**

• Utilisez la molette de défilement pour naviguer parmi les photos.

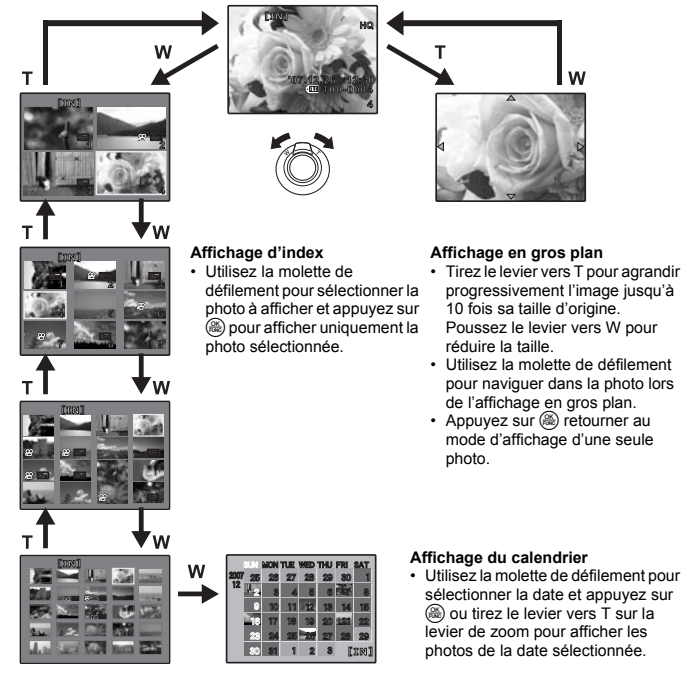

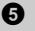

### **5** Touche (n) /回

**Prise de photos avec la stabilisation de l'image numérique/Utilisation de cette touche comme** 

**bouton perso/Affichage en continu des photos prises dans l'affichage d'index**

### **Mode prise de vue: Prise de photos avec la stabilisation de l'image numérique**

Appuyez sur  $\binom{m}{k}$  en mode prise de vue pour sélectionner  $\binom{m}{k}$  ON].

Appuyez sur spour régler.<br>
STABILISATEUR Effe g ["STABILISATEUR Effectuer des prises de vue à l'aide de la stabilisation de l'image numérique"](#page-28-0)  [\(P. 29\)](#page-28-0)

### <span id="page-15-0"></span>**Mode prise de vue: Utilisation de cette touche comme bouton perso**

( $\sqrt{m}$ ) vous permet d'enregistrer les fonctions fréquemment utilisées lorsque la molette mode est sur  $P$ ,  $A$ ,  $S$ ,  $M$ ,  $\overline{w}$  ou **scn**, (bouton perso)

Vous pouvez alors définir les réglages directement avec la touche au lieu d'afficher l'écran à partir du menu. (Exemple) Lorsque [ZOOM FIN] est enregistré en [BOUTON PERSO]

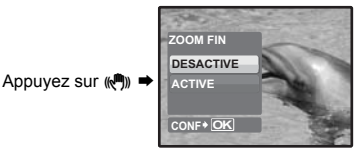

Un écran de réglage direct apparaît.

**IG ["BOUTON PERSO Attribution des fonctions aux touches personnalisées" \(P. 47\)](#page-46-1)** ["Fonctions pouvant être attribuées à Mon Mode/touche personnalisée" \(P. 72\)](#page-71-0)

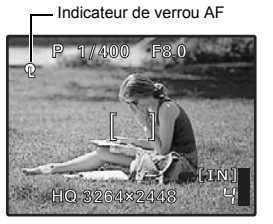

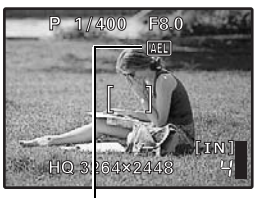

### ● Mémorisation de la position de la mise au point (Verrou AF)

- Attribuez la fonction de mémorisation AF à la touche  $\left(\mathbf{e}^{\mathbf{m}}\right)$  de manière que la mise au point soit mémorisée quand vous appuyez sur la touche  $\binom{m}{k}$  et que  $\mathbb Q$  (l'indicateur de verrou AF) soit affiché à l'écran. Le verrou AF sera maintenu après la prise de vue. Pour annuler le verrou AF, appuyez de nouveau sur ((), ou modifiez les paramètres d'exposition/ de prise de vue ou le mode de prise de vue. Chaque fois que vous appuyez sur la touche, la mise au point est mémorisée et désactivée alternativement.
- Si le zoom est utilisé après avoir mis le verrou AF, la photo risque de perdre la mise au point. Mettez le verrou AF après avoir utilisé le zoom.
- z **Mémorisation de l'exposition (Verrou AE)**
	- Attribuez la fonction de mémorisation AE à la touche  $(\mathbf{e}^{\mathbf{m}})$  pour que la distance soit sauvegardée en appuyant sur la touche (() et que l'exposition soit mémorisée. [AEL] (Indicateur de verrou AE) s'affiche sur l'écran ACL. Le verrou AE sera maintenu après la prise de vue. Pour annuler le verrou AE, appuyez de nouveau sur  $\binom{m}{k}$ , ou modifiez les paramètres d'exposition/de prise de vue ou le mode de prise de vue. Chaque fois que vous appuyez sur la touche, la mise au point est mémorisée et désactivée alternativement.

**AEL** s'affiche alors que le verrou AE est activé.

- Mémorisation des positions d'exposition et de la mise au point (AF LOCK + AE LOCK)
	- Enregistrez les fonctions de mémorisation AF et AE à la touche en (Am) pour que la distance soit sauvegardée en appuyant sur la touche ((4)) et que l'exposition et la mise au point soient mémorisées.  $\Omega$ (indicateur de verrou AF) et **[AEL**] (indicateur de verrou AE) s'affichent sur l'écran ACL. Appuyez de nouveau sur  $\binom{m}{k}$  pour annuler le verrou AF et AE. Chaque fois que vous appuyez sur la touche, la mise au point et l'exposition sont mémorisées et annulées alternativement.

### **Mode d'affichage: Affichage en continu des photos prises dans l'affichage d'index**

Seule la première image sera affichée pour les photos qui ont été prises en continu. Appuyez sur la touche 回 en mode d'affichage pour afficher des photos en affichage d'index.

G "Affichage des photos qui ont été prises en continu dans l'affichage d'index (Affichage en série) / Affichage [automatique des photos qui ont été prises en continu \(Affichage automatique des photos en série\)" \(P. 14\)](#page-13-0)

<span id="page-16-0"></span>

Ouvre le flash.

Appuyez sur cette touche pour prendre une photo avec le flash.  $\mathbb{R}$  "Touche  $\triangleright$  [Prise de vue avec flash" \(P. 19\)](#page-18-0)

### <span id="page-16-1"></span>**1** Touche I◯I and the state of the state of the state of the state of the state of the state of the state of the state of the state of the state of the state of the state of the state of the state of the state of the sta

**Flash rétractable** 

Alterne entre l'écran ACL et le viseur.

### **8** Touche **MENU** (MENU)

Affiche le menu principal.

9 **Touche** DISP./E

**Changement de l'affichage des informations/Affichage du guide du menu/Vérification de l'heure**

### **Changement des écrans d'information**

Appuyez sur **DISP./@** pour changer l'écran dans l'ordre suivant.

• Ne peut pas être commuté lorsque la molette mode est réglée sur **GUIDE**.

### **Mode prise de vue**

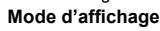

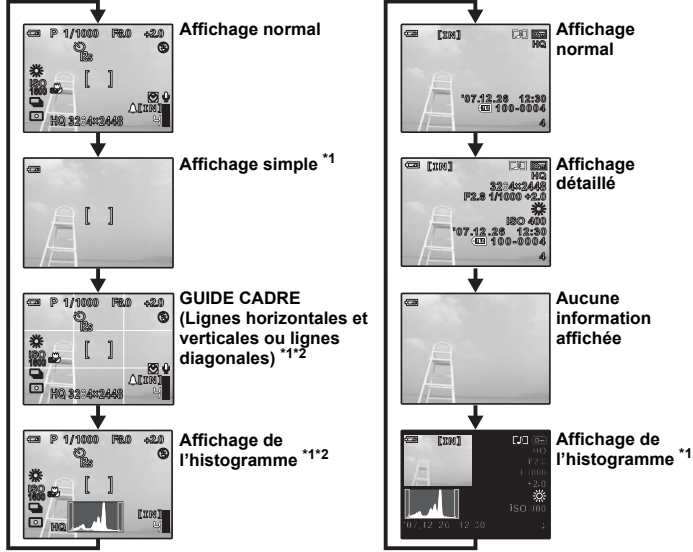

\*1 Ne s'affiche pas si  $\mathfrak{D}$  apparaît.<br>\*2 Ne s'affiche pas s'il est réglé su

\*2 Ne s'affiche pas s'il est réglé sur [DESACTIVE] dans le menu.<br> $\mathbb{R}^3$  "Lillul Affichage de l'histogramme" (P. 46)

"[ull] [Affichage de l'histogramme" \(P. 46\)](#page-45-0) ["GUIDE CADRE Affichage du guide de cadre/Définition du type de guide de cadre" \(P. 46\)](#page-45-1)

### **Affichage du guide du menu**

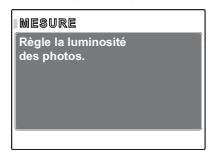

**Vérification de l'heure**

Alors que l'appareil est éteint, appuyez sur **DISP./@** pour afficher l'heure d'alarme définie (lorsque [RÉGLE ALARME] est réglé) et l'heure actuelle pendant trois secondes.

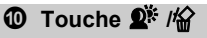

### **Augmentation de la luminosité d'un sujet en contre-jour/Effacement des photos**

### **Mode prise de vue: Augmentation de la luminosité d'un sujet en contre-jour**

Appuyez sur  $\mathbb{Q}^*$  en mode prise de vue pour activer ou désactiver Shadow Adjustment Technology (technologie d'ajustement des ombres). Appuyez sur ... pour régler. Un cadre s'affiche à la position détectée (sauf pour A). Cette fonction rend le visage du sujet plus lumineux même en contre-jour.

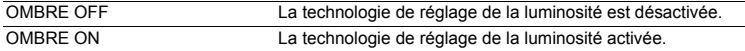

- Le visage peut ne pas être détecté chez certains sujets.
- Le cadre peut mettre un certain temps à apparaître.
- Lorsque [OMBRE ON] est sélectionné, les restrictions suivantes s'appliquent.
	- [MESURE] est fixé sur [ESP].
	- [MODE AF] est fixé sur [DETEC. VISAGE].
	- Cette fonction est applicable seulement pour le premier cadre lorsque [DRIVE] n'est pas fixé sur  $[\Box]$ .
	- Cette fonction est applicable seulement pour la première photo dans [PANORAMIQUE].

### **Mode d'affichage: Effacement des photos**

Affichez une photo pour la supprimer en mode d'affichage, et appuyez sur  $\mathcal{C}$ .

- Une fois effacées, les photos ne peuvent pas être récupérées. Par conséquent, vérifiez chaque photo avant de l'effacer pour éviter toute suppression accidentelle.
- **G** "O<sub>T</sub> [Protection des photos" \(P. 39\)](#page-38-0)

### **1** Molette de défilement ( $\triangle \triangledown$

<span id="page-17-0"></span>Utilisez la molette de défilement pour sélectionner des scènes, des photos à afficher et des éléments dans les menus.

**b** Touche  $\boxed{\triangleright}$   $\boxed{\cdot}$ 

### **Mode prise de vue: Affichage de photos**

La dernière photo prise est affichée sur l'écran ACL. Appuyez sur ► en mode prise de vue. Appuyez de nouveau sur  $\blacktriangleright$  ou enfoncez le déclencheur jusqu'à mi-course pour retourner en mode prise de vue.

### **Mode d'affichage: Impression des photos**

Lorsque l'imprimante est connectée à l'appareil photo, affichez une photo que vous souhaitez imprimer en mode d'affichage et appuyez sur la touche  $\Box$ . **IG "Impression facile"** (P. 48)

Une fois les éléments du menu sélectionnés, maintenez la touche **DISP./@** enfoncée pour afficher le guide du menu. Relâchez la touche **DISP./@** pour fermer le guide du menu.

<span id="page-18-2"></span>Appuyez sur  $\left\langle \mathbf{R} \right\rangle$  en mode prise de vue pour sélectionner le mode gros plan. Appuyez sur  $\circ$  pour régler.

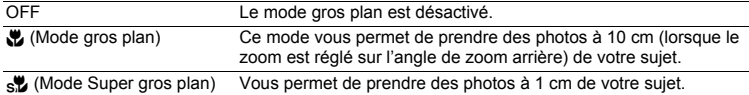

• Certains éléments ne peuvent pas être réglés selon la position de la molette mode. **G** ["Fonctions disponibles en modes prise de vue et scènes" \(P. 73\)](#page-72-0)

<span id="page-18-3"></span>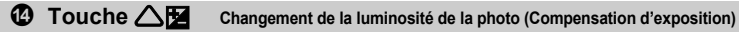

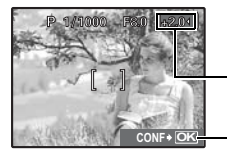

Appuyez sur △<del>⊠</del> en mode prise de vue, réglez la luminosité à l'aide des touches  $\langle \rangle$  et appuyez ensuite sur  $\mathcal{L}$ . • Réglable de -2,0 EV à +2,0 EV.

- $\triangleright$  : Plus clair
- $\triangle$  : Plus foncé

Active le contenu des paramètres.

• Certains éléments ne peuvent pas être réglés selon la position de la molette mode. **IG**  ["Fonctions disponibles en modes prise de vue et scènes" \(P. 73\)](#page-72-0)

### <span id="page-18-1"></span><span id="page-18-0"></span>**EXECUTE: Prise de vue avec flash**<br>**B Touche**  $\triangleright$  **Prise de vue avec flash**

Appuyez sur  $\clubsuit$  (flash rétractable) en mode prise de vue pour ouvrir le flash. Appuyez ensuite sur  $\triangleright$  pour sélectionner le mode flash. Les réglages ne peuvent pas s'effectuer si le flash n'est pas sorti.

 $\mathbb{R}^n$  Touche  $\frac{1}{4}$  [Flash rétractable" \(P. 17\)](#page-16-0) Appuyez sur  $\left(\frac{\infty}{\sqrt{2}}\right)$  pour régler.

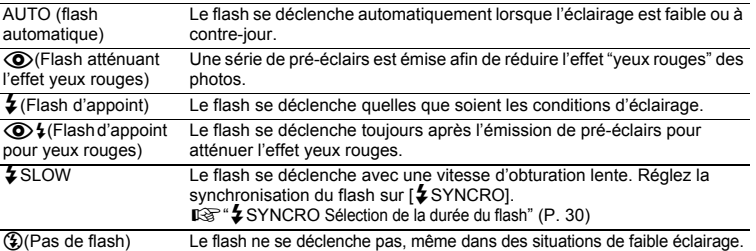

• Certains éléments ne peuvent pas être réglés selon la position de la molette mode.

**IG ["Fonctions disponibles en modes prise de vue et scènes" \(P. 73\)](#page-72-0)** 

<span id="page-19-1"></span>Appuyez sur  $\nabla$  $\circ$  en mode prise de vue pour activer ou désactiver le retardateur. Appuyez sur  $\circ$  pour régler.

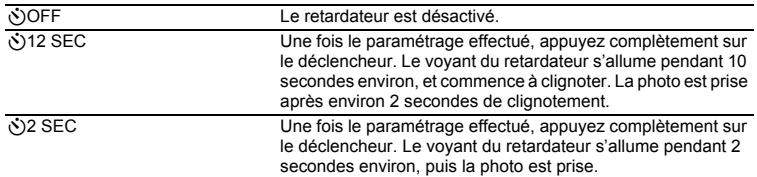

- Pour annuler le retardateur, appuyez sur la touche  $\nabla \circ$ .
- La prise de vue avec retardateur est automatiquement annulée après une prise de vue.
- Lorsque [AF PRÉDICTIF] ou [PRE CAPTURE] est réglé sur [ACTIVE], il n'est pas possible d'effectuer le réglage du retardateur.

**1 Touche**  $\binom{3}{2}$  (OK/FUNC) **Configurer à l'aide du menu de fonctions** 

Permet d'afficher le menu de fonctions qui contient les fonctions et les paramètres les plus fréquemment utilisés pendant les prises de vue. Cette touche est également utilisée pour confirmer votre sélection.

### <span id="page-19-0"></span>**Fonctions pouvant être réglées dans le menu de fonctions**

**My 1/2/3/4 .................................... Commutation vers le mode prise de vue original enregistré**

**My2/My2/My24** 

- S'affiche lorsque la molette mode est réglée sur  $\mathbb{R}^2$ .
- Les paramètres sont enregistrés sur  $\mathbb{R}$  comme réglage d'usine par défaut.

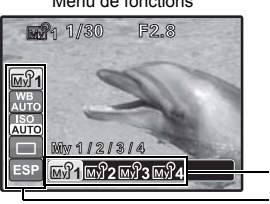

Menu de fonctions

- $\langle \uparrow \rangle$  : Sélectionnez un paramètre et appuyez sur  $\langle \hat{m} \rangle$ .
- $\triangle \nabla$  : sélectionnez la fonction à définir.

### **Autres fonctions que vous pouvez définir à l'aide du menu de fonctions**

**IG ["WB Réglage de la couleur d'une photo" \(P. 25\)](#page-24-0)** 

- ["ISO Changement de la sensibilité ISO" \(P. 26\)](#page-25-0)
	- ["DRIVE Prise de vue en continu" \(P. 27\)](#page-26-0)

["MESURE Changement de la zone de mesure de la luminosité d'un sujet" \(P. 28\)](#page-27-1)

# <span id="page-20-0"></span>**Fonctionnement des menus**

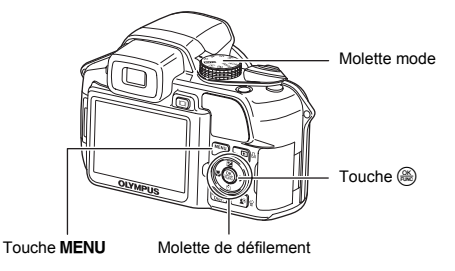

### **À propos des menus**

Lorsque vous appuyez sur la touche MENU, le menu principal ou le viseur s'affiche à l'écran.

• Les éléments affichés dans le menu principal varient en fonction du mode sélectionné.

Menu principal (lorsque la molette mode est placée sur P

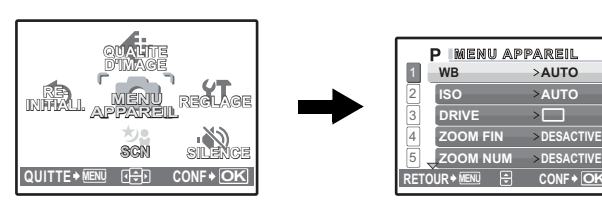

- Lorsque [MENU APPAREIL], [MENU LECTURE], [EDIT], [EFFACER] ou [REGLAGE] est sélectionné, le menu correspondant aux fonctions est affiché.
- Si l'appareil photo est réglé conformément au guide de prise de vue, avec la molette mode placée sur **GUIDE**, appuyez sur la touche MENU pour afficher l'écran du guide de prise de vue.

### **Guide d'utilisation**

Au cours de l'utilisation des menus, les boutons et leurs fonctions respectives sont affichés dans la partie inférieure de l'écran ACL. Suivez ces guides pour naviguer dans les menus.

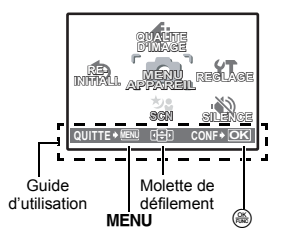

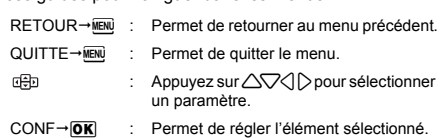

### **Utilisation des menus**

Cette procédure indique comment utiliser les menus avec le paramètre [ZOOM NUM] en guise d'exemple.

- *1* **Amenez la molette mode sur** P**.**
- **2** Appuyez sur **MENU** pour afficher le menu **principal. Sélectionnez [MENU APPAREIL]**  et appuyez sur  $\left(\frac{\partial E}{\partial x}\right)$ .
	- [ZOOM NUM] apparaît dans un menu [MENU APPAREIL]. Appuyez sur  $(\frac{\infty}{\sqrt{2}})$ .

### *3* **Appuyez sur** 12 **pour sélectionner [ZOOM NUM] et appuyez sur ...**

- Les paramètres non disponibles ne peuvent pas être sélectionnés.
- Lorsque vous appuyez sur  $\triangleleft$  au niveau de cet écran, le curseur se place sur l'affichage de la page. Le fait d'appuyer sur les touches  $\triangle\bigtriangledown$  permet de changer de page. Pour retourner à la sélection de l'élément, appuyez sur  $\triangleright$  ou  $\mathcal{L}_1$ .

Affichage de la page: La marque d'affichage de la page s'affiche lorsque la page suivante contient des éléments de menu supplémentaires.

couleur différente.

### *4* **Appuyez sur** 12 **pour sélectionner [DESACTIVE] ou [ACTIVE] et appuyez sur**  $\circ$

- L'élément du menu est configuré et le menu précédent s'affiche. Appuyez plusieurs fois sur MENU pour quitter le menu.
- Pour annuler les modifications et poursuivre l'utilisation du menu, appuyez sur **MENU**, puis sur  $\left(\frac{\partial S}{\partial y}\right)$ .

### **Menu du mode prise de vue hauro P A S M & SCN**  $\mathfrak{S}$

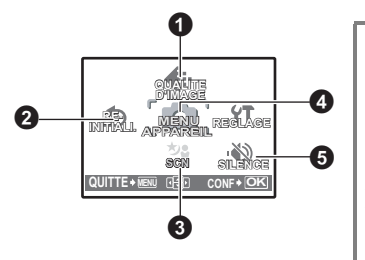

### **OMENU APPAREIL**

WB ISO DRIVE ZOOM FIN ZOOM NUM MESURE MODE AF MODE FOCUS AF CONTINU AF PRÉDICTIF LUMIERE AF **STABILISATEUR**  $\overline{2}$ **\$SYNCRO ENFLASH**  $\mathbf{0}$  (Image fixe) PANORAMIQUE<sup>\*1</sup> WBZ **NETTETE CONTRASTE SATURATION** REDUC BRUIT INTERVALLE 1 (lentille de conversion)  $(vidéos)$ 

\*1 Une carte OLYMPUS xD-Picture Card est requise.

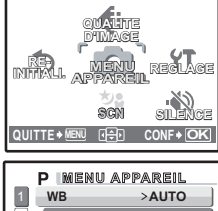

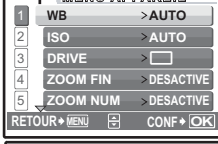

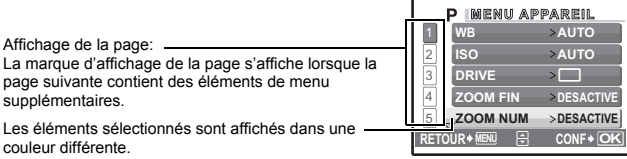

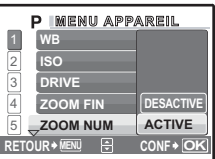

• Certains éléments du menu ne sont pas offerts selon la position de la molette mode.

**IG ["Fonctions disponibles en modes prise de vue et scènes" \(P. 73\)](#page-72-0)** 

**IG "Menus REGLAGE"** (P. 41)

• Les réglages d'usine par défaut sont affichés en gris ( $\sim$  ).

### <span id="page-22-0"></span>1 **QUALITE D'IMAGE Changement de la qualité d'image**

### **Qualité des photos et applications**

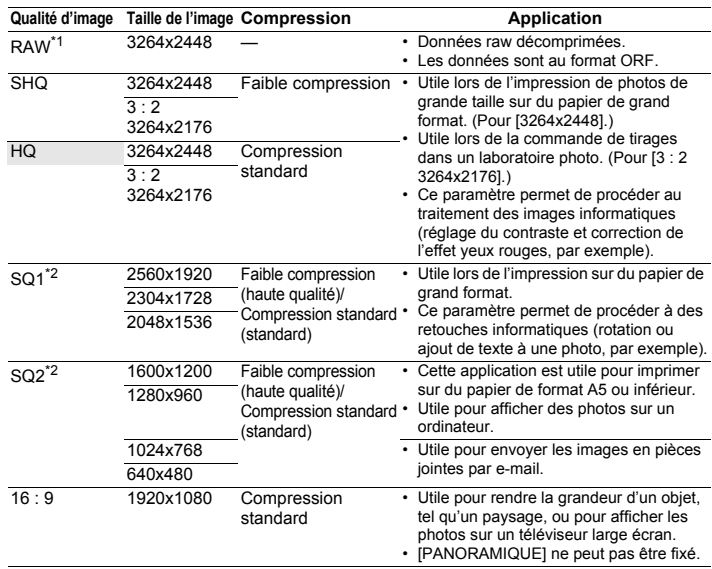

\*1 Ne s'affiche pas s'il est réglé sur  $\frac{1}{2}$  ou **SCN**.<br>\*2 Si vous avez sélectionné ISO11 ou ISO21, sélecti

Si vous avez sélectionné [SQ1] ou [SQ2], sélectionnez [HAUTE] ou [NORMAL] après avoir sélectionné la taille de l'image.

### **Copie JPEG**

Les photos prises au format [RAW] peuvent aussi être stockées au format JPEG en même temps vu qu'il s'agit de données brutes. Pour enregistrer des photos au format JPEG, vous pouvez sélectionner [SHQ], [HQ], [SQ1] ou [SQ2] pour le mode d'enregistrement mais vous ne pouvez pas sélectionner la taille de l'image. Les photos sont enregistrées à la taille définie actuellement pour chaque mode d'enregistrement.

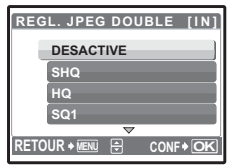

- Dans l'écran [QUALITE D'IMAGE], sélectionnez [RAW], et appuyez sur  $\triangleright$ .
- Sélectionnez un paramètre JPEG en double parmi  $[DESACTIVE]$ ,  $[SHQ]$ ,  $[HQ]$ ,  $[SQ1]$  et  $[SQ2]$  et appuyez sur  $\mathcal{R}$ . (Sélectionnez [DESACTIVE] uniquement pour sauvegarder des données raw).

### **Qualité des vidéos**

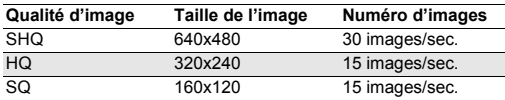

### NON / OUI

Cette fonction permet de rétablir les valeurs par défaut des fonctions de prise de vue.

**Fonctions dont les réglages d'usine par défaut sont rétablis**

| <b>Fonction</b>        | Réglage<br>d'usine par<br>défaut | Page de<br>réf. |
|------------------------|----------------------------------|-----------------|
| Flash                  | AUTO                             | P. 19           |
| ٠Ł                     | OFF                              | P. 19           |
| Ġ                      | $\dot{N}$ )OFF                   | P.20            |
| Z                      | 0.0                              | P. 19           |
| <b>QUALITE D'IMAGE</b> | HQ                               | P. 23           |
| <b>WB</b>              | AUTO                             | P. 25           |
| <b>ISO</b>             | AUTO                             | P. 26           |
| <b>DRIVE</b>           |                                  | P. 27           |
| <b>ZOOM FIN</b>        | DESACTIVE P. 27                  |                 |
| ZOOM NUM               | DESACTIVE P. 28                  |                 |
| <b>MESURE</b>          | ESP                              | P. 28           |
| <b>MODE AF</b>         | <b>iESP</b>                      | P. 28           |
| <b>MODE FOCUS</b>      | AF                               | P. 29           |
| <b>AF CONTINU</b>      | DESACTIVE P. 29                  |                 |
| AF PRÉDICTIF           | DESACTIVE P. 29                  |                 |

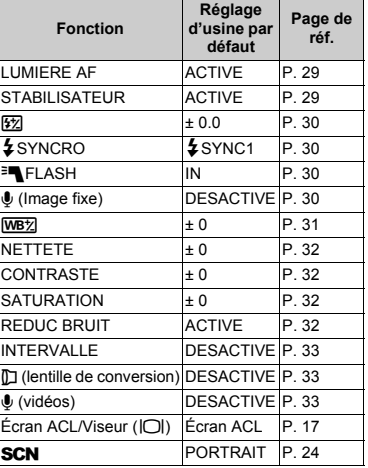

<span id="page-23-1"></span><span id="page-23-0"></span>**3 SCN** (Scène) Prise de photos en sélectionnant une scène en fonction de la situation

PORTRAIT /PAYSAGE/PAYSG+PORTRT/SPORT/

SCENE NUIT\*1/NUIT+PORTRAIT\*1/INTERIEUR/BOUGIE/AUTO PORTRAIT/

NATUREL/COUCHER DE SOLEIL/FEUX D'ARTIFICES\*1/CUISINE/VITRINE/

DOCUMENTS/ENCHÈRE/PRENDRE ET CHOISIR1\*2/PRENDRE ET CHOISIR2\*3/

DETECTION VISAGE/PLAGE/NEIGE/SOUS-MARIN LARGE1

SOUS-MARIN LARGE2\*4\*5/SOUS-MARIN MACRO\*4/PRISE DE VUE RAPIDE

L'écran de sélection du mode scène affiche des images d'exemple ainsi qu'une description de la situation de prise de vue pour laquelle le mode est conçu.

- Si vous activez l'autre mode scène, les valeurs par défaut de la plupart des paramètres de chaque mode seront rétablies. Il est possible que la position du zoom change automatiquement selon la scène.
- \*1 Lorsque l'objet est sombre, la réduction des parasites est automatiquement activée. Cette activation permet de pratiquement doubler la durée de la prise de vue, durée pendant laquelle la photo suivante ne peut être prise.
- \*2 La mise au point est mémorisée au niveau de la première photo.
- \*3 Au cours des prises de vue en série, l'appareil photo procède à la mise au point pour chaque photo.
- \*4 Utilisez un étui protecteur imperméable.
- \*5 La distance de mise au point est d'environ 5 mètres.

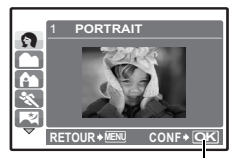

Écran de sélection du mode scène

Sélectionnez la scène.

**24** FR

### **[**e**PRENDRE ET CHOISIR1] [**f**PRENDRE ET CHOISIR2]**

• Maintenez le déclencheur enfoncé pour prendre des photos en série. Après la prise de vue, sélectionnez les photos que vous souhaitez effacer, placez  $\sqrt{\ }$  sur les photos en question et appuyez sur la touche  $\frac{1}{10}$  pour les effacer.

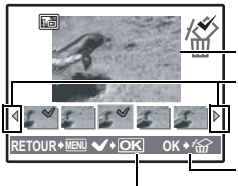

Photo sélectionnée.

Appuyez sur  $\langle \rangle$  pour faire défiler les photos.

Les photos disposant du repère  $\sqrt{\ }$  sont effacées.

Sélectionnez les photos que vous souhaitez. Appuyez sur  $\binom{m}{m}$  pour ajouter ou effacer une  $\sqrt{\ }$  photo à supprimer.

### **[**l**DETECTION VISAGE]**

- Lorsque l'appareil photo détecte un visage souriant en mode d'attente de prise de prise de vue, 3 images sont prises automatiquement en mode de prise de vue en série à grande vitesse. Vous pouvez également prendre une photo en appuyant sur le déclencheur.
- Le visage souriant peut ne pas être détecté chez certains sujets.
- Lorsque [DETECTION VISAGE] est sélectionné, le voyant du retardateur s'allume. La prise de photos n'est pas disponible lorsque le voyant du retardateur clignote.

### **[**r**PRISE DE VUE RAPIDE]**

- [AF CONTINU] est réglé automatiquement sur [ACTIVE].
- **IG ["AF CONTINU Prise de photos en maintenant la mise au point du sujet" \(P. 29\)](#page-28-2)**
- Lorsque [AF CONTINU] est réglé sur [DESACTIVE], [BOUTON PERSO] est réglé sur [VERROU AF].
- **IG ["Mode prise de vue: Utilisation de cette touche comme bouton perso" \(P. 16\)](#page-15-0)**
- <span id="page-24-2"></span>• [[a]] et [d]] dans [DRIVE] peut être réglé.

### **4** MENU APPAREIL

<span id="page-24-1"></span><span id="page-24-0"></span>**WB ............................................................................... [Réglage de la couleur d'une photo](#page-24-2)**

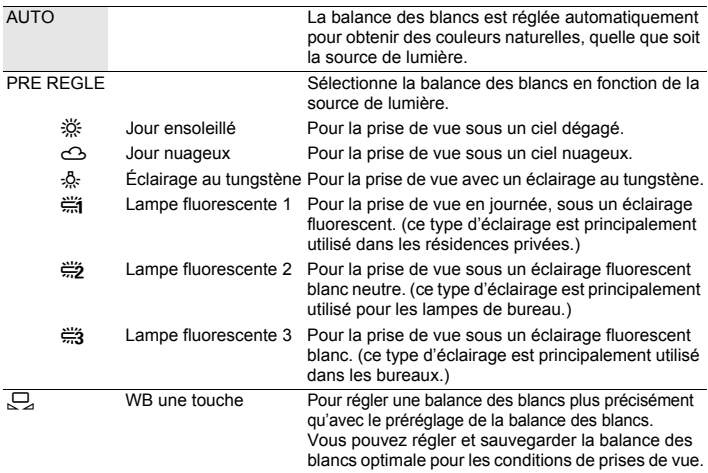

### **Lorsque [PRE REGLE] est sélectionné**

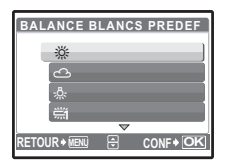

Appuyez sur  $\triangle\bigtriangledown$  pour sélectionner un réglage de la balance des blancs, puis appuyez sur  $\circledast$ .

### **Lorsque [**V**] est sélectionné**

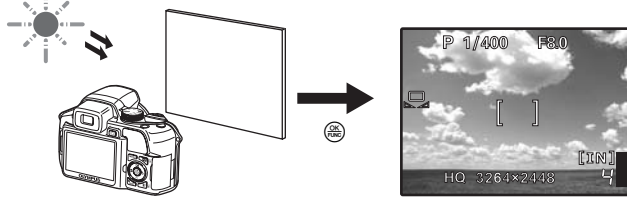

- Une fois l'écran [TOUCHE BALANCE BLANCS] affiché, pointez l'appareil photo vers une feuille de papier blanc. Placez le papier de façon à ce qu'il remplisse l'écran, en vous assurant qu'il n'y a pas d'ombres.
- Appuyez sur  $\circledast$ . La nouvelle balance des blancs est réglée.

<span id="page-25-1"></span><span id="page-25-0"></span>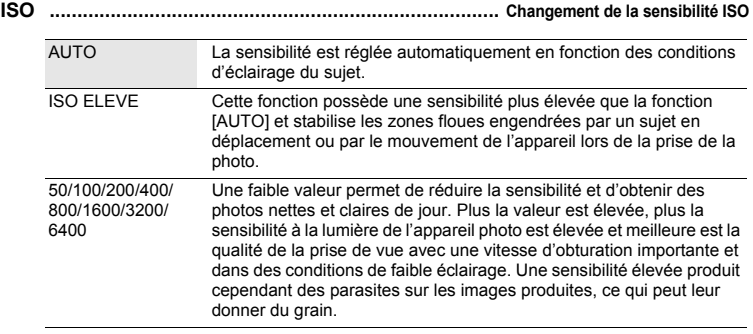

• Si il est réglé sur [6400], [QUALITE D'IMAGE] est limité à une valeur inférieure à [2048x1536].

• Lorsque [ZOOM FIN] ou [ZOOM NUM] est réglé sur [ACTIVE], [6400] ne peuvent pas être définis.

<span id="page-26-1"></span><span id="page-26-0"></span>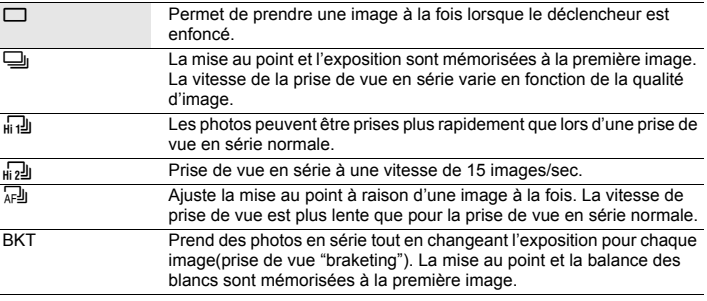

Vous pouvez prendre une série de photos simultanément en maintenant le déclencheur enfoncé. L'appareil prendra les photos en continu jusqu'à ce que vous relâchiez le déclencheur.

- Seul  $\boxed{\Box}$  est disponible lorsque le mode d'enregistrement est réglé sur [RAW].
- Le flash ne peut pas être utilisé lorsque  $\left[\begin{matrix} 1 & 0 \\ 0 & 1 \end{matrix}\right]$  est activé.
- Lorsque [c] est activé, [QUALITE D'IMAGE] est limité à moins de [2048x1536] et le nombre maximal de photos qui peuvent être prises pendant une prise de vue en série est d'environ moins de 23 photos.
- Lorsque  $\left[\frac{d}{dt}g\right]$ ] est activé, [QUALITE D'IMAGE] est limité à moins de [1280x960] et le nombre maximal de photos qui peuvent être prises lors d'une prise de vue en série est d'environ moins de 40. (Ce nombre inclut les 10 photos emmagasinées peu après la prise de vue si [PRE CAPTURE] est réglé sur [ACTIVE].)
- Lorsque [c] ou [d] est sélectionné, [ISO] ne peut pas être réglé sur [ISO ELEVE], [50], [100] ou sur [200].

### **Lorsque [**d**] est sélectionné**

PRE CAPTURE DESACTIVE/ ACTIVE

• Lorsque [PRE CAPTURE] est réglé sur [ACTIVE], le fait d'appuyer à mi-course sur le déclencheur permettra d'emmagasiner 10 images d'une photo peu après la prise de vue.

### **Lorsque [BKT] est sélectionné**

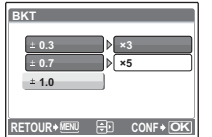

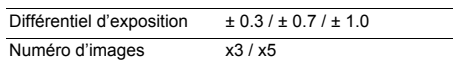

• Appuyez complètement sur le déclencheur et maintenez-le enfoncé pour prendre le nombre de photos prédéfini. Vous pouvez arrêter les prises de vue à tout moment en relâchant le déclencheur.

<span id="page-26-2"></span>**ZOOM FIN ......................................... Zoom avant sur le sujet sans réduire la qualité d'image**

### DESACTIVE /ACTIVE

Cette fonction vous permet de faire un zoom d'au plus 27x en combinant le zoom optique et le rognage d'image.

Comme les données possédant peu de pixels ne sont pas converties en un plus grand nombre de pixels, il n'y a pas de perte de qualité de l'image.

• Le paramètre [QUALITE D'IMAGE] est limité à une valeur inférieure à [2048x1536].

### <span id="page-27-2"></span><span id="page-27-0"></span>DESACTIVE /ACTIVE

Le zoom numérique permet de prendre des photos en gros plan avec un taux d'agrandissement plus élevé que celui du zoom optique.

P 1/1000 [TM]

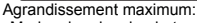

Modes de prise de photos Mode de prise de vidéos

Zoom optique x zoom numérique: Environ 100x (max.)

Zoom optique x zoom numérique: Environ 54x (max.)

Zoom optique Zoom numérique

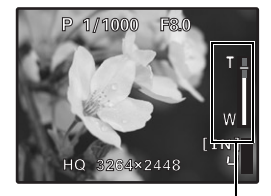

Barre de zoom Zone blanche: zone du zoom optique Zone rouge: zone du zoom numérique

<span id="page-27-3"></span><span id="page-27-1"></span>**MESURE .................................. Changement de la zone de mesure de la luminosité d'un sujet**

| <b>ESP</b> | Mesure la luminosité au centre de l'écran ACL et de la zone<br>environnante séparément pour capturer une image à la luminosité<br>équilibrée. Lorsque vous prenez des photos en fort contre-jour, le<br>centre de l'écran ACL peut apparaître sombre. |
|------------|----------------------------------------------------------------------------------------------------|
|            | La zone du repère de mise au point automatique est mesurée.<br>Recommandé lorsque vous prenez des photos en fort contre-jour.                                                                                                    |
| 冋          | Mesure la luminosité sur une large zone avec mise en évidence au<br>centre de l'écran. Cette méthode s'utilise lorsque vous ne voulez pas<br>que la lumière ambiante affecte la photo.                                                                |

<span id="page-27-4"></span>**MODE AF ............................................................. Changement de la zone de mise au point**

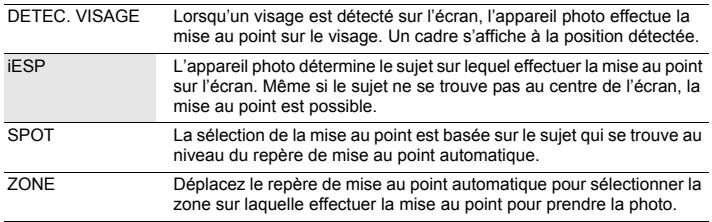

• Il est possible que la fonction [DETEC. VISAGE] n'arrive pas à détecter le visage de certains sujets.

• Si [ZOOM FIN] ou [ZOOM NUM] est réglé sur [ACTIVE], [ZONE] ne peuvent pas être définis.

### **Lorsque [ZONE] est sélectionné**

- Pour déplacer le repère de mise au point automatique Appuyez sur la molette de défilement (le repère de mise au point automatique s'affiche en vert). Vous pouvez prendre des photos dans cet état.
- Pour régler la position du repère de mise au point automatique Maintenez enfoncé (....).

Pour changer la position du repère, maintenez de nouveau enfoncé  $\left(\frac{\partial K}{\partial w}\right)$ .

<span id="page-28-1"></span>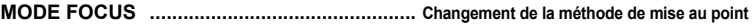

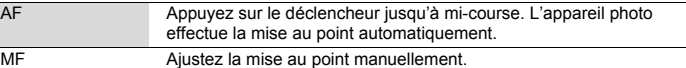

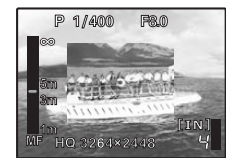

#### **Avec le réglage [MF]**

- Appuyez sur  $\Delta \nabla$  pour régler la mise au point. Pendant le fonctionnement, la zone de mise au point est élargie.
- Maintenez enfoncé  $\circledast$  pour figer la mise au point. La mise au point est mémorisée à la distance définie et MF s'affiche en rouge sur l'écran ACL. Pour ajuster la mise au point, maintenez de nouveau enfoncé  $($
- La distance affichée à l'écran représente la figure de référence.

<span id="page-28-2"></span>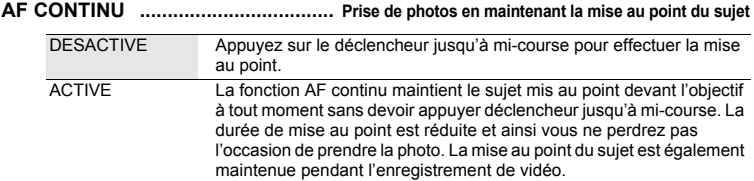

### <span id="page-28-3"></span>**AF PRÉDICTIF**

**.................Prise de photos avec mise au point sur des sujets qui se déplacent en avant et en arrière**

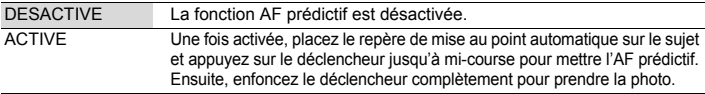

- ( $\Box$ <sub>ar</sub> clignote et la fonction AF prédictif continue à fonctionner tant que le déclencheur est enfoncé jusqu'à mi-course.
- Même si [AF PRÉDICTIF] est réglé, selon le sujet, la photo peut ne pas être mise au point.
- En mode gros plan et en mode super gros plan, la fonction [AF PRÉDICTIF] n'est pas disponible.

<span id="page-28-4"></span>**LUMIERE AF ....................................................... Réglage pour éclairer un endroit sombre**

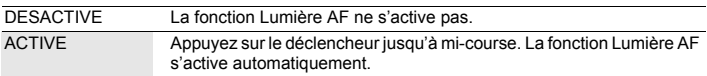

### <span id="page-28-5"></span><span id="page-28-0"></span>**STABILISATEUR ... Effectuer des prises de vue à l'aide de la stabilisation de l'image numérique**

Cette fonction stabilise les zones floues engendrées par les mouvements de l'appareil lors de la prise de vue.

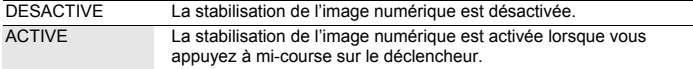

- Lors de la prise de photos en stabilisant l'appareil photo (utilisation d'un trépied), réglez sur [DESACTIVE].
- Il est possible que les photos ne puissent pas être corrigées si l'appareil photo est soumis à de violentes secousses.
- Lors de la prise de photos de nuit ou lorsque la vitesse d'obturation est très lente, il est possible que le mode de stabilisation de l'image numérique ne fonctionne pas.

### <span id="page-29-1"></span>w **......................................................... Réglage de la quantité de lumière émise par le flash**

Selon les situations, comme lors de la prise de vue de petits objets ou d'arrière-plans éloignés, il peut être utile d'ajuster la quantité de lumière émise par le flash. De plus, cette fonction est utile lorsqu'un contraste plus prononcé est recherché.

+2.0EV à 0.0 à –2.0EV

Appuyez sur  $\triangle \nabla$  pour ajuster et appuyez sur  $\mathcal{R}$ .

<span id="page-29-2"></span><span id="page-29-0"></span>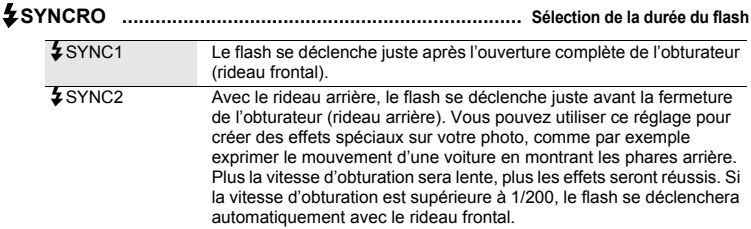

Lorsque la vitesse d'obturation est réglée sur 4 sec.

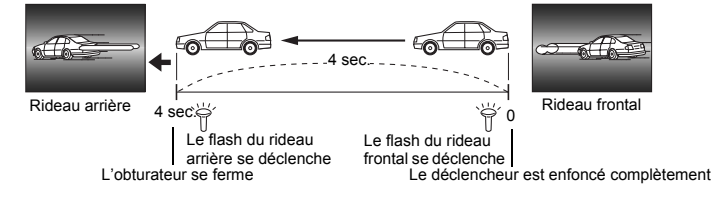

<span id="page-29-3"></span>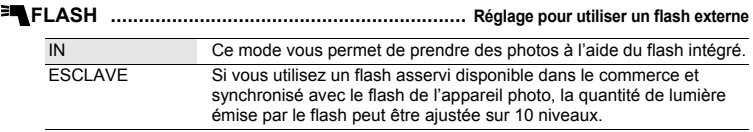

### **Sélection d'un niveau d'émission**

• Lorsque le flash est réglé sur [ESCLAVE], le mode flash passe automatiquement à  $\lceil 2 \rceil$  (Flash d'appoint) pour tous les modes flash excepté [ $\circled{3}$ ] (Pas de flash).

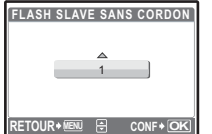

Appuyez sur  $\triangle\bigtriangledown$  pour sélectionner un niveau d'émission entre [1] à [10], et appuyez ensuite sur o. Le plus grand nombre indique la plus grande quantité de lumière émise par le flash.

• Le flash peut se déclencher en mode prise de vue en série mais l'intervalle entre les prises sera plus long avec un réglage de niveau d'émission élevé.

<span id="page-29-4"></span>R **(Image fixe) ...................................................... Enregistrement du son avec des photos**

DESACTIVE /ACTIVE

Cette fonction lance automatiquement l'enregistrement pendant environ 4 secondes une fois la photo prise.

Lors de l'enregistrement, orientez le microphone de l'appareil vers la source du son que vous voulez enregistrer.

### **PANORAMIQUE ......................................................... Création d'une image panoramique**

La prise de vue panoramique vous permet de créer une image panoramique à l'aide du logiciel OLYMPUS Master inclus sur le CD-ROM fourni. Une carte xD-Picture Card Olympus est nécessaire à la prise de vue panoramique.

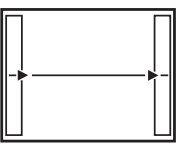

Raccorde les photos de gauche à droite

- $\triangleright$ : La photo suivante est raccordée au bord droit.
- 4: La photo suivante est raccordée au bord gauche.

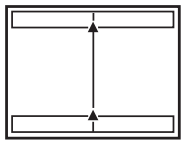

Raccorde les photos de bas en haut

- $\triangle$ : La photo suivante est raccordée en haut.
- $\nabla$ : La photo suivante est raccordée en bas.

Utilisez la molette de défilement pour définir le bord au niveau duquel vous souhaitez raccorder les photos et composez ensuite vos prises de vue de manière à ce que les bords des photos se chevauchent. Le cadre affiché à l'écran sert de vague indication. Définissez ensuite la prise de vue de manière à ce que les bords de la prise de vue soient superposés sur ceux de la photo précédente affichée dans le cadre.

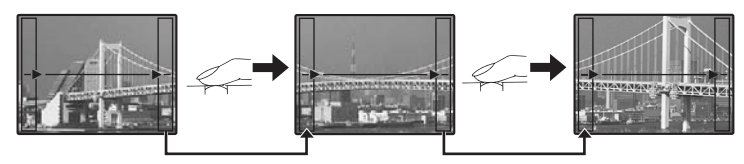

- Appuyez sur  $\binom{26}{100}$  pour quitter la prise de vue panoramique.
- La prise de vue panoramique vous permet de prendre un maximum de 10 photos. Un repère  $[\mathbb{M}]$ s'affiche après que vous ayez pris 10 photos.

<span id="page-30-0"></span>> **.................................................... Réglage de la compensation de la balance des blancs**

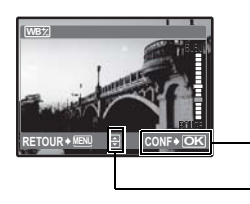

La balance des blancs peut s'ajuster sur 7 unités à la fois dans la direction [BLEU] et dans la direction [ROUGE].

Appuyez sur  $\circledast$  lorsque la configuration est terminée.

- La couleur devient plus bleue à chaque appui.
- La couleur devient plus rouge à chaque appui.

<span id="page-31-0"></span>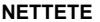

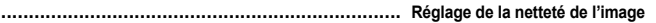

<span id="page-31-1"></span>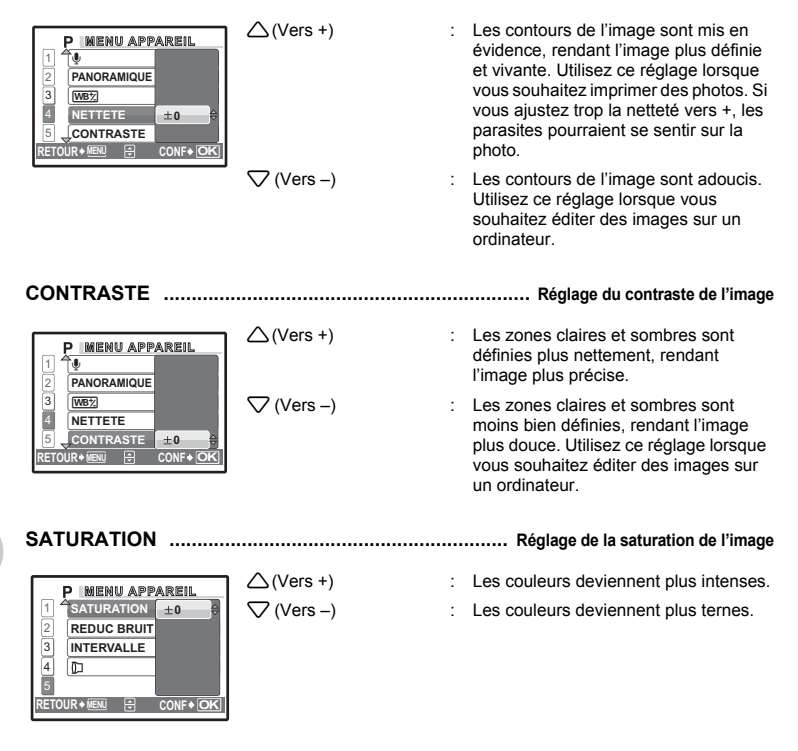

<span id="page-31-3"></span><span id="page-31-2"></span>**REDUC BRUIT ............................... Réduction des parasites pendant les longues expositions**

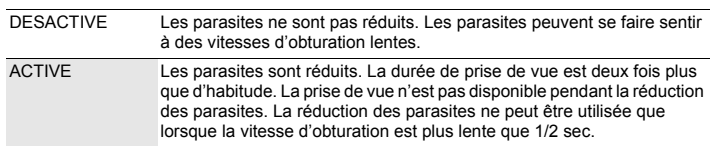

• Cette fonction risque de ne pas fonctionner dans certaines conditions de prise de vue ou avec certains sujets.

<span id="page-32-1"></span>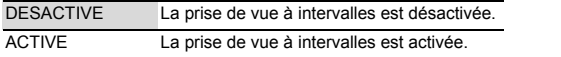

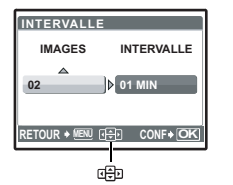

Nombre de photos: 2 à 99 Intervalle de prise de vue: 1 à 99 minutes à intervalles de 1

minute

**Avec le réglage de prise de vue à intervalles**

- Appuyez sur  $\langle \cdot | \cdot \rangle$  pour sélectionner [IMAGES] et [INTERVALLE].
- Appuyez sur  $\ddot{\triangle}$  pour régler la valeur.
- Appuyez sur  $\overline{\mathbb{R}}$  pour régler.
- La première photo est prise lorsque le déclencheur est enfoncé et les photos suivantes sont prises automatiquement.
- Pendant l'intervalle, la marque Ol s'affiche à l'écran ACL.
- Lors de l'enregistrement dans une mémoire interne ou sur une carte, et une fois la photo prise, l'appareil photo entre en mode veille. L'appareil photo se réactive automatiquement à partir du mode veille 4 secondes avant de prendre la photo suivante.
- Lorsque le nombre de photos prédéfini est pris, l'appareil s'éteint automatiquement.
- Si vous souhaitez prendre des photos pendant une longue période, veillez à utiliser des batteries complètement chargées ou l'adaptateur secteur.
- Si aucune des opérations suivantes n'est effectuée en mode veille, l'appareil photo quitte le mode à intervalles et rétablit la prise de vue normale.

Ouverture du couvercle du compartiment de la batterie, ouverture du couvercle du logement de carte, connexion de l'appareil photo à un ordinateur, fonctionnement du déclencheur, molette de défilement ou une autre touche.

- À partir des 4 secondes avant la prise de la photo jusqu'au moment où la photo est prise, toutes les touches d'opération, la molette mode et le levier de zoom ne fonctionnent pas.
- Si la mémoire interne/carte est pleine ou si la batterie est épuisée pendant une prise de vue à intervalles, un avertissement s'affiche, l'intervalle s'arrête et l'appareil photo s'éteint automatiquement.
- <span id="page-32-2"></span>1 **.......................................................................... Prise de vue avec lentille de conversion**

### DESACTIVE /ACTIVE

Réglez cette fonction lorsque vous utilisez l'appareil photo avec une lentille de conversion (en option) recommandée par Olympus.

- L'utilisation du flash intégré alors que la lentille de conversion est fixée peut entraîner un vignettage. Utilisez un flash externe si nécessaire.
- Lorsque la lentille de conversion est fixée, l'appareil peut prendre un certain temps pour effectuer la mise au point.

<span id="page-32-3"></span><span id="page-32-0"></span>R **(vidéos) ............................................................. Enregistrement du son avec des vidéos**

### DESACTIVE /ACTIVE

- Si l'appareil se trouve à plus de 1 m de la source sonore, le son peut ne pas être enregistré clairement.
- Lorsque [ $\bigcirc$ ] (vidéos) est réglé sur [ACTIVE], le [STABILISATEUR] n'est pas disponible.
- Si [AF CONTINU] est réglé sur [ACTIVE] lorsque [R] (vidéos) est réglé sur [ACTIVE], le son de l'objectif peut être enregistré.

### <span id="page-32-4"></span>**5** SILENCE Paramètre de désactivation des sons de fonctionnement

DESACTIVE /ACTIVE

Cette fonction vous permet de désactiver les sons de fonctionnement émis lors de la prise de vue ou de l'affichage, les signaux d'avertissement, le son du déclencheur, etc.

### **Menu du mode d'affichage**

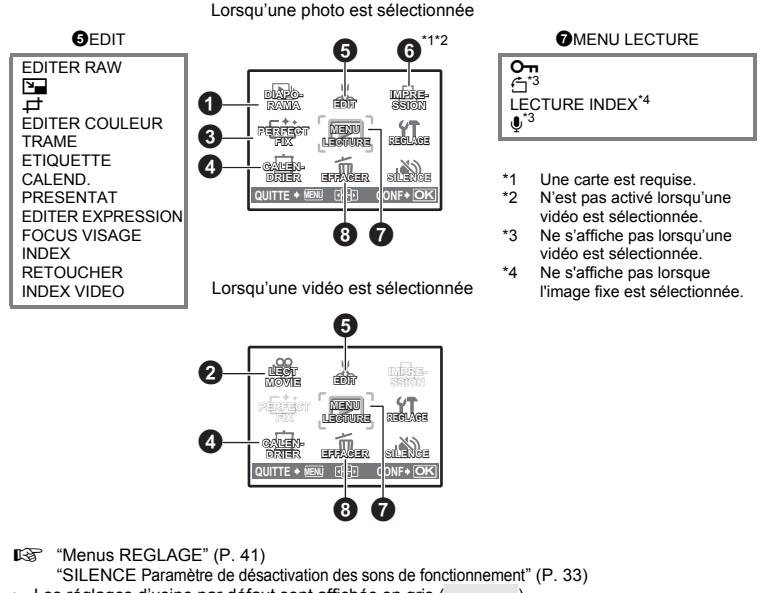

• Les réglages d'usine par défaut sont affichés en gris (  $\qquad \qquad$ ).

### **1 DIAPORAMA Affichage automatique des images**

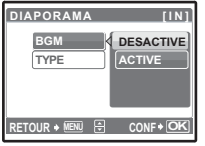

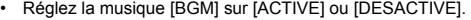

• Sélectionnez l'effet de transition entre les images sous [TYPE].

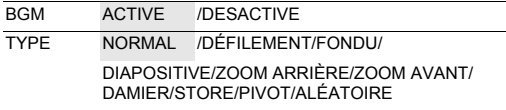

- Seule la première image de chaque vidéo est affichée.
- Après avoir réglé la musique [BGM] et [TYPE], appuyez sur la touche  $\mathcal{R}$  pour démarrer le diaporama.
- Appuyez sur  $\circledast$  ou **MENU** pour arrêter le diaporama.

<span id="page-34-0"></span>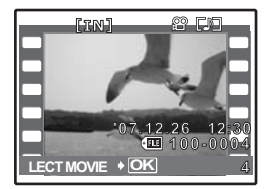

Sélectionnez [LECT MOVIE] dans le menu principal et appuyez sur  $\left(\frac{\partial S}{\partial w}\right)$  pour lire la vidéo.

• Une autre option consiste à sélectionner une photo avec l'icône vidéo (A), dans le mode d'affichage, et d'appuyer sur  $\left(\frac{\infty}{\infty}\right)$  pour faire jouer la vidéo.

### **Opérations pendant la lecture de vidéos**

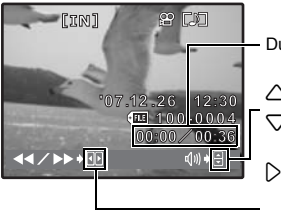

- Durée de lecture/durée d'enregistrement totale
- $\triangle$  : Augmente le volume.
- $\nabla$  : Réduit le volume.
- $\triangleright$  : Chaque fois que vous appuyez sur le bouton, la vitesse de lecture change dans l'ordre suivant: 2×, 20× et de nouveau 1×.
- $\triangleleft$  : Lit la vidéo à l'envers. Lorsque vous appuyez sur le bouton, la vitesse de lecture change dans l'ordre suivant: 1×, 2×, 20× et de nouveau 1×.
- Appuyez sur  $\circledast$  pour interrompre la lecture.

### **Opérations pendant la pause**

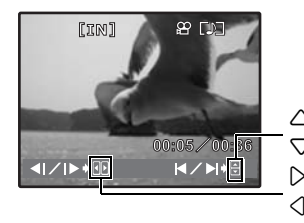

- $\triangle$  : Affiche la première image.
- $\nabla$  : Affiche la dernière image.
- $\triangleright$  : Affiche l'image suivante.
- $\triangleleft$  : Affiche l'image précédente.
- Pour reprendre la lecture de la vidéo, appuyez sur  $\frac{f(x)}{f(x)}$ .
- Pour annuler la lecture d'une vidéo en cours ou lors de la pause, appuyez sur la touche MENU.

### **3 PERFECT FIX** Correction des images

Cette fonction vous permet de corriger les photos prises et de les enregistrer en tant que nouvelle photo.

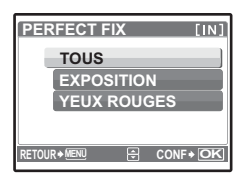

- Sélectionnez l'élément à corriger avec  $\triangle\heartsuit$  et appuyez sur  $\left(\frac{\partial K}{\partial w_0}\right)$ .
- Sélectionnez la photo à l'aide de  $\langle \cdot | \cdot \rangle$  et appuyez sur  $\langle \cdot | \cdot \rangle$ .

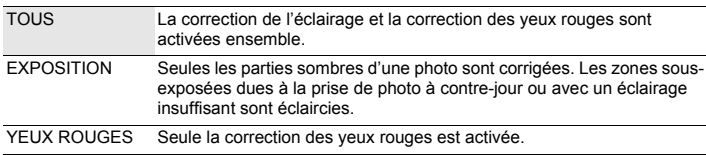

- Lorsque les yeux rouges ne sont pas détectés avec [YEUX ROUGES], appuyez sur  $\triangleleft$  pour annuler la correction.
- Les vidéos, les photos prises par un autre appareil photo, ainsi que les photos précédemment corrigées ou modifiées ne peuvent pas être corrigées.
- Les photos qui ont été corrigées ne peuvent pas être corrigées lorsqu'elles sont affichées.
- Il est possible que certaines images ne soient pas corrigées complètement.
- La modification d'une image peut se traduire par une légère perte de qualité.

4 **CALENDRIER Affichage des photos sous la forme d'un calendrier**

Cette fonction vous permet d'afficher les photos sous forme de calendrier organisé en fonction de la date à laquelle les photos ont été enregistrées.

### 5 **EDIT**

Cette fonction vous permet de modifier les images fixes enregistrées sur une carte et de les stocker en tant que nouvelles images.

### **EDITER RAW ................................................. Édition de photos enregistrées au format raw**

Ajuste les photos enregistrées au format raw et les stocke en tant que nouvelles photos au format JPEG.

### **Éléments pouvant être définis avec [EDITER RAW].**

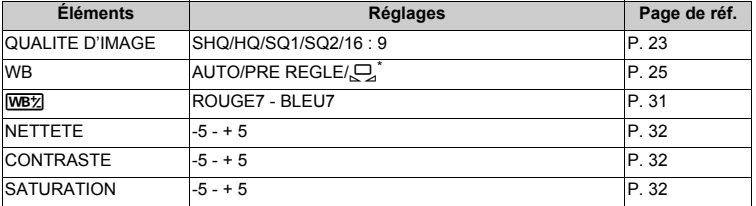

\* N'est disponible que si la photo est prise avec [WB] réglé sur  $\Box$ ].
Q **.............................................................................. Changement de la taille des photos**

640x480 / 320x240

Cette fonction vous permet de changer la taille d'une photo et de l'enregistrer dans un nouveau fichier.

P **................................................................................... Rognage d'une partie de photos**

Définit et rogne une partie d'une photo et l'enregistre dans un nouveau fichier.

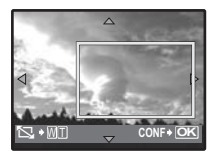

- Appuyez sur  $\triangle$  pour sélectionner l'image à rogner et appuyez sur o.
- Utilisez la molette de défilement et le levier de zoom pour régler la position et la taille de l'image et appuyez sur  $($

### **EDITER COULEUR .................................................Modification de la couleur d'une photo**

Cette fonction vous permet de modifier la couleur d'une photo et de l'enregistrer en tant que nouvelle photo.

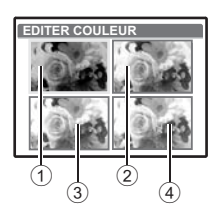

- Sélectionnez la photo à l'aide de  $\langle \cdot | \cdot \rangle$  et appuyez sur  $\binom{26}{26}$ . • Sélectionnez la couleur désirée à l'aide de la molette de
	- défilement et appuyez sur  $\left(\frac{\partial S}{\partial w}\right)$ .

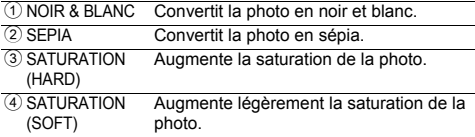

## **TRAME .............................................................................. Ajouter un cadre à votre photo**

Cette fonction vous permet de sélectionner un cadre, d'insérer une photo dans le cadre et d'enregistrer le résultat en tant que nouvelle photo.

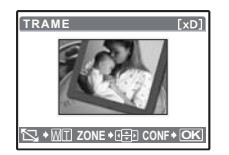

- Sélectionnez une trame à l'aide de  $\langle \rangle$  et appuyez sur  $\langle \hat{m} \rangle$ .
- Sélectionnez la photo avec laquelle vous souhaitez effectuer la synthèse avec la trame à l'aide de  $\langle \cdot | \cdot \rangle$  et appuyez sur  $\langle \cdot | \cdot \rangle$ . (Appuyez sur  $\triangle\bigtriangledown$  pour faire pivoter la photo de 90 degrés dans le sens ou dans le sens inverse des aiguilles d'une montre.)
- Utilisez la molette de défilement et le levier de zoom pour régler la position et la taille de l'image et appuyez sur  $($

## **ETIQUETTE ..................................................................... Ajout d'une étiquette à la photo**

Cette fonction vous permet de sélectionner une étiquette, d'insérer une photo dans l'étiquette et d'enregistrer le résultat en tant que nouvelle photo.

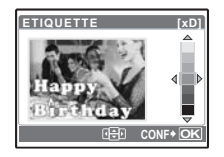

- Sélectionnez la photo à l'aide de  $\langle \cdot \rangle$  et appuyez sur  $\langle \cdot \rangle$ .
- Sélectionnez l'étiquette à l'aide de  $\langle \rangle$  et appuyez sur  $\langle \hat{\mathbb{B}} \rangle$ . (Appuyez sur  $\triangle\heartsuit$  pour faire pivoter la photo de 90 $^\circ$  dans le sens horaire ou anti-horaire.)
- Utilisez la molette de défilement et le levier de zoom pour régler la position et la taille de l'étiquette et appuyez sur  $(2)$ .
- Définissez la couleur de l'étiquette à l'aide de la molette de défilement et appuyez sur  $\left(\frac{\infty}{\infty}\right)$ .

## **CALEND. ................................................... Créez un calendrier à imprimer avec votre photo**

Cette fonction vous permet de sélectionner un format de calendrier, d'insérer une photo dans le calendrier et d'enregistrer le résultat en tant que nouveau fichier.

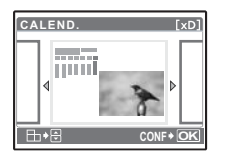

- Sélectionnez la photo à l'aide de  $\langle \cdot | \cdot \rangle$  et appuyez sur  $\langle \cdot | \cdot \rangle$ .
- Sélectionnez le calendrier à l'aide de  $\langle | \rangle$  et appuyez sur  $\binom{26}{2}$ . (Appuyez sur  $\triangle$  $\triangledown$  pour faire pivoter la photo de 90° dans le sens horaire ou anti-horaire.)
- Définissez la date du calendrier et appuyez sur  $\left(\frac{\partial S}{\partial x}\right)$ .

### **PRESENTAT .................................................................... Création d'un index des photos**

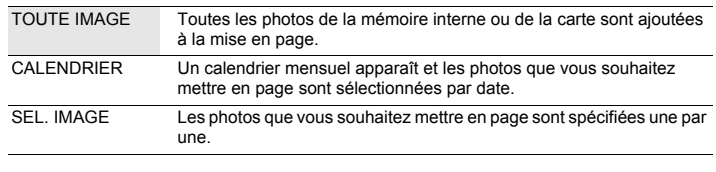

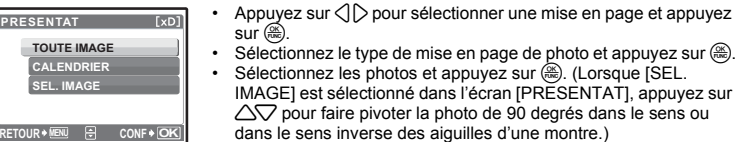

## **EDITER EXPRESSION .........................................Transformation d'un visage dans l'image**

Cette fonction vous permet de transformer le plus grand visage qui se trouve au premier plan dans la photo, et de l'enregistrer en tant que nouvelle image.

- Sélectionnez l'effet que vous désirez avec  $\langle \cdot | \cdot \rangle$  et appuyez sur  $\binom{26}{16}$ .
- Utilisez les  $\langle \cdot | \cdot \rangle$  pour sélectionner l'effet désiré et appuyez sur  $\binom{26}{100}$ .
- Le visage peut ne pas être détecté correctement chez certains sujets.

#### **FOCUS VISAGE ................................................ Mise en évidence d'un visage dans l'image**

Cette fonction vous permet de modifier le plus grand visage qui se trouve au premier plan et de l'enregistrer en tant que nouvelle image.

- Sélectionnez la photo à l'aide de  $\langle \cdot | \cdot \rangle$  et appuyez sur  $\langle \cdot \rangle$ .
- Le visage peut ne pas être détecté correctement chez certains sujets.

### **INDEX ...................................................... Création d'une image d'index à partir d'une vidéo**

Cette fonction permet d'extraire neuf trames d'une vidéo et de les enregistrer en tant que nouvelle photo contenant des miniatures de chaque trame (INDEX).

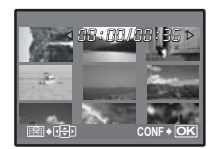

- Utilisez  $\langle \cdot \rangle$  pour sélectionner une vidéo et appuyez sur  $\langle \cdot \rangle$ .
- Utilisez la molette de défilement pour sélectionner la première image de la partie à conserver et appuyez sur  $(4)$ . De même, sélectionnez la dernière image de la partie à conserver et appuyez sur  $\binom{26}{20}$ .

## **RETOUCHER ............................................................... Extraction d'une partie de la vidéo**

Vous permet de spécifier une partie de la vidéo, de l'écraser ou de l'enregistrer en tant que nouvelle vidéo.

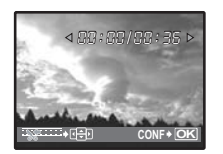

Sélectionnez [NOUV FICH] ou [REMPLACER] et appuyez sur (...). • Utilisez la molette de défilement pour sélectionner la première image de la partie à conserver et appuyez sur  $\binom{26}{20}$ . De même, sélectionnez la dernière image de la partie à conserver et appuyez  $sur \, \circledR$ .

**INDEX VIDEO ....................................................... Capture d'une photo à partir de la vidéo**

Vous permet de capturer une image fixe à partir de la vidéo, image prise et sauvegardée en format JPEG.

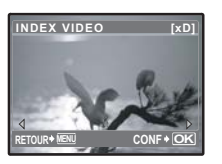

- Utilisez  $\langle \cdot | \cdot \rangle$  pour sélectionner une vidéo et appuyez sur  $\langle \cdot \rangle$ .
- Utilisez la molette de défilement pour sélectionner l'image à capturer et appuyez sur  $\left(\frac{\infty}{\infty}\right)$ .

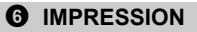

## 6 **IMPRESSION Création de réservations d'impression (DPOF)**

Cette fonction vous permet d'enregistrer les données d'impression (le nombre de copies et les informations de date et d'heure) avec les images stockées sur la carte.  $\mathbb{R}$  ["Paramètres d'impression \(DPOF\)" \(P. 52\)](#page-51-0)

## **2** MENU LECTURE

$$
\mathbf{O}_{\mathbf{T}}
$$

0 **............................................................................................... Protection des photos**

#### DESACTIVE /ACTIVE

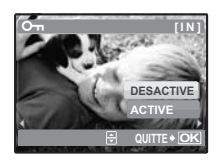

Les photos protégées ne peuvent être effacées avec [EFFACER]/ [SELECT IMAGE]/[TOUT EFFAC]. Elles sont cependant toutes effacées lors du formatage.

• Sélectionnez la photo à l'aide de  $\langle \cdot | \cdot \rangle$  et activez la protection en sélectionnant [ACTIVE] à l'aide de  $\triangle$ 7. Vous pouvez protéger plusieurs trames à la suite. Lorsque une photo est protégée.  $\overline{6m}$ est affiché sur l'écran ACL.

y **.................................................................................................... Rotation des photos**

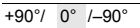

Les photos prises avec l'appareil tenu verticalement sont affichées horizontalement lors de la lecture. Cette fonction vous permet de faire pivoter les photos de manière à ce qu'elles soient affichées verticalement. La nouvelle orientation de l'image est mémorisée même lorsque l'appareil est éteint.

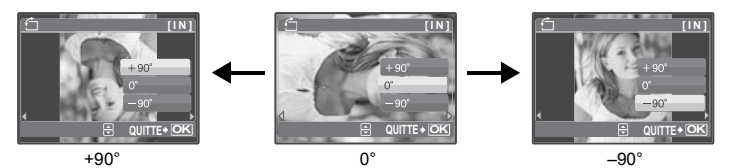

Sélectionnez la photo à l'aide de  $\Diamond$  et faites-la pivoter en sélectionnant [+90°], [0°] ou [–90°] par l'entremise de  $\triangle\bigtriangledown$ . Vous pouvez faire pivoter plusieurs images à la suite.

**LECTURE INDEX .......................................... Sélection de la position de lecture de la vidéo**

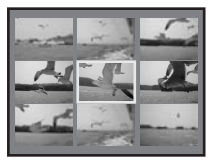

- Utilisez la molette de défilement pour sélectionner une image. Poussez ou tirez le levier de zoom pour changer le nombre d'images d'index affichées.
- Appuyez sur  $\left(\frac{\partial K}{\partial m}\right)$ . La lecture de la vidéo commence à partir de l'image sélectionnée.

<span id="page-39-0"></span>R **............................................................................................... Ajout de son aux photos**

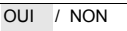

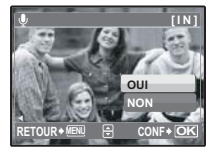

- Le son est enregistré pendant environ quatre secondes.
- Utilisez  $\langle \rangle$  pour sélectionner une photo, et utilisez  $\triangle \triangledown$  pour sélectionner [OUI] pour enregistrer.
- La barre [OCCUPE] s'affiche temporairement.

## 8 **EFFACER Effacement des photos sélectionnées/Effacement de l'ensembles des photos**

Les photos protégées ne peuvent être effacées. Pour effacer les photos protégées, vous devez désactiver la protection. Une fois effacées, les photos ne peuvent pas être récupérées. Par conséquent, vérifiez chaque photo avant de l'effacer pour éviter toute suppression accidentelle.

- Lorsque vous effacez les photos de la mémoire interne, n'insérez pas la carte dans l'appareil photo.
- Lorsque vous effacez les photos de la carte, insérez au préalable une carte dans l'appareil photo.

## **SELECT IMAGE ....................................................... Sélectionnez les images à supprimer**

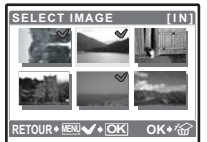

- Utilisez la molette de défilement pour sélectionner la photo et appuyez sur  $\circledast$  pour mettre  $\checkmark$ .
- Pour annuler la sélection, appuyez de nouveau sur  $(2)$ .
- Une fois la sélection terminée, appuyez sur la touche  $\mathcal{C}$ .
- Sélectionnez  $I$ OUII, et appuyez sur  $\left( \widehat{\mathbb{R}} \right)$ .

**TOUT EFFAC ... Effacement de toutes les photos présentes dans la mémoire interne et sur la carte**

• Sélectionnez  $I$ OUII, et appuyez sur  $($ 

## **Menus REGLAGE**

Mode prise de vue

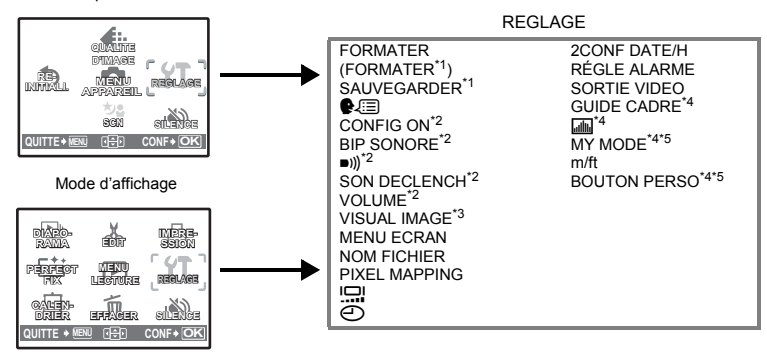

- \*1 Une carte est requise.<br>\*2 Le son est éteint quel
- Le son est éteint quel que soit le réglage lorsque [SILENCE] est réglé sur [ACTIVE].
- **IG ["SILENCE Paramètre de désactivation des sons de fonctionnement" \(P. 33\)](#page-32-0)**<br>\*3 Non disponible lorsque SCN est réglé sur ISOUS-MARIN LARGE21.
- \*3 Non disponible lorsque SCN est réglé sur [SOUS-MARIN LARGE2].
- \*4 Non disponible lorsque la molette mode est réglée sur  $\mathbb{R}^2$ .<br>\*5 Non disponible lorsque la molette mode est réglée sur **ATT**
- Non disponible lorsque la molette mode est réglée sur **ATTO**.

### <span id="page-40-1"></span>**FORMATER ................................................. Formatage de la carte ou de la mémoire interne**

Toutes les données existantes, y compris les images protégées, sont effacées lorsque la mémoire interne ou la carte est formatée. Veillez à sauvegarder ou à transférer les données importantes sur un ordinateur avant de formater la carte.

- Assurez-vous qu'aucune carte n'est insérée dans l'appareil lors du formatage de la mémoire interne.
- Veillez à que la carte soit insérée dans l'appareil photo lors du formatage de la carte.
- Avant d'utiliser des cartes d'une marque autre que Olympus ou des cartes qui ont été formatées sur un ordinateur, vous devez les formater avec cet appareil photo.

#### <span id="page-40-0"></span>**SAUVEGARDER ..................................... Copie d'images de la mémoire interne sur la carte**

Insérez la carte optionnelle dans l'appareil photo. La copie des données n'efface pas la photo de la mémoire interne.

• La sauvegarde des données nécessite un certain temps. Avant de lancer la copie, assurez-vous que la batterie n'est pas vide ou utilisez l'adaptateur secteur.

W **............................................................................. Sélection de la langue d'affichage**

Vous pouvez choisir la langue des messages affichés. Les langues disponibles dépendent de la région dans laquelle vous avez acheté cet appareil photo.

Vous pouvez ajouter d'autres langues à votre appareil à l'aide du logiciel OLYMPUS Master fourni.

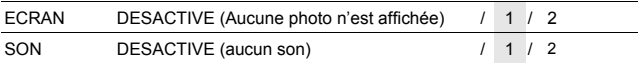

Vous pouvez sélectionner les types de sons et d'images affichées lorsque l'appareil est allumé.

• Sélectionnez [2] et appuyez sur  $\triangleright$  pour définir l'image fixe enregistrée dans la mémoire interne ou dans la carte en tant qu'écran de démarrage.

• Le volume se règle à la valeur réglée dans [VOLUME].

**IGF** ["VOLUME Réglage du volume de lecture" \(P. 42\)](#page-41-0)

#### **BIP SONORE ... Réglage de la tonalité et du volume du bip sonore lorsque la touche est pressée**

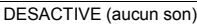

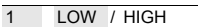

- 2 LOW / HIGH
- 8 **........................................... Réglage du volume du son d'avertissement de l'appareil photo**

DESACTIVE (aucun son)/ LOW / HIGH

**SON DECLENCH ......................................... Sélection du son et du volume du déclencheur**

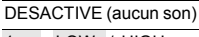

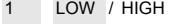

2 LOW / HIGH

<span id="page-41-0"></span>**VOLUME ............................................................................ Réglage du volume de lecture**

DESACTIVE (aucun son) / 1 / 2 / 3 / 4 / 5

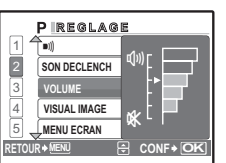

- Appuyez sur  $\triangle\bigtriangledown$  pour ajuster le volume.
- Vous pouvez sélectionner [DESACTIVE] ou ajuster selon 5 niveaux de 1 à 5.

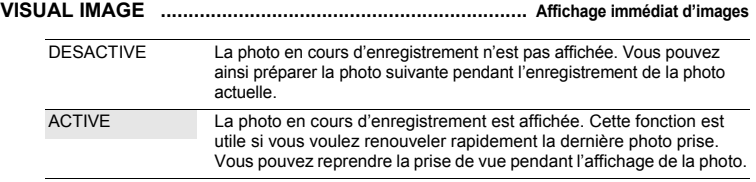

Sélectionnez [ACTIVE] pour définir s'il faut afficher l'image sur l'écran ACL ou sur le viseur pendant l'enregistrement.

- LCD SEUL : Les images qui sont en cours d'enregistrement s'afficheront toujours sur le menu sur l'écran ACL.
- ACTUEL : Les images qui sont en cours d'enregistrement s'afficheront sur le viseur lorsque celui-ci est utilisé et sur l'écran ACL lorsque celui-ci est en service.

### **MENU ECRAN ............................................................. Affichage du menu sur l'écran ACL**

Effectuez l'opération suivante pour définir si l'affichage doit se faire sur l'écran ACL ou sur le viseur.

- Lorsque MENU est enfoncé
- $\cdot$  Lorsque  $\frac{1}{2}$  est enfoncé en mode affichage
- $\cdot$  Lorsque  $\bar{\blacktriangleright}$  est enfoncé en mode prise de vue
- Lorsque l'appareil est connecté à l'imprimante

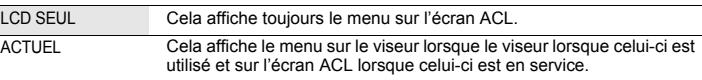

#### **NOM FICHIER ............................................. Réinitialisation des noms de fichier des photos**

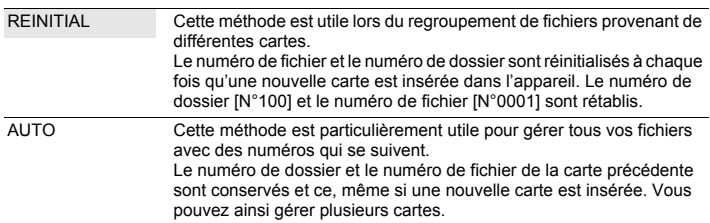

Les noms de fichiers et des dossiers des images enregistrées sont automatiquement générés par l'appareil. Les noms de fichiers et de dossiers comprennent respectivement des numéros de fichiers (0001 à 9999) et de dossiers (100 à 999) et sont intitulés comme suit.

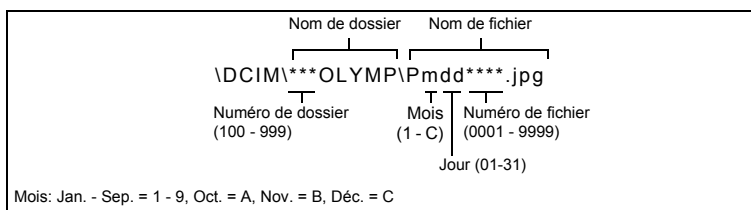

#### **PIXEL MAPPING ........................................... Réglage de la fonction de traitement d'image**

Cette fonction permet à l'appareil de vérifier et de régler le CCD et les fonctions du circuit de traitement des images. Il n'est pas nécessaire d'utiliser cette fonction fréquemment. Il est recommandé de le faire une fois par an. Attendez au moins une minute après avoir pris ou regardé des photos pour permettre un bon fonctionnement de la fonction cadrage des pixels. Si vous éteignez l'appareil pendant le cadrage des pixels, recommencez depuis le début. Sélectionnez [PIXEL MAPPING]. Lorsque [DEMARRER] apparaît, appuyez sur (...).

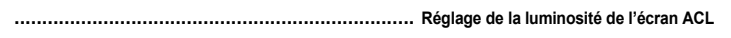

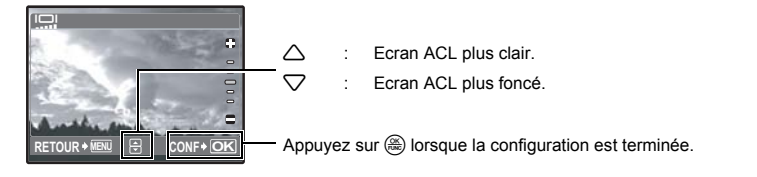

<span id="page-43-0"></span>Celles-ci sont enregistrées avec chaque image et sont utilisées dans le nom du fichier. X **................................................................................... Réglage de la date et de l'heure**

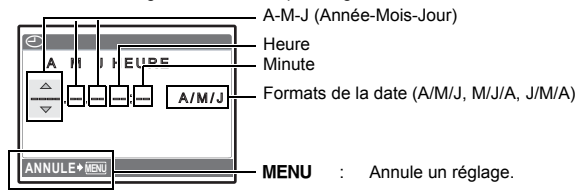

- Les deux premiers chiffres de [A] sont fixes.
- L'heure est affichée au format 24 heures.
- Pour régler l'heure de manière précise, avec le curseur placé sur "minute" ou [A/M/J], appuyez sur  $\left(\frac{\infty}{\infty}\right)$  lorsque l'horloge atteint 00 seconde.

#### **2CONF DATE/H ............................. Réglage de la date et de l'heure d'un autre fuseau horaire**

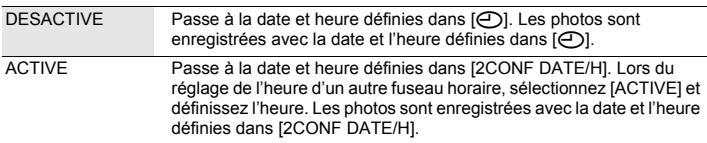

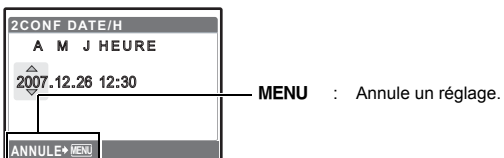

- Le format de la date est identique à celui défini à l'aide de  $[ $\Theta$ ].$
- Les deux premiers chiffres de [A] sont fixes.
- L'heure est affichée au format 24 heures.

## **RÉGLE ALARME ........................................................................... Réglage des alarmes**

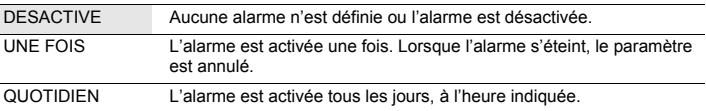

- IRÉGLE ALARME] n'est pas disponible si [ $\bigodot$ ] n'a pas été défini.
- Lorsque [2CONF DATE/H] est activé sur [ACTIVE], l'alarme retentit en fonction du deuxième réglage de date et d'heure.

#### **Réglage d'une alarme**

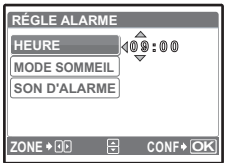

- Sélectionnez [UNE FOIS] ou [QUOTIDIEN] et réglez l'heure de l'alarme.
- Vous pouvez définir un mode sommeil ou des sons et un volume d'alarme.

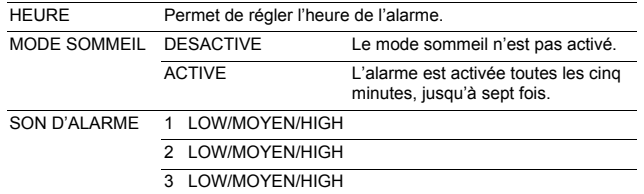

#### **Fonctionnement, arrêt et vérification de l'alarme**

• Fonctionnement de l'alarme:

Éteignez l'appareil photo. L'alarme ne fonctionne que lorsque l'appareil est éteint.

- Arrêt de l'alarme: Lorsque l'alarme est émise, appuyez sur n'importe quelle touche pour l'arrêter et éteindre l'appareil. Notez que vous rallumerez l'appareil en appuyant sur POWER. Après une minute d'inactivité, l'alarme s'arrête automatiquement et l'appareil s'éteint lorsque le [MODE SOMMEIL] est réglé sur [DESACTIVE].
- Vérification des réglages de l'alarme: L'appareil éteint, appuyez sur **DISP./@** pour afficher l'heure d'alarme définie et l'heure actuelle pendant trois secondes.

## **SORTIE VIDEO ......................................................... Affichage d'images sur un téléviseur**

NTSC / PAL

Les réglages d'usine par défaut varient en fonction de la région où est commercialisé l'appareil photo.

Pour afficher les photos de l'appareil photo sur un téléviseur, réglez la sortie vidéo conformément au type de signal vidéo de votre téléviseur.

• Types de signaux vidéo par pays/région. Vérifiez le type de signal vidéo avant de raccorder l'appareil photo au téléviseur.

NTSC : Amérique du Nord, Taiwan, Corée, Japon

PAL : Europe, Chine

#### **Affichage d'images sur un téléviseur**

Éteignez l'appareil photo et le téléviseur avant de les connecter.

À brancher aux bornes d'entrée vidéo (jaune) et d'entrée audio (blanc) du téléviseur.

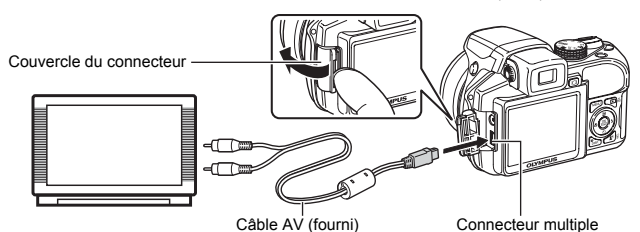

#### **Réglages au niveau du téléviseur**

Allumez le téléviseur et mettez-le en mode entrée vidéo.

- Pour en savoir plus sur la commutation de l'entrée vidéo, veuillez consulter le manuel du téléviseur.
- Selon les réglages du téléviseur, il est possible que les photos et les informations affichées à l'écran soient rognées.

**Réglages au niveau de l'appareil photo** Appuyez sur POWER en mode d'affichage pour allumer l'appareil photo.

La dernière photo prise est affichée sur le téléviseur. Utilisez la molette de défilement pour sélectionner la photo que vous voulez afficher.

<span id="page-45-0"></span>**GUIDE CADRE .................... Affichage du guide de cadre/Définition du type de guide de cadre**

DESACTIVE /  $E \rightarrow \infty$ 

Appuyez sur **DISP./@** en mode prise de vue pour déterminer le type de quide de cadre à afficher. Le fait de sélectionner [DESACTIVE] ou d'appuyer sur **DISP./@** n'affichera pas le quide de cadrage.

<span id="page-45-1"></span>u **......................................................................................... Affichage de l'histogramme**

#### DESACTIVE / ACTIVE / DIRECT

Appuyez sur **DISP./@** en mode prise de vue pour déterminer s'il faut afficher l'histogramme.

• Avec le réglage [DIRECT], les zones noires et blanches s'affichent directement sur la photo.

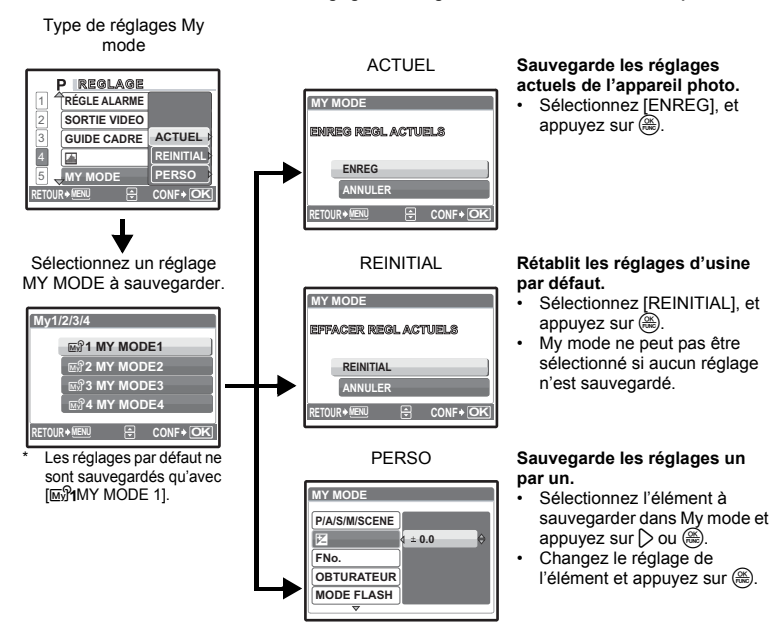

- **IG** ["Fonctions pouvant être attribuées à Mon Mode/touche personnalisée" \(P. 72\)](#page-71-0)
- **m/ft ........................................ Réglage de l'unité de mesure pendant la mise au point manuelle**

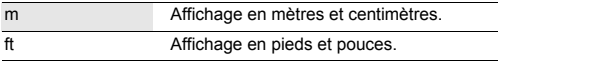

**BOUTON PERSO ............................... Attribution des fonctions aux touches personnalisées**

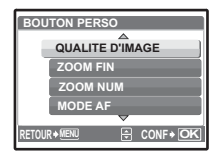

Sélectionnez la fonction à enregistrer avec  $\triangle\heartsuit$  et appuyez sur  $\circled{m}$ .

**IG "Fonctions pouvant être attribuées à Mon Mode/touche"** [personnalisée" \(P. 72\)](#page-71-0)

## **Impression directe (PictBridge)**

## **Utilisation de la fonction d'impression directe**

En connectant l'appareil à une imprimante compatible PictBridge, vous pouvez imprimer directement les photos sans l'aide d'un ordinateur. Sélectionnez les photos que vous souhaitez imprimer ainsi que le nombre de tirages à l'aide des menus d'impression de l'appareil photo. Pour déterminer si votre imprimante est compatible avec la norme PictBridge, consultez le manuel d'utilisation de votre imprimante.

#### **Qu'est-ce que PictBridge?**

Norme d'interconnexion des appareils photo numériques et des imprimantes de différents fabricants et d'impression directe des images.

- Les modes d'impression disponibles, les formats de papier etc., changent en fonction de l'imprimante que vous utilisez. Pour plus d'informations, reportez-vous au manuel d'utilisation de votre imprimante.
- Pour obtenir plus de détails sur les types de papier d'impression, les cartouches d'encre, etc., consultez le manuel d'utilisation de l'imprimante.

## **Impression facile**

[IMPRESSION FACILE] permet d'imprimer la photo affichée à l'écran ACL.

La photo sélectionnée est imprimée avec les paramètres standard de votre imprimante. La date et le nom du fichier ne sont pas imprimés.

#### **STANDARD**

Toutes les imprimantes prenant PictBridge en charge disposent de paramètres d'impression par défaut. Si vous sélectionnez [STANDARD] sur les écrans de réglage [\(P. 50](#page-49-0) - [P. 51\)](#page-50-0), les photos sont imprimées en fonction de ces paramètres. Référez-vous au manuel d'utilisation de l'imprimante pour connaître son réglage par défaut ou contactez le fabricant.

## <span id="page-47-0"></span>*1* **En mode d'affichage, affichez la photo que vous souhaitez imprimer sur l'écran ACL.**

*2* **Allumez l'imprimante et branchez le câble USB (fourni) dans le connecteur multiple de l'appareil photo et dans le port USB de l'imprimante.**

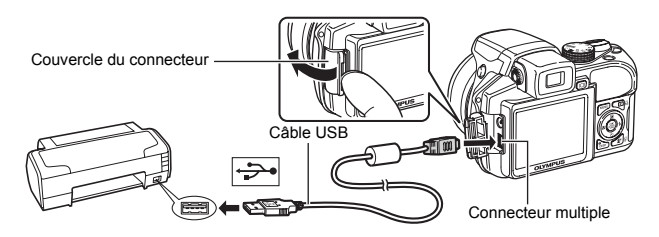

- L'écran [IMPRESSION FACILE DEMARRER] s'affiche.
- Pour obtenir plus de détails sur la mise sous tension de l'imprimante et sur la position du port USB, consultez le manuel d'utilisation de l'imprimante.

#### photos s'affiche. Pour imprimer une autre photo, appuyez sur  $\langle | \rangle$  pour sélectionner la photo et appuyez  $\sin$  la touche  $\overline{\mathbf{u}}$ . • Lorsque vous avez terminé, déconnectez le câble USB

de l'appareil photo. L'écran de sélection des photos s'affiche.

*4* **Débranchez le câble USB de l'appareil.**

*5* **Déconnectez le câble USB de l'imprimante.**

Vous pouvez utiliser [IMPRESSION FACILE] même lorsque l'appareil photo est éteint ou que le mode prise de vue est activé. Lorsque l'appareil photo est éteint ou que le mode prise de vue est activé, connectez le câble USB. L'écran de sélection de la connexion USB s'affiche. Sélectionnez [IMPRESSION FACILE].

IG "IMPRESSION FACILE" étape 3 [\(P. 49\)](#page-48-0), "IMPRESSION SPÉCIALE" étape 2 [\(P. 50\)](#page-49-1)

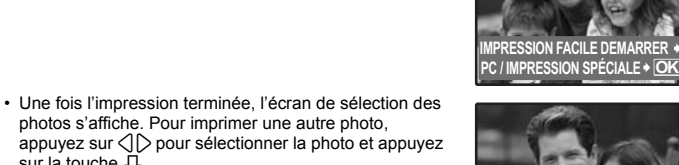

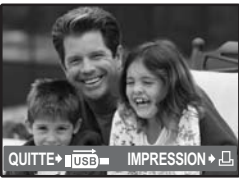

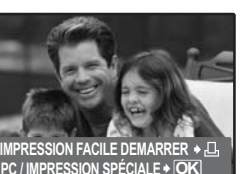

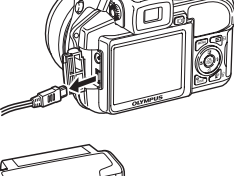

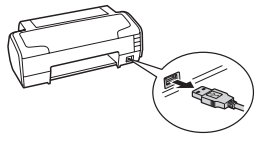

<span id="page-48-0"></span>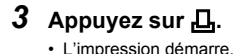

## <span id="page-49-0"></span>**Autres modes et paramètres d'impression (IMPRESSION SPÉCIALE)**

- *1* **Affichez l'écran indiqué sur la droite conformément aux**  procédures 1 et 2 de la [P. 48](#page-47-0) et appuyez sur  $\circ$ .
- <span id="page-49-1"></span>*2* **Sélectionnez [IMPRESSION SPÉCIALE]**  et appuyez sur  $\circledast$ .

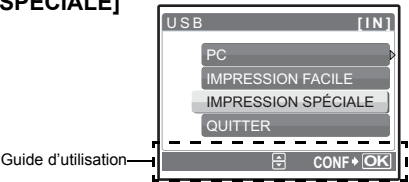

## *3* **Réglez les paramètres d'impression à l'aide du guide d'utilisation.**

## **Sélection d'un mode d'impression**

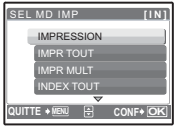

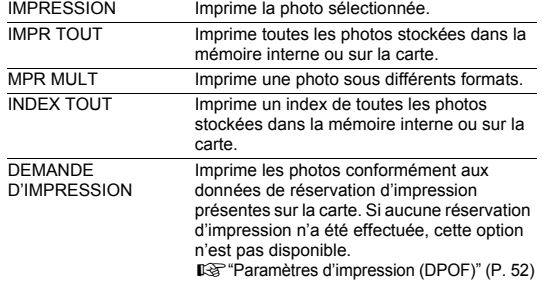

## **Paramètre du papier d'impression**

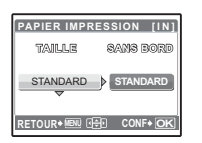

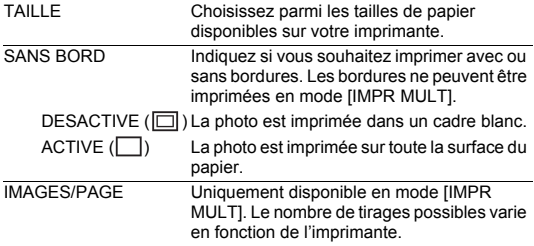

## **Remarque**

• Si l'écran [PAPIER IMPRESSION] ne s'affiche pas, [TAILLE], [SANS BORD] et [IMAGES/ PAGE] sont alors réglés sur les options standards.

## <span id="page-50-0"></span>**Sélection de la photo à imprimer**

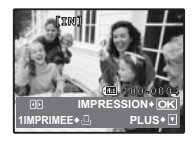

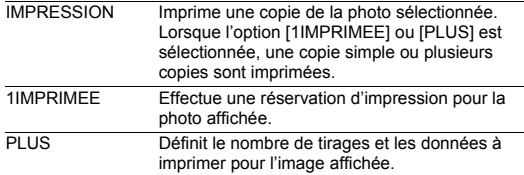

Appuyez sur  $\langle \cdot | \cdot \rangle$  pour sélectionner la photo que vous souhaitez imprimer. Vous pouvez également utiliser la levier de zoom et sélectionner une photo dans l'affichage d'index.

## **Réglage du nombre de tirages et des données à imprimer**

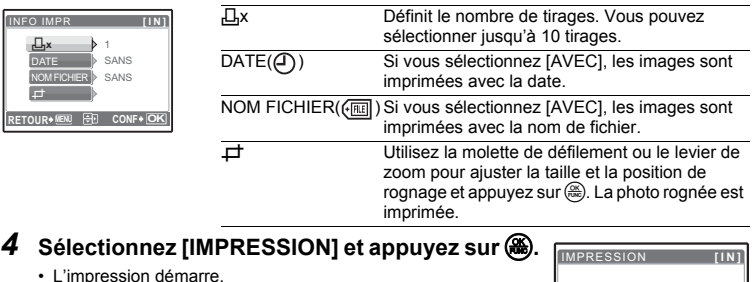

• L'impression démarre. • Une fois l'impression terminée, l'écran [SEL MD IMP] s'affiche.

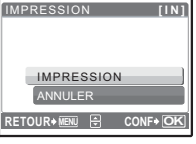

#### **Pour annuler l'impression**

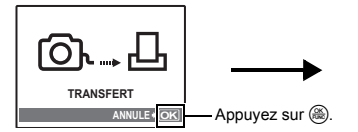

**CONF OK** IMPRESSION **[IN] POURSUIVRE** ANNULER Sélectionnez [ANNULER], et appuyez sur  $\left(\frac{\infty}{\infty}\right)$ .

Écran affiché pendant le transfert de données

## *5* **Dans l'écran [SEL MD IMP], appuyez sur la touche** m**.**

• Un message s'affiche.

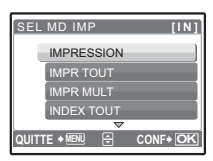

*7* **Déconnectez le câble USB de l'imprimante.**

## <span id="page-51-1"></span><span id="page-51-0"></span>**Paramètres d'impression (DPOF)**

### **Comment réaliser des réservations d'impression**

La réservation d'impression vous permet d'enregistrer les données d'impression (le nombre de copies et les informations de date et d'heure) avec les images stockées sur la carte. Avec la réservation d'impression, vous pouvez imprimer plus facilement les images à la maison avec une imprimante personnelle compatible DPOF ou dans un laboratoire photo qui prend en charge DPOF. DPOF est un format standard utilisé pour enregistrer automatiquement les informations d'impression à partir des appareils photo numériques.

Seules les photos enregistrées sur la carte peuvent être réservées pour impression. Introduisez une carte comportant les photos dans l'appareil avant d'effectuer des réservations d'impression.

Les photos avec des réservations d'impression peuvent être imprimées en appliquant les procédures suivantes.

#### **Impression dans un laboratoire photo compatible DPOF.**

Vous pouvez imprimer des photos en utilisant les données de réservation d'impression. **Impression avec une imprimante compatible DPOF.**

Vous pouvez imprimer des photos directement depuis une carte contenant des données de réservation d'impression, sans utiliser l'ordinateur. Reportez-vous au manuel d'utilisation de l'imprimante pour plus d'informations. Un adaptateur de carte de PC peut également être nécessaire.

## **K** Remarque

- Les réservations DPOF définies par un autre périphérique ne peuvent pas être modifiées à l'aide de cet appareil photo. Utilisez le périphérique original pour procéder aux modifications. Si une carte contient des réservations DPOF définies à partir d'un autre type de matériel, vous risquez de détruire les réservations précédentes si vous définissez des réservations en utilisant cet appareil photo.
- Vous pouvez effectuer jusqu'à 999 réservations d'impression DPOF par carte.
- Certaines fonctions ne sont pas disponibles sur toutes les imprimantes ou dans tous les laboratoires photo.

#### **Pour utiliser des services d'impression sans DPOF**

- Les photos stockées dans la mémoire interne ne peuvent pas être imprimées dans un laboratoire photo. Elles doivent d'abord être copiées sur une carte.
	- **IGF** ["SAUVEGARDER Copie d'images de la mémoire interne sur la carte" \(P. 41\)](#page-40-0)

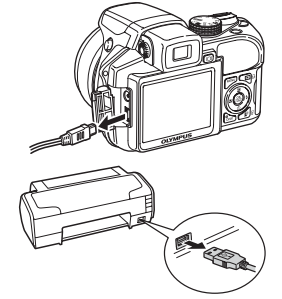

## **Réservation d'une seule image**

Suivez le guide d'utilisation pour procéder à la réservation d'impression d'une photo sélectionnée.

- **1** Appuyez sur **MENU** en mode d'affichage et affichez le menu **principal.**
- *2* **Sélectionnez [IMPRESSION][**<**] et appuyez**  sur **<b>a**.

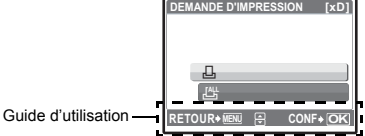

## **3** Appuyez sur △ pour sélectionner les photos **des réservations d'impression et appuyez sur**  12 **pour définir le nombre de tirages.**

- Vous ne pouvez pas effectuer de réservations d'impression pour les images comportant le symbole  $\mathfrak{P}$ .
- Répétez l'étape 3 pour effectuer des réservations d'impression pour d'autres photos.

#### **Pour rogner la photo**

- Utilisez le levier de zoom pour afficher la ligne de rognage.
- Utilisez la molette de défilement ou le levier de zoom pour ajuster la taille et la position de rognage et appuyez sur  $\left(\frac{\partial C}{\partial x}\right)$ .
- *4* **Lorsque vous terminez la réalisation de réservation d'impression,**  appuyez sur  $\circ$ .
- *5* **Sélectionnez le paramètre d'impression de la**  date et de l'heure et appuyez sur  $\circ$ **.** 
	- AUCUN Les photos sont imprimées sans indication de date ni d'heure.
	- DATE Les photos sélectionnées sont imprimées avec la date de la prise de vue.
	- HEURE Les photos sélectionnées sont imprimées avec l'heure de la prise de vue.

## **6** Sélectionnez [ENREG] et appuyez sur  $\circ$ .

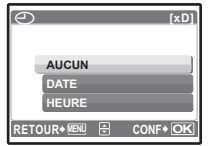

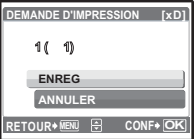

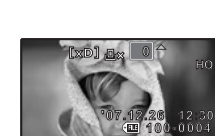

O **<sup>W</sup> <sup>T</sup> CONF OK**

## **Réservation de toutes les images**

Réserve toutes les images stockées sur la carte. Le nombre de tirages est réglé sur un tirage par photo.

- **1** Appuyez sur **MENU** en mode d'affichage et affichez le menu **principal.**
- **2** Sélectionnez [IMPRESSION] ▶ [出], et appuyez sur <sup>(44)</sup>.
- *3* **Sélectionnez le paramètre d'impression de la date et de l'heure et**  appuyez sur  $\circ$ .

AUCUN Les photos sont imprimées sans indication de date ni d'heure.

DATE Toutes les photos sont imprimées avec la date de la prise de vue.

HEURE Toutes les photos sont imprimées avec l'heure de la prise de vue.

## **4** Sélectionnez [ENREG], et appuyez sur  $\circ$ .

## **Réinitialisation des données de réservation d'impression**

Vous pouvez réinitialiser les données de réservation d'impression pour toutes les photos ou pour les photos sélectionnées uniquement.

*1* **Sélectionnez le menu principal [IMPRESSION] et appuyez sur**  o**.**

**Pour réinitialiser les données de réservation d'impression pour toutes les photos**

- **2** Sélectionnez [几] ou [世] et appuyez sur (4).
- **3** Sélectionnez [REINITIAL] et appuyez sur ...

**Pour réinitialiser les données de réservation d'impression pour une photo sélectionnée**

- **2** Sélectionnez  $[\Box]$ , et appuyez sur  $\circledast$ .
- *3* **Sélectionnez [CONSERVER], et appuyez sur**  o**.**
- **4** Appuyez sur ◯ pour sélectionner la photo contenant les **réservations d'impression que vous souhaitez annuler et appuyez sur** 2 **pour réduire le nombre de tirages à 0.**
	- Répétez l'étape 4 pour annuler des réservations d'impression d'autres photos.
- **5** Une fois les réservations d'impression annulées, appuyez sur  $\mathbb{R}$ .
- *6* **Sélectionnez le paramètre d'impression de la date et de l'heure et**  appuyez sur  $\circ$ .

• Le réglage s'applique aux autres photos contenant des réservations d'impression.

**7** Sélectionnez [ENREG], et appuyez sur  $\circledast$ .

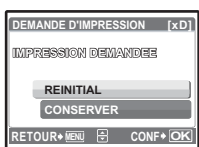

# **Utilisation de OLYMPUS Master**

## **Vue d'ensemble**

A l'aide du câble USB fourni avec votre appareil photo, vous pouvez connecter l'appareil photo à votre ordinateur et télécharger (transférer) les images sur votre ordinateur à l'aide du logiciel OLYMPUS Master, également fourni avec l'appareil.

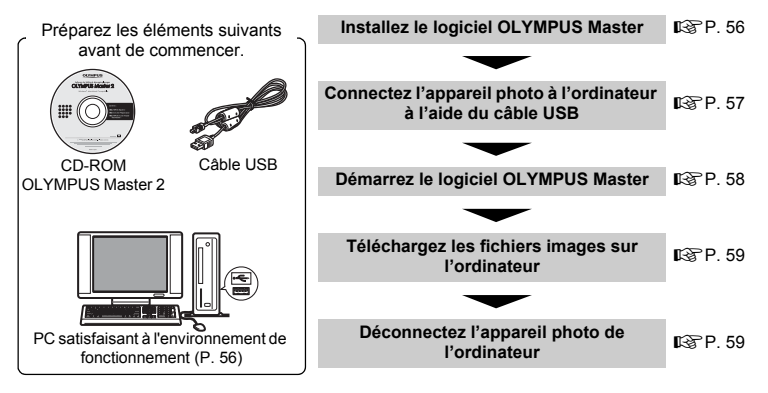

## **Utilisation de OLYMPUS Master**

## **En quoi consiste OLYMPUS Master?**

OLYMPUS Master est une application logicielle qui permet de gérer des images numériques sur un ordinateur. En l'installant sur votre ordinateur, vous pouvez effectuer les tâches suivantes:

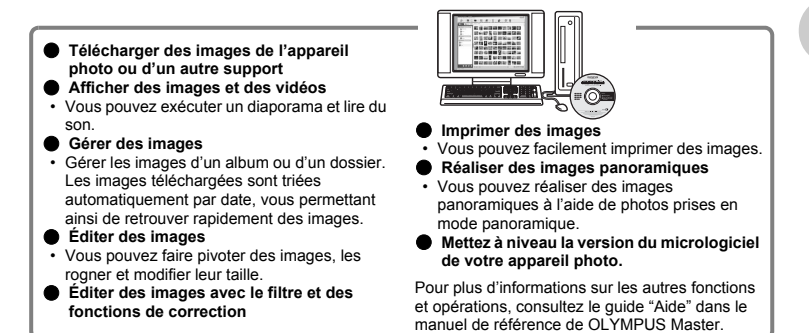

## <span id="page-55-0"></span>**Installez le logiciel OLYMPUS Master**

Avant d'installer le logiciel OLYMPUS Master, vérifiez que votre ordinateur répond aux configurations système minimales suivantes.

Pour les systèmes d'exploitation plus récents, visitez le site Web d'Olympus à l'adresse indiquée au verso de ce manuel.

#### <span id="page-55-1"></span>**Conditions de fonctionnement Windows**

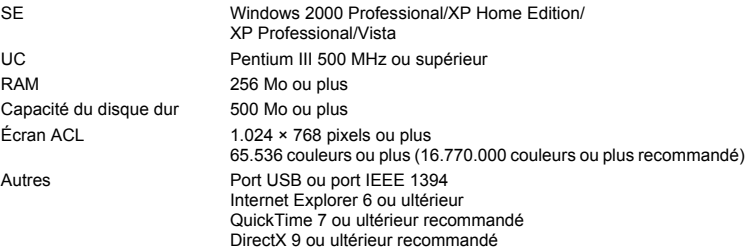

## **Remarque**

- **Windows 98/98SE/Me ne sont pas pris en charge.**
- Utilisez un ordinateur doté d'un système d'exploitation préinstallé. Le fonctionnement n'est pas garanti sur des ordinateurs assemblés ou sur des ordinateur dotés d'un système d'exploitation mis à jour.
- Le fonctionnement n'est pas garanti en cas d'utilisation d'un port USB ou IEEE 1394 ajouté.
- Pour installer le logiciel, connectez-vous en tant qu'utilisateur doté des privilèges administrateur.

### **Macintosh**

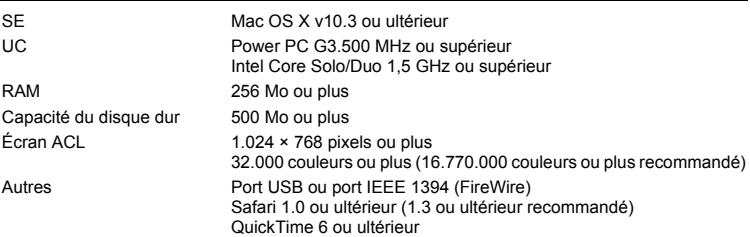

## **Remarque**

- **Les versions de Mac OS X antérieures à la version 10.3 ne sont pas prises en charge.**
- Le fonctionnement n'est pas garanti en cas d'utilisation d'un port USB ou IEEE 1394 (FireWire) ajouté.
- Pour installer le logiciel, connectez-vous en tant qu'utilisateur doté des privilèges administrateur.
- Assurez-vous de supprimer le support (glisser-déposer sur l'icône de la corbeille) avant d'exécuter les opérations suivantes. Dans le cas contraire, le fonctionnement de l'ordinateur pourrait être instable et vous pourriez devoir le redémarrer.
	- Déconnectez le câble reliant l'appareil photo à l'ordinateur
	- Éteignez l'appareil photo
	- Enlevez le couvercle du compartiment de la batterie/carte de l'appareil photo

### **Windows**

## *1* **Insérez le CD-ROM dans le lecteur de CD-ROM.**

- L'écran d'installation de OLYMPUS Master apparaît.
- Si l'écran n'apparaît pas, double-cliquez sur l'icône "Poste de travail", puis cliquez sur l'icône du CD-ROM.

## *2* **Sélectionnez la langue d'affichage et cliquez sur le bouton "OLYMPUS Master 2".**

• Lorsque l'écran d'installation du composant apparaît, cliquez sur "OK".

## *3* **Cliquez sur "Suivant" et suivez les instructions à l'écran.**

- Lorsque le contrat de licence de OLYMPUS Master apparaît, lisez-le, puis cliquez sur "Oui" pour procéder à l'installation.
- *4* **Lorsque l'écran Information sur l'utilisateur apparaît, entrez votre "Nom", sélectionnez votre "Région", puis cliquez sur "Suivant".**

## *5* **Lorsque l'écran de sélection du type d'installation apparaît, cliquez sur "Installer".**

- Pour sélectionner les composants à installer, sélectionnez "Personnalisée".
- L'installation commence. L'écran confirmant que l'installation est terminée apparaît. Cliquez sur "Fermer".
- L'écran confirmant l'installation de la Version d'évaluation de OLYMPUS muvee theaterPack apparaît ensuite. Pour installer ce logiciel, cliquez sur "Installer".

### **Macintosh**

## *1* **Insérez le CD-ROM dans le lecteur de CD-ROM.**

- La fenêtre du CD-ROM apparaît.
- Si la fenêtre du CD-ROM n'est pas affichée, double-cliquez sur l'icône CD-ROM sur le bureau.
- *2* **Double-cliquez sur l'icône "Setup" sur le bureau.**
	- L'écran d'installation de OLYMPUS Master apparaît.
	- Suivez les instructions à l'écran.
	- Lorsque le contrat de licence de OLYMPUS Master apparaît, lisezle, cliquez sur "Continuer", puis sur "Continuer" pour procéder à l'installation.
	- L'écran confirmant que l'installation est terminée apparaît.
	- Vous devez redémarrer votre ordinateur pour pouvoir utiliser OLYMPUS Master.

## <span id="page-56-0"></span>**Connexion de l'appareil photo à un ordinateur**

## *1* **Assurez-vous que l'appareil photo est éteint.**

- L'écran ACL est éteint.
- L'objectif est rétracté.

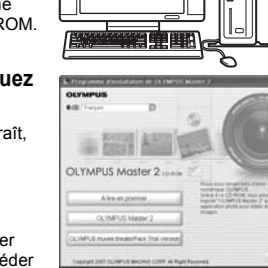

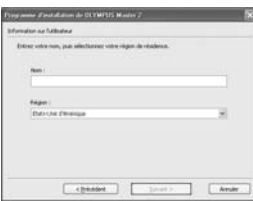

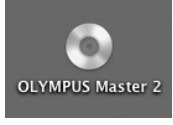

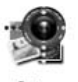

Setup

## *2* **Connectez le connecteur multiple de l'appareil photo au port USB de l'ordinateur à l'aide du câble USB fourni.**

- Consultez le manuel d'instructions de l'ordinateur pour localiser le port USB.
- L'appareil photo s'allume automatiquement.
- L'écran ACL s'allume et l'écran de sélection de la connexion USB s'affiche.

## **3** Sélectionnez [PC] et appuyez sur  $\circ$ .

## *4* **L'appareil photo est reconnu par l'ordinateur.**

#### **• Windows**

Lorsque vous connectez l'appareil photo à votre ordinateur pour la première fois, l'ordinateur tente de reconnaître

l'appareil. Cliquez sur "OK" pour fermer le message qui apparaît. L'appareil photo est reconnu en tant que "Disque amovible".

#### **• Macintosh**

Le programme iPhoto est l'application par défaut de gestion des images numériques. Lorsque vous connectez votre appareil photo numérique pour la première fois, l'application iPhoto démarre automatiquement. Fermez cette application et démarrez OLYMPUS Master.

## **K** Remarque

- Les fonctions de l'appareil photo sont désactivées lorsqu'il est connecté à un ordinateur.
- La connexion de l'appareil photo à un ordinateur via un concentrateur USB peut entraîner un fonctionnement instable. Dans ce cas, n'utilisez pas de concentrateur, connectez directement l'appareil photo à l'ordinateur.
- Les images ne peuvent pas être transférées vers votre ordinateur à l'aide de OLYMPUS Master si IPCI est sélectionné à l'étape 3, si vous appuyez sur  $\triangleright$  et si IMTPI est sélectionné.

## <span id="page-57-0"></span>**Démarrez le logiciel OLYMPUS Master**

### **Windows**

**Double-cliquez sur l'icône "OLYMPUS Master 2" sur le bureau.** 

### **Macintosh**

- **1** Double-cliquez sur l'icône "OLYMPUS Master 2" **du dossier "OLYMPUS Master 2".**
	- La fenêtre Parcourir apparaît.
	- Lorsque OLYMPUS Master est lancé pour la première fois après l'installation, le premier écran de configuration de OLYMPUS Master et l'écran d'enregistrement client apparaissent avant la fenêtre Parcourir. Suivez les instructions à l'écran.

**OK [IN] CONF** USB PC IMPRESSION FACILE RESSION SPÉCIALE **QUITTER** 

Couvercle du connecteur

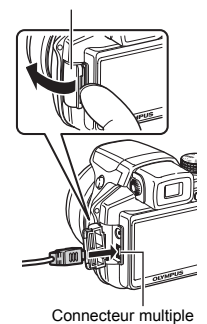

### **Pour quitter OLYMPUS Master**

- **1** Cliquez sur "Quitter" ⊠ dans une fenêtre.
	- OLYMPUS Master est fermé.

## **Affichage d'images de l'appareil photo sur un ordinateur**

### <span id="page-58-0"></span>**Téléchargement et sauvegarde d'images**

- *1* **Cliquez sur "Transférer des images" dans la fenêtre Parcourir, puis cliquez sur "Depuis l'appareil photo" .**
	- La fenêtre vous permettant de sélectionner les photos que vous souhaitez transférer depuis l'appareil photo s'affiche. Toutes les images dans l'appareil photo apparaissent.
- *2* **Sélectionnez "Nouvel album" et donnez-lui un nom.**
- *3* **Sélectionnez les fichiers images, puis cliquez sur "Transférer des images".**
	- Une fenêtre indiquant la fin du téléchargement apparaît.

## *4* **Cliquez sur "Parcourir les images maintenant".**

• Les images téléchargées apparaissent dans la fenêtre **Parcourir** 

## <span id="page-58-1"></span>**Pour déconnecter l'appareil photo**

### *1* **Assurez-vous que le voyant d'accès de carte ne clignote plus.**

## *2* **Effectuez les opérations suivantes pour la déconnexion du câble USB.**

#### **Windows**

- 1 Cliquez sur l'icône "Déconnecter ou éjecter le matériel" de la zone de notification.
- 2 Cliquez sur le message affiché.
- 3 Lorsqu'un message apparaît indiquant que le matériel peut être éjecté en toute sécurité, cliquez sur "OK".

#### **Macintosh**

1 Faites glisser l'icône "Sans titre" ou "NO\_NAME" du bureau sur l'icône de la corbeille. Celle-ci se transforme en icône d'éjection. Déposez-la sur l'icône d'éjection.

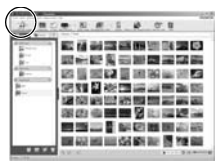

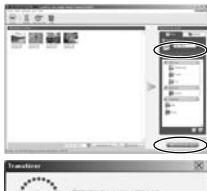

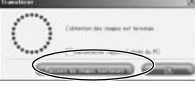

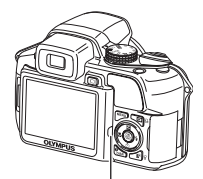

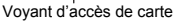

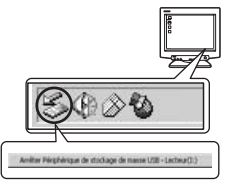

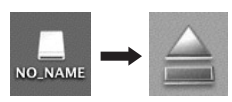

## *3* **Débranchez le câble USB de l'appareil.**

## **Remarque**

• Windows: lorsque vous cliquez sur "Déconnecter ou éjecter le matériel", un message d'avertissement apparaît. Assurez-vous que des données d'image ne sont pas en cours de téléchargement depuis l'appareil photo et que toutes les applications sont fermées. Cliquez de nouveau sur l'icône "Déconnecter ou éjecter le matériel" et débranchez le câble.

## **Affichage de photos et de vidéos**

- *1* **Cliquez sur l'onglet "Album" dans la fenêtre Parcourir et sélectionnez l'album que vous souhaitez afficher.**
	- L'image d'album sélectionnée s'affiche dans la zone de miniature.
- *2* **Double-cliquez sur la miniature d'image fixe que vous souhaitez afficher.**
	- OLYMPUS Master passe à la fenêtre d'édition des images et l'image est agrandie.
	- Cliquez sur "Arrière" il pour revenir à la fenêtre Parcourir.

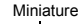

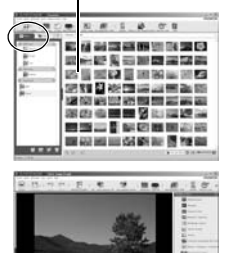

经辅助解散器测算标准

## **Pour afficher une vidéo**

- *1* **Double-cliquez sur la miniature de la vidéo que vous souhaitez voir dans la fenêtre Parcourir.**
	- OLYMPUS Master passe à la fenêtre d'édition et la première image de la vidéo apparaît.
- *2* **Pour lire la vidéo, cliquez sur la touche "Lecture" au bas de l'écran.**

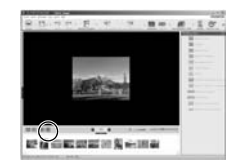

## **Pour télécharger et sauvegarder des images sur un ordinateur sans utiliser OLYMPUS Master**

Cet appareil photo est compatible avec les supports de stockage auxiliaires USB. Vous pouvez connecter l'appareil photo à votre ordinateur à l'aide du câble USB fourni avec l'appareil pour transférer et enregistrer des images sans utiliser le logiciel OLYMPUS Master fourni. L'environnement suivant est nécessaire pour connecter l'appareil photo à l'ordinateur à l'aide du câble USB.

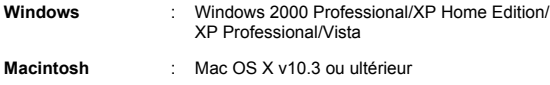

## **H** Remarque

- Si votre ordinateur exécute Windows Vista, vous pouvez sélectionne [PC] à l'étape 3 sur [page 57](#page-56-0), appuyez sur  $\triangleright$ , puis sélectionnez [MTP] pour utiliser Galerie photo Windows.
- Le transfert des données n'est pas garanti dans les environnements suivants, même si votre ordinateur est équipé d'un port USB.
	- Ordinateurs avec un port USB ajouté via une carte d'extension, etc.
	- Ordinateurs sans système d'exploitation installé en usine et ordinateurs assemblés

## **Pour augmenter le nombre de langues**

Assurez-vous que la batterie est pleinement chargée !

- *1* **Assurez-vous que l'ordinateur est connecté à Internet.**
- *2* **Branchez le câble USB dans le port USB de l'ordinateur.**
- *3* **Branchez l'autre extrémité du câble USB dans le connecteur USB de l'appareil photo.**
	- L'appareil photo s'allume automatiquement.
	- L'écran ACL s'allume et l'écran de sélection de la connexion USB s'affiche.
- 4 Sélectionnez [PC], et appuyez sur ...
- *5* **Dans la fenêtre Parcourir, sélectionnez "Appareil photo", puis "Mettre à jour l'appareil photo/Ajouter la langue d'affichage".**
	- La fenêtre de confirmation de la mise à jour s'affiche.
- *6* **Cliquez sur "OK".**
	- La fenêtre de mise à jour de l'appareil photo s'affiche.
- *7* **Cliquez sur "Ajouter une langue" dans la fenêtre de mise à jour de l'appareil photo.**
	- La fenêtre "Ajouter la langue d'affichage de l'appareil photo" s'affiche.

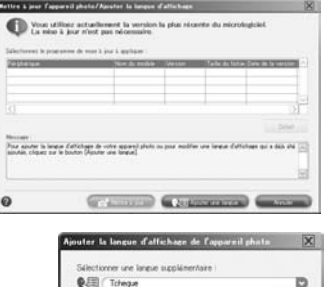

8 Cliquez sur **et sélectionnez une langue.**

## *9* **Cliquez sur "Ajouter".**

• La nouvelle langue est téléchargée sur votre appareil. Veuillez ne pas retirer les câbles ou piles

pendant que l'appareil est en traitement.

*10***Une fois la procédure de téléchargement terminée, l'écran de l'appareil photo indique "OK". Vous pouvez retirer les câbles et éteindre l'appareil photo. Une fois l'appareil photo redémarré, vous pouvez sélectionner la langue sous [REGLAGE].**

015167

## **Conseils et informations relatifs à la prise de vue**

## **Conseils avant de prendre des photos**

#### **L'appareil ne s'allume pas et ce, même si les batteries sont insérées**

#### **Les piles sont insérées dans le mauvais sens.**

• Veuillez insérer les piles dans le sens adéquat.

#### **La batterie est épuisée**

• Insérez de nouvelles piles. Si vous utilisez des piles rechargeables, rechargez-les.

#### **La batterie est provisoirement inutilisable en raison du froid**

• Les performances de la batterie déclinent lorsque les températures sont faibles, il est possible que la charge de la batterie ne soit pas suffisante pour allumer l'appareil photo. Retirez la batterie et réchauffez-la en la plaçant quelques instants dans votre poche.

#### **L'appareil est connecté à un ordinateur**

• L'appareil ne fonctionnera pas tant qu'il sera connecté à un ordinateur.

#### **La carte ne peut pas être utilisée**

• Si la zone de contact de la carte est contaminée, les données contenues dans la carte ne peuvent pas être lues et il est possible que l'écran [CONFIG CARTE] apparaisse. Dans ce cas, sélectionnez [REINIT xD], appuyez sur  $\left(\frac{\infty}{2}\right)$ , retirez la carte, puis essuyez la zone de contact avec un chiffon sec doux.

#### **Aucune photo n'est prise lorsque le déclencheur est enfoncé**

#### **L'appareil photo est en mode veille**

• Afin d'économiser l'énergie de la batterie, le mode veille de l'appareil photo est automatiquement activé et l'écran ACL s'éteint si aucune opération n'est effectuée pendant 3 minutes lorsque l'appareil photo est allumé (lorsque l'objectif est déplié et que l'écran ACL est allumé). Lorsque ce mode est activé, vous ne pouvez prendre aucune photo et ce, même si vous appuyez complètement sur le déclencheur. Si vous souhaitez prendre une photo, utilisez le levier de zoom ou d'autres touches pour rétablir le mode utilisé par l'appareil photo avant l'activation du mode veille. Si l'appareil photo ne détecte aucune opération pendant 12 minutes supplémentaires, il s'éteint automatiquement (l'objectif se replie et l'écran ACL s'éteint). Appuyez sur **POWER** pour allumer l'appareil photo.

#### **La molette mode est réglée sur ▶**

• Il s'agit du mode d'affichage de photos à l'écran ACL. Amenez la molette mode sur le mode prise de vue.

#### La molette mode est réglée sur **GUIDE**

• Vous ne pouvez pas prendre de photos lorsque le guide de prise de vue est affiché. Prenez une photo après avoir effectué les réglages en suivant le guide de prise de vue, ou tournez la molette et réglez la sur une position autre que **GUIDE** en mode prise de vue.

#### **Le flash est en cours de chargement**

- $\cdot$  Attendez que le repère  $\clubsuit$  (chargement du flash) cesse de clignoter avant de prendre la photo. **La température interne de l'appareil photo augmente.**
	- Lorsque l'appareil photo est utilisé pendant une période de temps prolongée, la température interne peut augmenter, ce qui entraîne un arrêt automatique de l'appareil photo. Dans ce cas, retirez la batterie de l'appareil photo et attendez que l'appareil photo ait suffisamment refroidi. La température externe de l'appareil photo peut également augmenter lors de l'utilisation, il s'agit cependant d'un phénomène normal qui n'indique pas un mauvais fonctionnement.

#### **Le bloc mémoire est plein est plein**

• Vous ne pouvez prendre aucune photo lorsque le bloc mémoire est plein. Attendez qu'il y ait suffisamment d'espace dans le bloc mémoire.

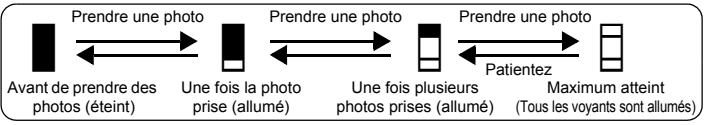

### **Le viseur ne s'allume pas**

#### **L'écran est allumé**

 $\cdot$  Appuyez sur  $\vert \bigcirc \vert$  pour commuter vers le viseur.

#### **L'écran ne s'allume pas**

#### **Le viseur est allumé**

 $\cdot$  Appuyez sur  $\Box$  pour commuter vers l'écran.

#### **Le viseur ou l'écran est difficile à voir**

#### **De la condensation\* est présente à l'intérieur de l'appareil photo**

- Éteignez l'appareil photo. Avant de le rallumer, attendez que l'appareil photo s'adapte à la température ambiante et soit sec.
	- S'il fait froid dehors, la vapeur d'eau présente dans l'air est refroidie rapidement et se transforme en gouttelettes d'eau. La condensation se produit lorsque l'appareil photo passe soudainement d'un endroit froid à un endroit chaud.

#### **Des lignes verticales apparaissent sur l'écran pendant la prise de vue**

• Si vous pointez l'appareil sur un sujet brillant, des lignes verticales pourraient apparaître sur l'écran. Il ne s'agit pas d'un mauvais fonctionnement.

#### **Le viseur n'est pas ajusté correctement**

- Tournez légèrement la molette d'ajustement du dioptre et effectuez l'ajustement.
- **Government** ["Réglage de la mise au point du viseur au moyen du dioptre" \(P. 9\)](#page-8-0)

#### **La date et l'heure n'ont pas été définies**

#### **L'appareil photo a été utilisé dans les mêmes conditions que lors de l'achat**

- Au moment de l'achat, la date et l'heure de l'appareil photo ne sont pas définies. Définissez la date et l'heure avant d'utiliser l'appareil photo.
- <sup>13</sup> ["Allumez l'appareil photo" \(P. 6\)](#page-5-0) " $\bigodot$  [Réglage de la date et de l'heure" \(P. 44\)](#page-43-0)

#### **La batterie a été retirée de l'appareil photo.**

• Les réglages d'usine par défaut de la date et de l'heure sont rétablis lorsque la batterie est retirée de l'appareil photo pendant environ 3 jours. De plus, si les piles, insérées dans le mauvais sens, demeurent dans l'appareil pendant une courte période, les réglages de la date et de l'heure seront réinitialisés plus rapidement aux réglages par défaut. Avant de prendre des photos importantes, vérifiez que la date et l'heure sont correctement réglées.

#### **Conseils relatifs à la prise de vue**

#### **Mise au point sur le sujet**

Selon le sujet, il existe différentes manières de procéder à la mise au point.

#### **Lorsque le sujet n'est pas au centre du cadre**

- Placez le sujet au centre du cadre, mémorisez la mise au point sur le sujet et recomposez la photo.
- Réglez [MODE AF] sur [ZONE].
- **IGF** ["MODE AF Changement de la zone de mise au point" \(P. 28\)](#page-27-0)

#### **Le sujet se déplace rapidement**

- Procédez à la mise au point sur un point se trouvant à peu près à la même distance que le sujet que vous souhaitez prendre en photo (en enfonçant le déclencheur jusqu'à micourse), recomposez la photo et attendez que le sujet se trouve dans le cadre.
- Amenez la molette mode sur S pour régler la vitesse d'obturation puis prenez la photo. Si vous définissez une vitesse d'obturation rapide, vous pourrez capturer des sujets qui bougent comme s'ils étaient immobiles.
- **G** "S [Changement de la vitesse d'obturation pour la prise de vue" \(P. 12\)](#page-11-0)

#### **Le sujet est sombre.**

- Réglez [LUMIERE AF] sur [ACTIVE].
- **IGF** ["LUMIERE AF Réglage pour éclairer un endroit sombre" \(P. 29\)](#page-28-0)

### **Sujets sur lesquels la mise au point est difficile**

• Dans certains types de conditions, il est difficile de procéder à la mise au point à l'aide de la mise au point automatique. Le voyant vert de l'écran ACL s'allume afin que vous puissiez vérifier que la mise au point est mémorisée.

Le voyant vert clignote. Vous ne pouvez pas effectuer de mise au point sur le sujet. Sujets

Le voyant vert s'allume, mais aucune mise au point ne peut être effectuée.

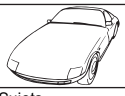

insuffisamment contrastés

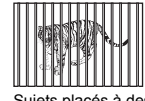

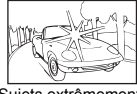

Sujets extrêmement lumineux au centre de l'image

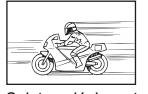

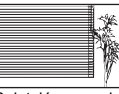

Sujet dépourvu de lignes verticales

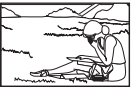

Le sujet n'est pas au centre du cadre

Sujets placés à des distances différentes Sujet se déplaçant rapidement

Dans ces cas, effectuez la mise au point (mémorisation de la mise au point) sur un objet au contraste élevé à la même distance que le sujet souhaité, recadrez votre photo et prenez-la. Si le sujet n'a pas de lignes verticales, tenez l'appareil verticalement et effectuez la mise au point à l'aide de la fonction de mémorisation de la mise au point en enfonçant le déclencheur jusqu'à mi-course et remettez l'appareil en position horizontale tout en maintenant le déclencheur enfoncé jusqu'à mi-course et prenez la photo.

### **Atténuation du flou à l'aide de la stabilisation des images**

Veillez à tenir fermement l'appareil photo des deux mains et appuyez doucement sur le déclencheur de manière à éviter tout mouvement de l'appareil photo. Pour corriger les images numériques, prenez des photos en appuyant sur (<a>
net réglez [(<a>
[(<a>
net met les photos en appuyant sur (<a>
net réglez [(<br/>

Les images risquent d'être floues lorsque:

- vous prenez des photos en utilisant une fonction zoom de grossissement élevé, c.-à-d. en utilisant simultanément les fonctions de zoom optique et de zoom numérique,
- l'objet est sombre et la vitesse d'obturation est faible, ou
- $\bullet\,$  le flash ne peut pas être utilisé ou un mode de vitesse d'obturation faible  $\mathsf{SCN}$  est sélectionné.

### **Prise de photos stabilisées sans le flash**

Pour faire des prises de vue sans flash dans des endroits peu illuminés, réglez les éléments suivants après avoir placé le mode flash sur [ \$] (Pas de flash).

#### **Augmentez le paramètre [ISO]**

IG ["ISO Changement de la sensibilité ISO" \(P. 26\)](#page-25-0)

#### **La photo présente trop de grain**

Plusieurs facteurs peuvent être à l'origine des photos présentant du grain.

#### **Utilisation du zoom numérique pour la prise de vue en gros plan**

- Lorsque le zoom numérique est utilisée, une partie de l'image est rognée et agrandie. Plus le taux d'agrandissement est important, plus la photo présente du grain.
- **IGF** ["ZOOM NUM Zoom sur votre sujet" \(P. 28\)](#page-27-1)

#### **Augmentation de la sensibilité ISO**

- Lorsque vous augmentez le paramètre [ISO], des "parasites", qui se présentent sous forme de points de couleurs non définies ou d'inégalités au niveau des couleurs, peuvent apparaître et entraîner la présence de grain au niveau de la photo. Cet appareil est équipé d'une fonction qui vous permet de faire des prises de vue avec une sensibilité élevée tout en éliminant les parasites; toutefois, l'augmentation de la sensibilité ISO engendre des photos avec des plus gros grains que lorsqu'une sensibilité moindre est utilisée.
- **IG ["ISO Changement de la sensibilité ISO" \(P. 26\)](#page-25-0)**

### **Prise de photos disposant des couleurs correctes**

- La raison expliquant la différence entre les couleurs d'une photo et les couleurs réelles est la source de lumière illuminant le sujet. [WB] est la fonction qui permet à l'appareil de déterminer les couleurs correctes. Le paramètre [AUTO] permet généralement d'obtenir une balance des blancs optimale. Cependant, selon le sujet, il est parfois nécessaire d'utiliser le paramètre [WB].
	- Lorsque le sujet se trouve à l'ombre par une journée ensoleillée
	- Lorsque le sujet est à la fois éclairé par la lumière naturelle et par une lumière intérieure (à côté d'une fenêtre, par exemple)
	- Lorsque le centre du cadre n'est pas blanc
- **IGF** ["WB Réglage de la couleur d'une photo" \(P. 25\)](#page-24-0)

"**WBZ** [Réglage de la compensation de la balance des blancs" \(P. 31\)](#page-30-0)

#### **Prise de photos représentant une plage de sable blanc ou une scène de neige**

• Utilisez  $\blacktriangleright$  ou  $\beta$  pour prendre des photos en mode **SCN**. Adapté pour prendre des photos par temps ensoleillé sur la plage ou dans la neige.

 $\mathbb{R}$  "**SCN** [Prise de photos en sélectionnant une scène en fonction de la situation" \(P. 13\)](#page-12-0)

- Les objets clairs (tels que la neige) apparaissent souvent plus sombres qu'en réalité. Ajustez  $\triangle$  F vers [+] pour rétablir les nuances réelles de l'objet. Inversement, lorsque vous prenez en photo des sujets foncés, il peut être utile d'ajuster vers [–]. L'utilisation du flash peut parfois ne pas créer la luminosité (exposition) souhaitée.
- $\mathbb{R}$  "Touche  $\triangle$   $\blacksquare$  [Changement de la luminosité de la photo \(Compensation d'exposition\)" \(P. 19\)](#page-18-0)

#### **Prise de photos d'un sujet en contre-jour**

- Lorsque l' [OMBRE ON] est sélectionnée, le visage du sujet apparaîtra plus lumineux même à contre-jour. Cette fonction est également efficace pour la prise de photos à l'intérieur à partir de l'extérieur.
- **IG** ["Mode prise de vue: Augmentation de la luminosité d'un sujet en contre-jour" \(P. 18\)](#page-17-0) • Avec [MESURE] réglé sur [<sup>1</sup>], la photo peut être prise en fonction de la luminosité du sujet dans la zone du repère de mise au point automatique, sans être affectée par la lumière de l'arrière-plan.
- **IG ["MESURE Changement de la zone de mesure de la luminosité d'un sujet" \(P. 28\)](#page-27-2)** 
	- Réglez le flash sur  $\lceil 2 \rceil$  (Flash d'appoint) pour activer le flash d'appoint. Vous pouvez prendre en photo un sujet en contre-jour sans que le visage du sujet soit foncé. [#] (Flash d'appoint) est utile pour faire des prises de vue en contre-jour et sous un éclairage fluorescent ou un autre éclairage artificiel.
- $\mathbb{R}$  "Touche  $\triangleright$  **2** [Prise de vue avec flash" \(P. 19\)](#page-18-1)
	- Avec [MODE AF] réglé sur [DETEC. VISAGE], le visage du sujet sera correctement exposé même à contre-jour et apparaîtra plus lumineux.
- **IGF** ["MODE AF Changement de la zone de mise au point" \(P. 28\)](#page-27-0)

#### **Lorsque le sujet est trop clair ou trop sombre**

• Lors de la prise de photos en mode  $S$  ou en mode  $A$ , le réglage de la vitesse d'obturation ou de l'ouverture peut s'afficher en rouge. L'affichage rouge indique que l'exposition correcte n'est pas atteinte. Si vous prenez une photo ainsi, la photo sera trop claire ou trop sombre. Dans ce cas, utilisez la molette de défilement pour modifier les paramètres.

**IG \*\*** A [Changement de la valeur d'ouverture pour la prise de photos" \(P. 12\)](#page-11-1) "S [Changement de la vitesse d'obturation pour la prise de vue" \(P. 12\)](#page-11-0)

#### **Autres conseils et informations relatifs à la prise de vue**

#### **Augmentation du nombre de photos pouvant être prises**

Il existe deux manières d'enregistrer les photos prises à l'aide de cet appareil photo. **Enregistrement des photos dans la mémoire interne**

• Les photos sont enregistrées dans la mémoire interne. Lorsque le nombre de photos pouvant être stockées atteint 0, vous devez connecter l'appareil photo à un ordinateur pour télécharger les photos et les effacer ensuite de la mémoire interne.

#### **Utilisation d'une carte (en option)**

- Les photos sont enregistrées sur la carte insérée dans l'appareil photo. Lorsque la carte est pleine, téléchargez les photos sur un ordinateur, et effacez-les ensuite de la carte ou utilisez une nouvelle carte.
- Lorsqu'une carte est insérée dans l'appareil photo, les photos ne sont pas enregistrées dans la mémoire interne. Les photos de la mémoire interne peuvent être copiées sur la carte à l'aide de la fonction [SAUVEGARDER].
- **G** ["SAUVEGARDER Copie d'images de la mémoire interne sur la carte" \(P. 41\)](#page-40-0) ["La carte" \(P. 78\)](#page-77-0)

### **Nombre de photos pouvant être stockées et durée d'enregistrement des vidéos**

Photos

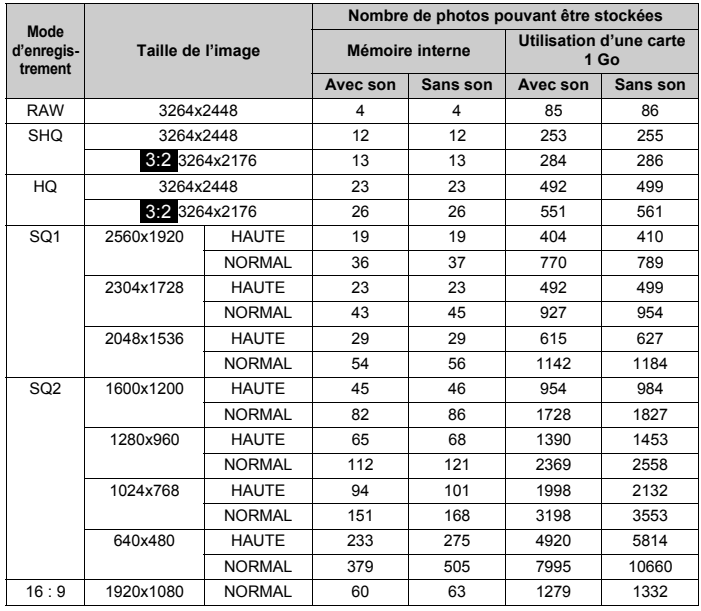

Vidéo

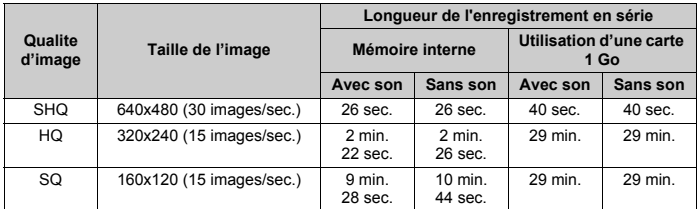

#### **Utilisation d'une nouvelle carte**

- Si vous utilisez une carte autre qu'une carte Olympus, ou encore une carte utilisée pour une autre application, telle qu'un ordinateur, utilisez la fonction [FORMATER] pour la formater.
- **IG ["FORMATER Formatage de la carte ou de la mémoire interne" \(P. 41\)](#page-40-1)**

#### **Voyants indicateurs**

L'appareil photo utilise différents voyants pour indiquer son état.

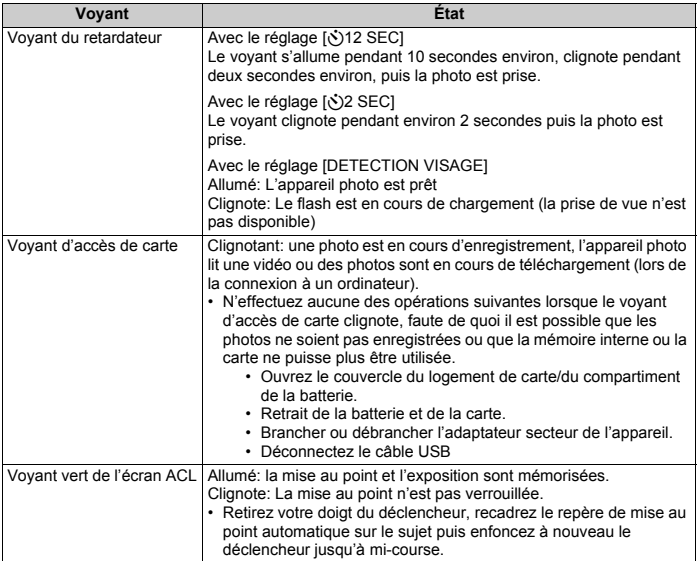

#### **Prolongement de la durée de vie de la batterie**

- L'exécution des opérations suivantes lorsque vous ne prenez pas de photos peut épuiser l'énergie de la batterie.
	- Appuyer répétitivement sur le déclencheur à mi-course en mode prise de vue, ce qui active la mise au point automatique et la stabilisation de l'image numérique.
	- Utiliser le zoom répétitivement.
	- Réglez [AF CONTINU] sur [ACTIVE].
	- Le moniteur est laissé allumé pendant de longues périodes.
	- L'appareil est connecté à un ordinateur ou à une imprimante.

#### **Fonctions ne pouvant pas être sélectionnées à partir des menus/touches**

- Il est possible que certains éléments ne puissent pas être sélectionnés à partir des menus lors de l'utilisation de la molette de défilement. (Le menu est grisé et ne peut pas être sélectionné)
	- Éléments ne pouvant pas être définis en mode prise de vue
	- Éléments ne pouvant pas être définis en raison d'un élément déjà défini: Lorsque [MODE FOCUS] est réglé sur [MF], il n'est pas possible de sélectionner [MODE AF].
- Éléments ne pouvant pas être définis parce que les photos prises à l'aide d'un autre appareil photo seront modifiées.
- Certains éléments ne peuvent pas être réglés lorsque la touche est enfoncée. [st] et [FLASH].
- Certaines fonctions ne peuvent pas être utilisées lorsque l'appareil photo ne dispose d'aucune carte.

PANORAMIQUE/IMPRESSION/FORMATER/SAUVEGARDER

### **Sélection de la qualité d'image adaptée**

Un mode d'enregistrement correspond à l'association de la taille d'image et du niveau de compression souhaités. Utilisez les exemples suivants pour déterminer le mode d'enregistrement optimal lors de la prise de vue.

**Pour modifier et traiter des photos sur un ordinateur**

• [RAW]

**Pour effectuer des impressions de grande qualité sur du papier de grand format tel que A3 / Pour modifier et traiter des images sur un ordinateur**

• ISHOI IHOI

**Pour imprimer sur du papier de grand format**

 $\cdot$  [SQ1]

**Pour imprimer sur du papier A5 et du papier plus petit/Pour envoyer comme pièce jointe d'un courriel ou pour l'afficher sur un site Web**

 $\cdot$  [SQ2]

**Pour rendre la grandeur d'un objet, tel qu'un paysage/pour afficher les photos sur un téléviseur large écran.**

- $[16:9]$
- **IGF** ["QUALITE D'IMAGE Changement de la qualité d'image" \(P. 23\)](#page-22-0)

### **Restauration des réglages par défaut**

• L'appareil photo conserve les réglages même une fois éteint. Pour rétablir les réglages par défaut, exécutez [REINITIALI.].

Lorsque le molette mode est réglée sur **P**, **A**, **S**, **M** ou  $\mathbf{\Omega}$ : les paramètres sont conservés même lorsque l'appareil est éteint (excepté en ce qui a trait aux paramètres des prises de vue  $\dot{\mathbb{S}}$ ), PANORAMIQUE et INTERVALLE).

Lorsque la molette mode est placée sur **AUTO** ou **SCN**: les réglages par défaut sont rétablis (sauf pour QUALITE D'IMAGE et STABILISATEUR).

**IGF** ["REINITIALI. Réinitialisation des fonctions de prise de vue" \(P. 24\)](#page-23-0)

## **Vérification de l'exposition lorsque l'écran ACL est difficile à lire (à l'extérieur)**

Lorsque la lumière est puissante, il est possible que l'écran ACL soit difficile à lire et que l'exposition soit difficile à vérifier.

**Appuyez plusieurs fois sur la touche** DISP./E **pour sélectionner l'histogramme**

• Réglez l'exposition de manière à ce que le graphique soit concentré sur les bords extérieurs et équilibré d'un côté et de l'autre.

#### **Comment lire l'histogramme**

- $\Omega$  L'image apparaîtra avec une dominante noire si la majorité des crêtes se trouve dans le cadre.
- 2 L'image apparaîtra avec une dominante blanche si la majorité des crêtes se trouve dans le cadre.
- 3 La partie qui apparaît en vert dans l'histogramme montre la distribution de la luminosité entre les repères de mise au point automatique.

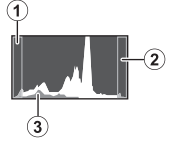

**L**<sup>§</sup> "Touche **DISP./©** [Changement de l'affichage des informations/Affichage du guide du menu/](#page-16-0) [Vérification de l'heure" \(P. 17\)](#page-16-0)

#### **Utilisation du viseur**

**I**s "Touche | O | [Écran ACL/Viseur" \(P. 17\)](#page-16-1)

### **Aide relative à l'affichage et conseils de dépannage**

#### **L'effet "yeux rouges" ne peut être corrigé.**

• Selon la photo, il est possible que l'effet yeux rouges ne puisse pas être corrigé. Il est également possible que toutes les parties de la photo, à l'exception des yeux, puissent être corrigées.

### **Conseils relatifs à l'affichage**

#### **Affichage d'une photo de la mémoire interne**

• Lorsqu'une carte d'images est insérée dans l'appareil photo, il n'est pas possible d'afficher les photos de la mémoire interne. Eteignez l'appareil photo et retirez la carte pour lire les photos stockées dans la mémoire interne de l'appareil photo.

#### **Compréhension des paramètres et autres informations relatifs aux photos prises**

- Affichez une photo et appuyez sur **DISP./@**. Appuyez plusieurs fois sur **DISP./@** pour modifier le nombre d'informations affichées.
- **IG "Touche DISP./@** [Changement de l'affichage des informations/Affichage du guide du menu/](#page-16-0) [Vérification de l'heure" \(P. 17\)](#page-16-0)

#### **Affichage rapide de la photo souhaitée**

- Poussez le levier vers W pour afficher les photos sous forme de miniatures (affichage d'index) ou sous la forme d'un calendrier (affichage du calendrier).
- **IG ["Levier de zoom Zoom lors de la prise de vue/Affichage en gros plan" \(P. 15\)](#page-14-0)**

#### **Effacement du son enregistré avec les photos**

- Une fois que du son a été ajouté à une image, il est impossible d'effacer le son. Il faut alors réenregistrer un silence. L'enregistrement sonore n'est pas possible si l'espace libre de la mémoire interne ou de la carte est insuffisant.
- **IGF** " $\bigcup$  [Ajout de son aux photos" \(P. 40\)](#page-39-0)

## **Affichage des photos sur un ordinateur**

#### **Affichage d'une photo en mode plein écran ACL**

La taille de l'image affichée sur un écran d'ordinateur varie en fonction des paramètres de l'ordinateur. Lorsque le paramètre de l'écran est 1024x768 et que vous utilisez Internet Explorer pour afficher l'intégralité d'une image dont la taille est 2048x1536, vous ne pouvez pas visualiser l'intégralité de l'image sans faire défiler l'écran. Il existe différentes manières d'afficher les photos en mode plein écran.

#### **Affichage de l'image à l'aide du logiciel d'affichage des images**

• Installez le logiciel OLYMPUS Master 2 inclus sur le CD-ROM fourni.

#### **Modifiez le paramètre de l'écran ACL**

• Il est possible que l'ordre des icônes soit modifié sur le bureau de l'ordinateur. Pour plus de détails au sujet de la modification des paramètres de votre ordinateur, reportez-vous au manuel d'instructions de l'ordinateur.

## **Lorsqu'un message d'erreur s'affiche sur l'appareil photo**

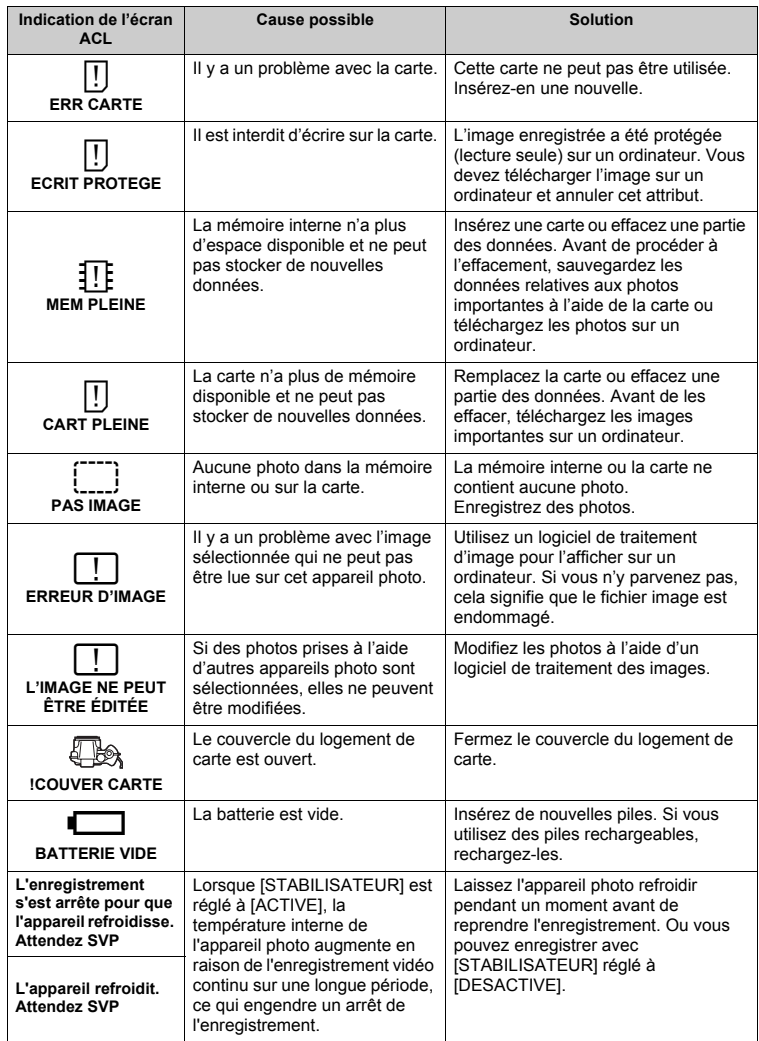

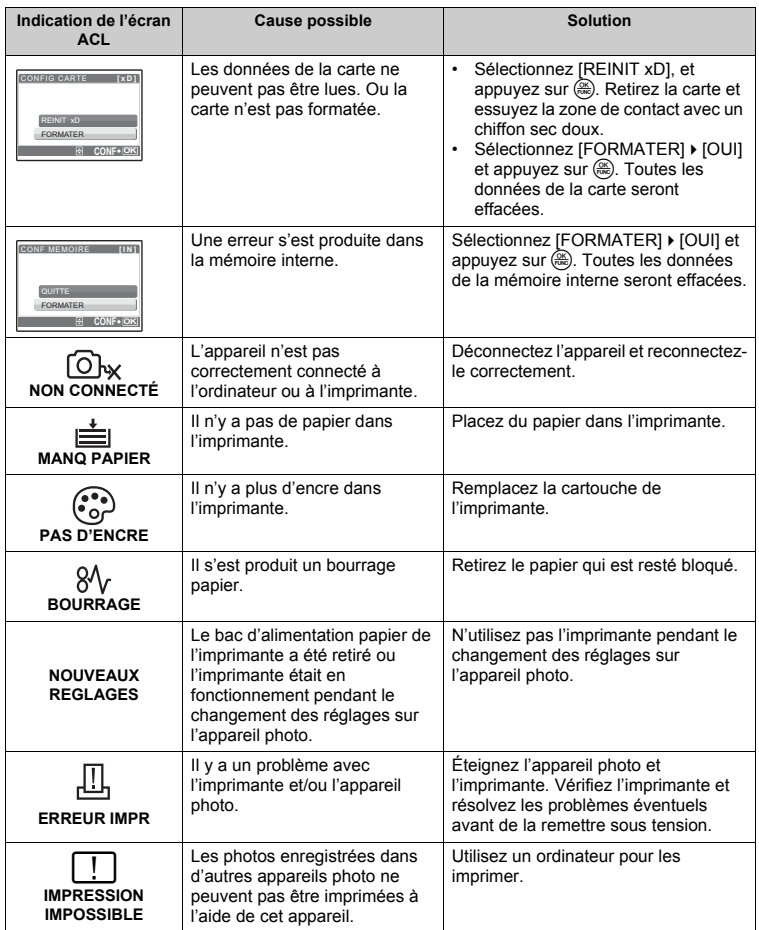

## <span id="page-71-0"></span>**Fonctions pouvant être attribuées à Mon Mode/touche personnalisée**

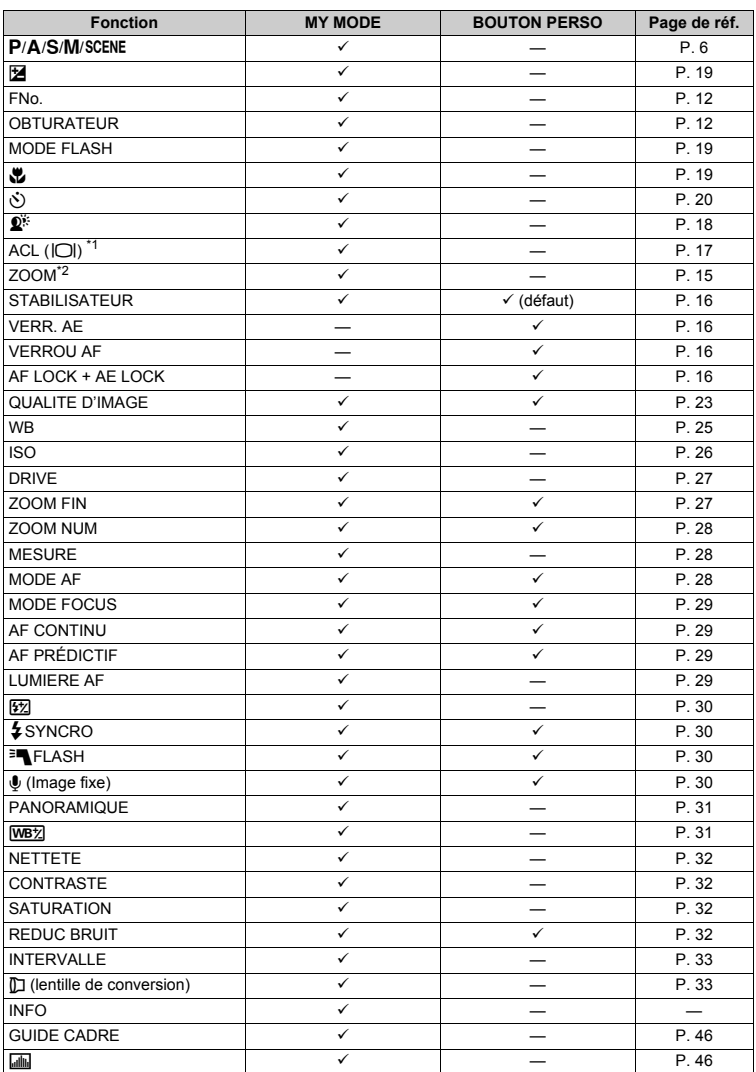

\*1 Définissez s'il faut utiliser l'écran ACL ou le viseur.

\*2 Pour [ZOOM], sélectionnez 27 mm, 50 mm, 150 mm, 300 mm ou 486 mm. (Ces valeurs sont basées sur la distance focale d'un appareil 35 mm.)
## **Fonctions disponibles en modes prise de vue et scènes**

Certaines fonctions ne peuvent pas être définies dans certains modes prise de vue. Pour plus d'informations, consultez le tableau ci-dessous. En mode  $\overline{\mathbb{W}}$ , les fonctions disponibles dépendent des modes réglés dans le menu [MY MODE].

En mode **SCN**, des scènes peuvent limiter le contrôle de certaines fonctions afin de produire des effets spéciaux. Ces fonctions sont indiquées par  $\Box$  Pour plus de détails, consultez "Fonctions" effets spéciaux. Ces fonctions sont indiquées par [restreintes en fonction des scènes de prise de vue" \(P. 74\).](#page-73-0)

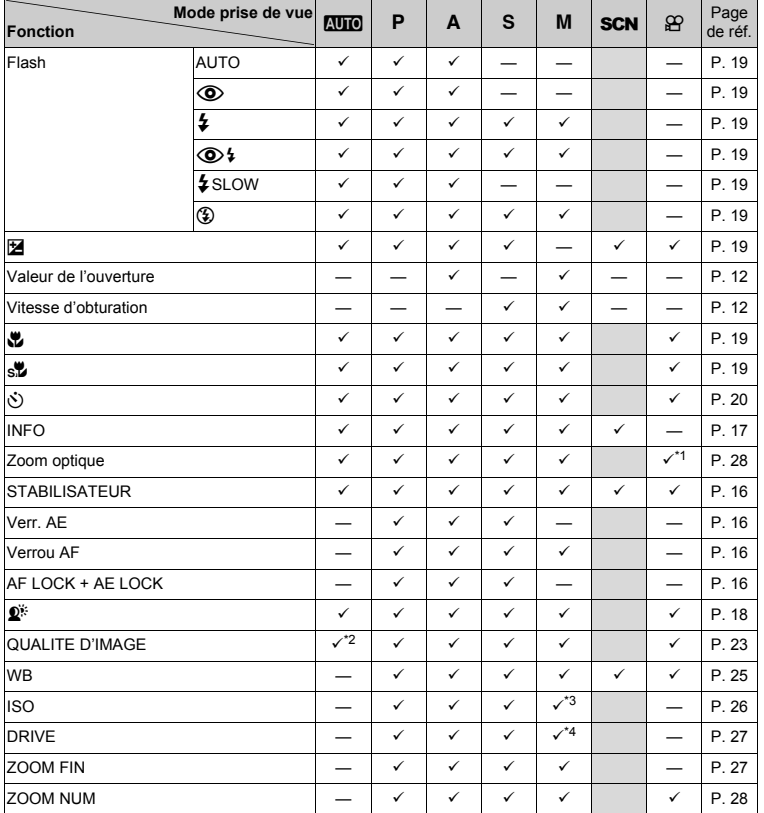

#### ( **Modes et fonctions de prise de vue**

\*1 Lorsque [R] (vidéos) est réglé sur [ACTIVE], le zoom optique ne peut pas être utilisé pendant la prise de vue. Lorsque [U] (vidéos) est réglé sur [ACTIVE] pour zoomer, réglez [ZOOM NUM] sur [ACTIVE].

\*2 [RAW] n'est pas disponible.

\*3 [AUTO] et [ISO ELEVE] ne sont pas disponibles.

[BKT] n'est pas disponible.

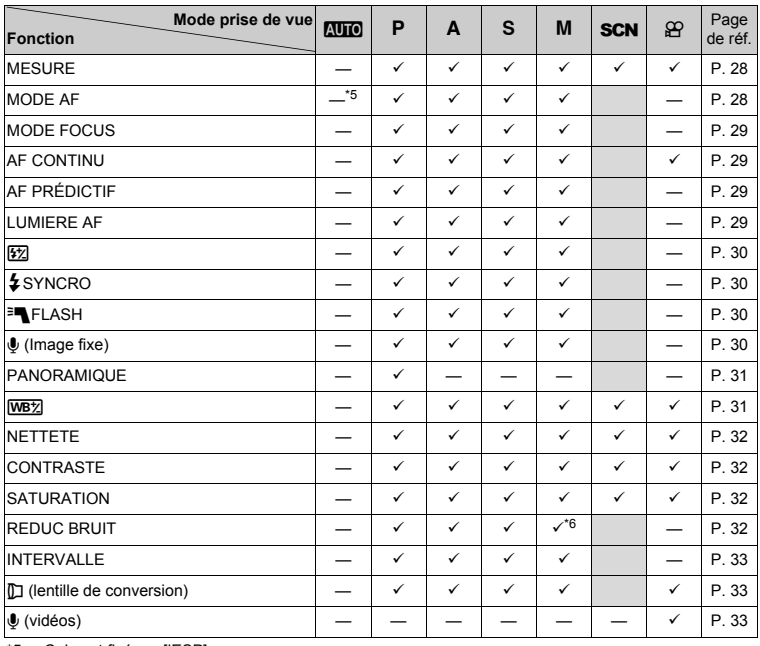

\*5 Cela est fixé sur [iESP]. \*6 Celui-ci est réglé sur [ACTIVE] pendant la pose en un temps.

### <span id="page-73-0"></span>( **Fonctions restreintes en fonction des scènes de prise de vue**

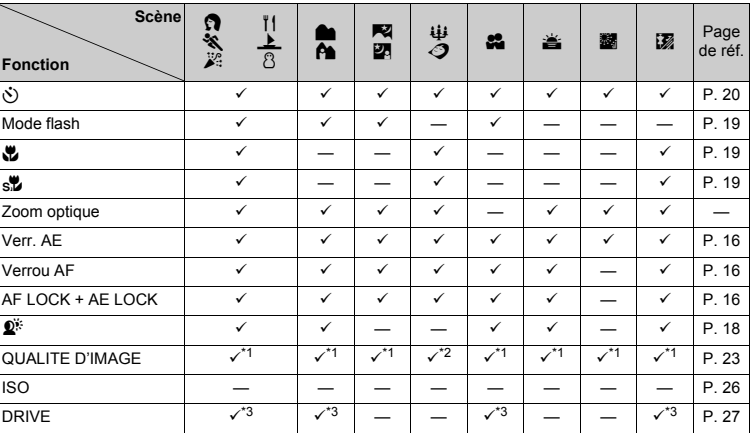

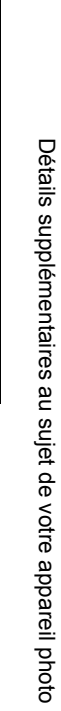

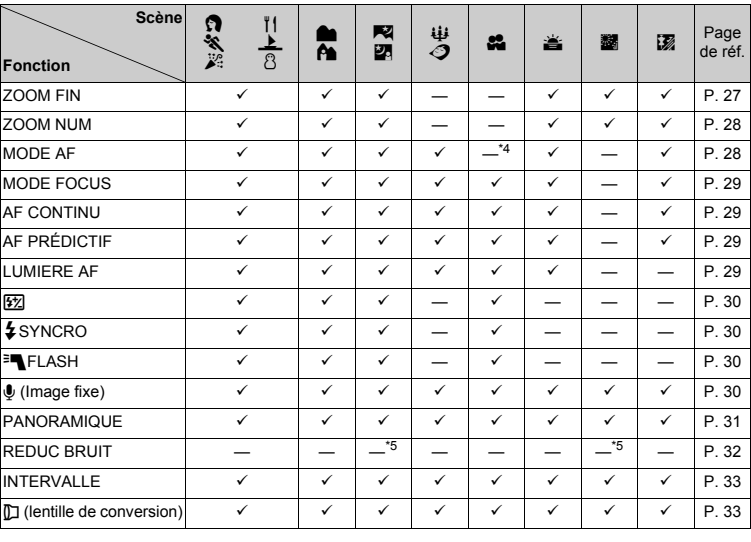

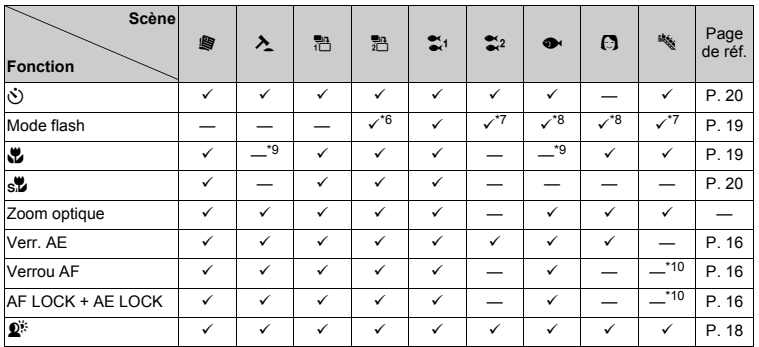

\*1 [RAW] n'est pas disponible.

\*2 Le paramètre [QUALITE D'IMAGE] est limité à une valeur inférieure à [2048x1536].

\*3  $\left[\begin{matrix} 1 & 0 \\ 0 & 1 \end{matrix}\right]$  et  $\left[\begin{matrix} 1 & 0 \\ 0 & 1 \end{matrix}\right]$  ne sont pas disponibles.

\*4 Cela est fixé sur [iESP].

\*5 Cela est fixé sur  $[ACTIVE]$ .<br>\*6  $[CP]$ :  $[CP]$  (Flash atténuant l'effe

[O] (Flash atténuant l'effet yeux rouges) et [O  $\sharp$ ] (Flash d'appoint pour yeux rouges) ne sont pas disponibles.

\*7 Le réglage est désactivé pendant l'utilisation de [mai] ou de [mai]].

\*8 Seul  $[4]$  (Flash d'appoint) ou  $[9]$  (Pas de flash) est disponible.<br>\*9 Cela est fixé sur  $[9]$  (Mode gros plan).

Cela est fixé sur [ $\ddot{ }$ ] (Mode gros plan).

\*10 Les réglages sont validés lorsque [AF CONTINU] est à la position [DESACTIVE].

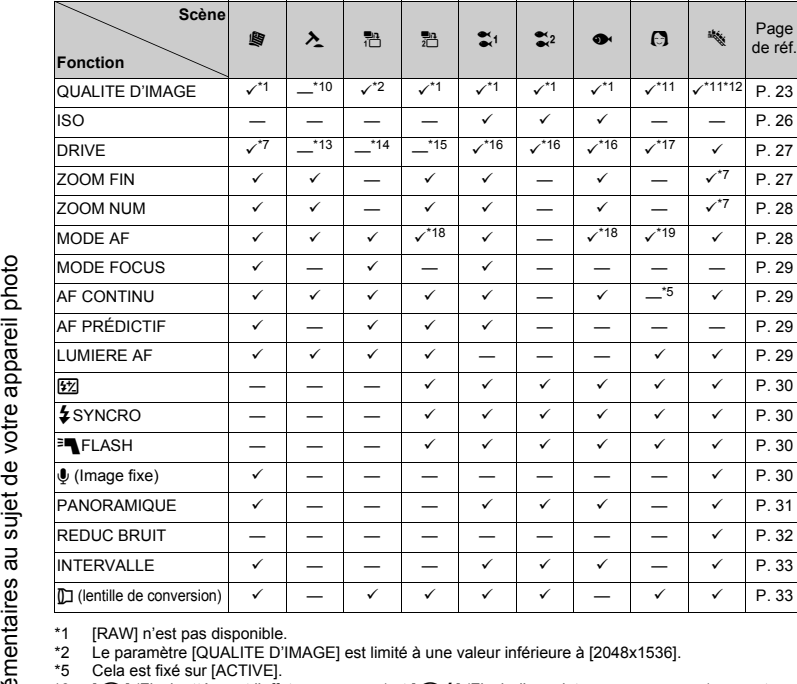

 $*6$ **I** (Flash atténuant l'effet yeux rouges) et [**I**  $\bullet$  ; Flash d'appoint pour yeux rouges) ne sont pas disponibles.

Page<br>de réf.

 $7^{*11*12}$  [P. 23](#page-22-0)

 $\sqrt{P}$ . 27

 $\checkmark^{\star}$ 7 [P. 27](#page-26-1)

 $\checkmark^{\prime7}$  [P. 28](#page-27-0)

 $\checkmark$  [P. 28](#page-27-2)

 $-$  [P. 29](#page-28-0)

 $\checkmark$  [P. 29](#page-28-1)

 $\checkmark$  [P. 31](#page-30-0)

 $\checkmark$  [P. 32](#page-31-3)

 $\checkmark$  [P. 33](#page-32-1)

 $\checkmark$  [P. 33](#page-32-1)

- $*7$ <sub>iii</sub> ]] et [<sub>iii 2</sub>]] ne sont pas disponibles.
- \*10 [QUALITE D'IMAGE] est fixé sur [640x480] en [SQ2].
- \*11 Le paramètre [QUALITE D'IMAGE] est limité à une valeur inférieure à [2048x1536].
- \*12 [QUALITE D'IMAGE] est limité à une valeur inférieure à [2048x1536] lorsque [ c] est sélectionné et à une valeur inférieure à [1280x960] lorsque [<sub>Hi2</sub>]] est sélectionné.
- \*13 Cela est fixé sur [BKT].
- 
- \*14 Cela est fixé sur [<sub>li⊓</sub>]].<br>\*15 Cela est fixé sur [ଯ⊒].
- \*16  $[\overline{\mathsf{H}}_1\overline{\mathsf{H}}_2]$  et  $[\overline{\mathsf{H}}_1\overline{\mathsf{H}}_2]$  ne sont pas disponibles.
- \*17 Cela est fixé sur [<sub>hi2</sub>]].
- \*18 [DETEC. VISAGE] n'est pas disponible.
- \*19 Cela est fixé sur [DETEC. VISAGE].

### <span id="page-76-0"></span>**Entretien de l'appareil photo**

#### **Nettoyage de l'appareil photo**

#### **Extérieur:**

• Essuyez délicatement avec un chiffon doux. Si l'appareil est très sale, trempez le chiffon dans de l'eau légèrement savonneuse et essorez-le. Essuyez l'appareil photo avec le chiffon humide puis séchez-le avec un chiffon sec. Si vous avez utilisé l'appareil à la plage, utilisez un chiffon trempé dans de l'eau douce et bien essoré.

#### **Écran ACL et viseur:**

• Essuyez délicatement avec un chiffon doux.

#### **Objectif**

• Retirez la poussière avec une soufflette du commerce, puis essuyez délicatement avec du papier de nettoyage pour objectif.

# **Remarque**

- N'utilisez pas de solvants puissants comme l'essence ou l'alcool, ni de chiffons ayant subi un traitement chimique.
- Des dépôts risquent de se former sur la surface de l'objectif s'il n'est pas nettoyé.

#### **Stockage**

- Pour stocker l'appareil pour une longue durée, enlevez la batterie, l'adaptateur secteur et la carte, conservez-les dans un endroit frais, sec et bien ventilé.
- Insérez périodiquement la batterie et testez les fonctions de l'appareil photo.

# **Remarque**

• Évitez de laisser l'appareil photo dans des endroits où des produits chimiques sont manipulés car ceci peut provoquer une corrosion.

## <span id="page-77-1"></span>**Précautions pour la manipulation de la batterie**

( En plus des piles fournies avec l'appareil photo, les types de piles suivants peuvent être utilisés. Choisissez la source d'alimentation convenant le mieux à la situation.

#### **Piles alcalines AA**

Le nombre de photos que vous pouvez prendre peut varier considérablement en fonction du fabricant de piles et des conditions de prise de vue.

#### **Piles NiMH AA (rechargeables)**

Les piles NiMH Olympus sont rechargeables et économiques. Pour plus de détails, reportezvous au manuel d'instructions de votre chargeur.

- ( **Le pack de piles au lithium (CR-V3) et les piles au manganèse (smithsonite) ne peuvent pas être utilisées.**
- ( La consommation de cet appareil photo varie selon les fonctions utilisées.

( Le courant est constamment consommé pendant les conditions décrites ci-dessous, épuisant les piles rapidement.

- Le zoom est souvent utilisé.
- Appuyer répétitivement sur le déclencheur à mi-course en mode prise de vue, ce qui active la mise au point automatique et la stabilisation de l'image numérique.
- Réglez [AF CONTINU] sur [ACTIVE].
- Le moniteur est laissé allumé pendant de longues périodes.
- L'appareil est connecté à un ordinateur ou à une imprimante.
- La durée de vie des piles dépend du type de piles, du fabricant, des conditions de prise de vue, etc.

De la même manière, l'appareil photo pourrait s'éteindre sans afficher l'indicateur de niveau de charge ou pourrait afficher l'indicateur de niveau de charge plus vite.

#### **Utilisation des accessoires**

#### <span id="page-77-0"></span>**La carte**

Les images peuvent être enregistrées sur une carte en option.

La mémoire interne et la carte sont les supports d'enregistrement de photos de l'appareil,

semblables à une pellicule dans un appareil classique.

Les photos enregistrées dans la mémoire interne ou la carte peuvent être facilement effacées via l'appareil ou traitées à l'aide d'un ordinateur.

Contrairement à un support de stockage portable, la mémoire interne ne peut pas être retirée ou échangée.

Le nombre de photos pouvant être enregistrées peut être augmenté en utilisant une carte de capacité supérieure.

1 Zone d'index

Vous pouvez utiliser cet espace pour indiquer le contenu de la carte.

2 Zone de contact

Partie dans laquelle les données transférées de l'appareil photo entrent dans la carte. Ne touchez pas cette pièce avec les mains.

#### <span id="page-77-2"></span>**Cartes compatibles**

xD-Picture Card (16 Mo -2 Go) (TypeH/M, Standard)

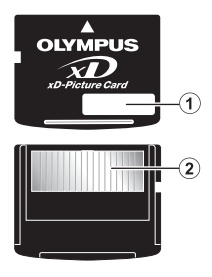

#### <span id="page-78-1"></span>**Utilisation de la mémoire interne ou de la carte**

Vous pouvez vérifier sur l'écran ACL si la mémoire interne ou la carte est utilisée pendant des opérations de prise de vue et d'affichage.

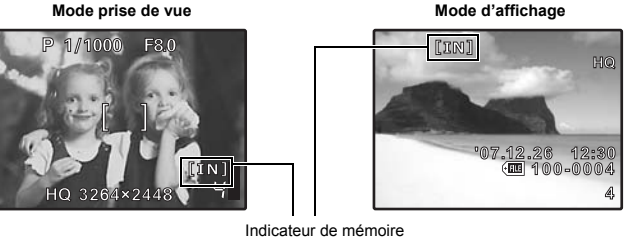

[IN] : Lorsque la mémoire interne est utilisée. [xD] : Lorsque la carte est utilisée.

# **Remarque**

<span id="page-78-2"></span>• N'ouvrez pas le couvercle du compartiment de la batterie et le couvercle du logement de carte pendant que le voyant d'accès de carte clignote, puisque la lecture et l'écriture des données sont en cours. Ceci pourrait endommager les données de la mémoire interne ou de la carte et rendre la mémoire interne ou la carte inutilisable.

#### <span id="page-78-0"></span>**Adaptateur secteur**

Un adaptateur secteur est utile dans le cadre de tâches longues, telles que le téléchargement de photos sur un ordinateur ou lors de l'exécution d'un diaporama pendant une durée de temps prolongée.

N'utilisez aucun autre adaptateur secteur avec cet appareil photo.

# **Remarque**

- Il ne faut jamais insérer ou retirer la batterie ni brancher ou débrancher l'adaptateur secteur ou le multi-adaptateur lorsque l'appareil photo est allumé. Vous risqueriez d'endommager les fonctions et les réglages internes de l'appareil.
- Lisez attentivement le manuel d'instructions secteur.

## **Utilisation de l'adaptateur secteur à l'étranger**

- L'adaptateur secteur peut être utilisé avec la plupart des sources de courant électrique à domicile dans la plage de 100 V CA à 240 V CA (50/60 Hz) dans le monde entier. Cependant, en fonction du pays dans lequel vous vous trouvez, il est possible que la prise secteur ait une forme différente et que l'adaptateur secteur nécessite un adaptateur pour correspondre à la forme de la prise secteur. Pour plus d'informations, demandez à votre revendeur de matériel électrique local ou à votre agence de voyages.
- N'utilisez pas d'adaptateurs de tension de voyage car ils pourraient endommager votre adaptateur secteur.

# **PRÉCAUTIONS DE SÉCURITÉ**

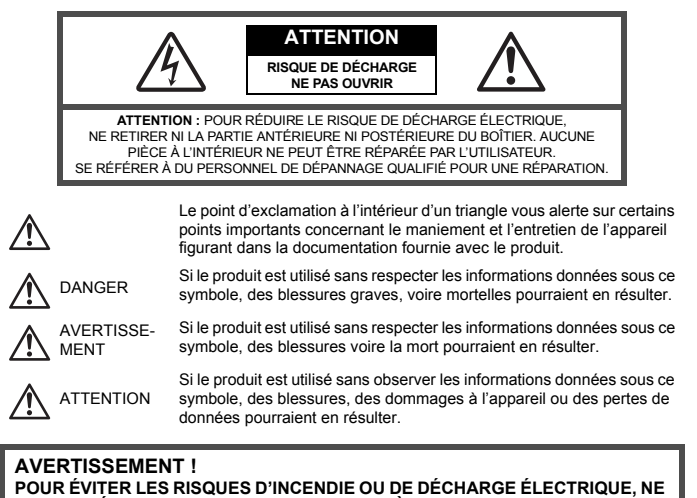

**JAMAIS DÉMONTER, EXPOSER CE PRODUIT À L'EAU NI LE FAIRE FONCTIONNER DANS UN ENVIRONNEMENT TRÈS HUMIDE.**

## **Précautions générales**

**Lire toutes les instructions —** Avant d'utiliser l'appareil, lire toutes les instructions de fonctionnement. Sauvegarder tous les manuels et la documentation pour s'y référer ultérieurement.

- **Nettoyage —** Toujours débrancher ce produit de la prise de courant avant nettoyage. N'utiliser qu'un chiffon humide pour le nettoyage. Ne jamais utiliser de produits de nettoyage liquides ou aérosols, ni de solvants organiques pour nettoyer ce produit.
- **Accessoires —** Pour votre sécurité, et pour éviter d'endommager le produit, n'utiliser que des accessoires recommandés par Olympus.
- **Eau et humidité —** Pour les précautions sur des produits avec une conception imperméable, lire les sections imperméabilisation.
- **Emplacement —** Pour éviter d'endommager l'appareil, monter le produit solidement sur un trépied ou un sabot stable.
- **Alimentation —** Ne raccorder ce produit qu'à la source d'alimentation décrite sur l'étiquette du produit.
- **Foudre —** Si un orage éclate pendant l'utilisation d'un adaptateur secteur, le débrancher immédiatement de la prise de courant.

**Entrée d'objets —** Pour éviter des blessures, ne jamais introduire d'objet métallique dans le produit. **Chaleur —** Ne jamais utiliser ni ranger ce produit près d'une source de chaleur telle qu'un radiateur, un accumulateur de chaleur, ou tout type d'appareil qui génère de la chaleur, comprenant les amplificateurs.

## **Maniement de l'appareil**

## V.

- **AVERTISSEMENT**
- **Ne pas utiliser l'appareil à proximité de gaz inflammables ou explosifs. N'utilisez pas le flash et le voyant DEL pour photographier des gens (bébés, jeunes enfants, etc.) à courte distance.**
	- Vous devez être au moins à 1 m des visages de vos sujets. Déclencher le flash trop près des yeux du sujet pourrait causer une perte momentanée de la vision.
- **Ne pas laisser l'appareil à la portée des enfants.**
	- Toujours utiliser et ranger l'appareil hors de la portée des jeunes enfants et des bébés pour empêcher les situations dangereuses suivantes qui pourraient causer des blessures graves :
		- S'enrouler dans la courroie de l'appareil, causant la strangulation. Avaler accidentellement la batterie, des cartes ou d'autres petites pièces.
		-
		- Déclencher accidentellement le flash dans leurs yeux ou ceux d'un autre enfant.
- Se blesser accidentellement par des parties en mouvement de l'appareil. **Ne pas regarder le soleil ni de la lumière puissante avec l'appareil.**
- 
- **Ne pas utiliser ni ranger l'appareil dans des endroits poussiéreux ou humides.**
- Ne pas couvrir le flash avec une main pendant le déclenchement.

# **ATTENTION**

- **Arrêter immédiatement d'utiliser l'appareil si vous remarquez une odeur, un bruit anormal ou de la fumée provenant de l'appareil.**
	- Ne jamais retirer les batteries les mains nues, ce qui pourrait vous brûler les mains.
	-
- **Ne jamais manipuler l'appareil avec des mains mouillées. Ne pas laisser l'appareil dans des endroits où il pourrait être soumis à des températures très élevées.**
	- Ceci pourrait causer une détérioration de certaines pièces et, dans certaines circonstances, l'appareil pourrait prendre feu. Ne pas utiliser le chargeur ni un adaptateur secteur s'il est couvert (par exemple par une couverture). Ce qui pourrait causer une surchauffe, débouchant sur un incendie.
- **Manipuler l'appareil soigneusement afin d'éviter une brûlure à basse température.**
	- Lorsque l'appareil contient des parties métalliques, une surchauffe peut déboucher sur une brûlure à basse température. Faire attention aux points suivants :
		- Utilisé pendant une longue durée, l'appareil devient chaud. Si vous tenez l'appareil dans ces conditions, une brûlure à basse température risque de se produire.
		- Dans des endroits sujets à des températures très froides, la température du corps de l'appareil peut être plus basse que la température ambiante. Si possible, mettre des gants en tenant l'appareil à des températures basses.
- **Faire attention avec la courroie.**
	- Faire attention avec la courroie en portant l'appareil. Elle peut facilement s'accrocher à des objets sur le passage et causer des dommages sérieux.

## **Précautions de manipulation de la batterie**

**Veuillez suivre ces consignes importantes pour éviter le coulage du liquide de la batterie, une génération de chaleur, des brûlures, une explosion, ou de causer des décharges électriques ou brûlures.**

# **DANGER**

- N'utilisez que les piles NiMH et le chargeur adapté de marque Olympus.
- Ne jamais chauffer ni mettre au feu la batterie.
- Prendre des précautions en transportant ou rangeant la batterie pour éviter qu'elle vienne en contact avec des objets métalliques comme des bijoux, des épingles à cheveux, des agrafes, etc.
- Ne jamais ranger la batterie dans un lieu où elle serait exposée en plein soleil, ou sujette à des températures élevées dans un véhicule chaud, près d'une source de chaleur, etc.
- Pour éviter de causer des coulages de liquide de la batterie ou d'endommager ses bornes, respecter scrupuleusement toutes les instructions concernant l'usage de la batterie. Ne jamais tenter de démonter une pile ni la modifier de quelque façon que ce soit, ni la souder, etc.
- Si du liquide de la batterie entrait dans vos yeux, les laver immédiatement avec de l'eau claire et froide du robinet et consulter immédiatement un médecin.
- Toujours ranger la batterie hors de la portée des jeunes enfants. Si un enfant avale accidentellement une batterie, consulter immédiatement un médecin.

# **AVERTISSEMENT**

- Maintenir à tout moment la batterie au sec.
- Pour éviter un coulage du liquide de la batterie, une génération de chaleur ou de causer un incendie ou une explosion, n'utiliser que la batterie recommandée pour l'usage avec ce produit.
- Ne jamais mélanger des piles/batteries (piles neuves et usagées, batteries chargées et déchargées, piles/batteries de fabricant ou de capacité différente, etc.).
- Ne jamais tenter de recharger des piles alcalines, lithium ni des batteries CR-V3 au lithium.
- Introduire soigneusement la batterie comme décrit dans les instructions de fonctionnement.
- Ne pas utiliser de pile ni batterie dont le corps n'est pas couvert par une feuille isolante ou si la feuille est déchirée, ce qui pourrait causer des coulages de liquide, un incendie ou des blessures.

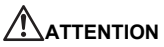

- Ne retirez pas les batteries immédiatement après avoir utilisé l'appareil photo. Les batteries peuvent devenir chaudes pendant une utilisation prolongée.
- Toujours retirer la batterie de l'appareil avant de le ranger pour une longue durée.

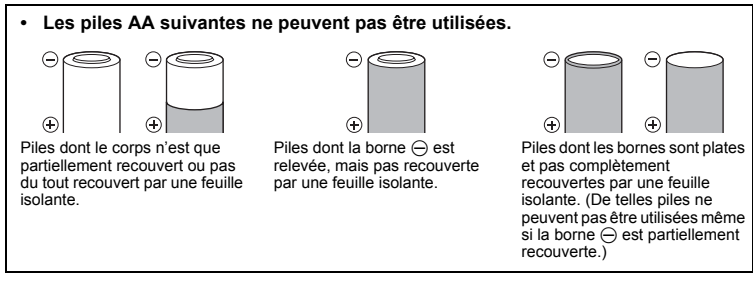

- Si les piles NiMH ne sont pas rechargées pendant la durée spécifiée, arrêtez le chargement et ne les utilisez pas.
- Ne pas utiliser une batterie si elle est endommagée ou cassée.
- Si une batterie coule, devient décolorée ou déformée, ou semble anormale pendant le fonctionnement, arrêtez d'utiliser l'appareil photo. • Si du liquide de pile coule sur vos vêtements ou sur votre peau, retirer le vêtement et laver
- immédiatement la zone affectée avec de l'eau claire et froide du robinet. Si le liquide vous brûle la peau, consulter immédiatement un médecin.
- Ne jamais soumettre les piles à des chocs violents ni à des vibrations continues.

## **Précautions pour l'environnement d'utilisation**

- Pour protéger la technologie de haute précision contenue dans ce produit, ne jamais laisser l'appareil dans les endroits indiqués ci-dessous, que ce soit en utilisation ou pour le rangement :
	- Endroits où les températures et/ou l'humidité sont élevées ou passent par des changements extrêmes. En plein soleil, à la plage, dans des voitures fermées, ou près d'autres sources de chaleur (poêle, radiateur, etc.) ou des humidificateurs.
	- Dans des endroits sablonneux ou poussiéreux.
	- Près de produits inflammables ou explosifs.
	- Dans des endroits humides, telle qu'une salle de bain ou sous la pluie. En utilisant des produits avec une conception imperméable, lire également leurs manuels.
	- Dans des endroits prédisposés à de fortes vibrations.
- Ne jamais laisser tomber l'appareil ou le soumettre à des chocs violents ou à des vibrations.
- Lorsque l'appareil est monté sur un trépied, ajuster sa position avec la tête du trépied. Ne pas faire tourner l'appareil.
- Ne pas toucher les contacts électriques de l'appareil.
- Ne pas laisser l'appareil pointé directement vers le soleil. Cela pourrait endommager l'objectif ou le rideau de l'obturateur, altérer les couleurs, générer des images fantômes sur le CCD, ou pourrait éventuellement provoquer un incendie.
- Ne pas pousser ni tirer violemment l'objectif.
- Avant de ranger l'appareil pour une longue durée, retirer la batterie. Choisir un endroit frais et sec pour le rangement pour prévenir la formation de condensation ou de moisissure dans l'appareil. Après rangement, vérifier le fonctionnement de l'appareil en le mettant en marche et en appuyant sur le déclencheur pour s'assurer qu'il fonctionne normalement.
- Toujours respecter les restrictions d'environnement de fonctionnement décrites dans le manuel de l'appareil photo.

## <span id="page-81-0"></span>**Précautions pour la manipulation de la batterie**

• Les piles NiMH Olympus (inclus dans certaines régions) ne sont conçues que pour l'utilisation avec des appareils photo numériques Olympus. Ne jamais utiliser ces batteries avec tout autre matériel.

**82** FR

- Toujours charger des piles NiMH (inclus dans certaines régions) avant de les utiliser pour la première fois, ou si elles n'ont pas été utilisées pendant une longue durée.
- Toujours recharger des lots de batteries (inclus dans certaines régions) (2 ou 4) ensemble.
- N'utiliser des piles alcalines qu'en cas d'absolue nécessité. Dans certains cas, les batteries alcalines peuvent avoir une durée de vie inférieure aux NiMH. La performance des piles alcalines est limitée, en particulier à basses températures. L'utilisation des piles NiMH est recommandée.
- Les piles AA au manganèse (Zinc-Carbone) ne peuvent pas être utilisées avec cet appareil.
- En faisant fonctionner l'appareil sur piles à basses températures, essayer de maintenir autant que possible l'appareil et des piles de rechange au chaud. Les piles qui sont faibles au froid peuvent retrouver leur puissance à température normale.
- Températures recommandées pour les piles NiMH:

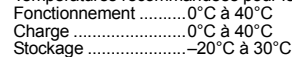

- L'utilisation, la charge ou le stockage des batteries en dehors de cette gamme de températures peut raccourcir la durée de vie des batteries ou affecter leurs performances. Toujours retirer les batteries de l'appareil avant de le ranger pour une longue durée.
- Avant d'utiliser des piles NiMH ou NiCd, toujours lire les instructions fournies.
- Le nombre de vues que vous pouvez prendre peut varier en fonction des conditions de prise de vues ou des piles.
- Avant de partir pour un long voyage, et en particulier avant de voyager à l'étranger, se munir d'un nombre suffisant de piles de rechange. Il pourrait s'avérer difficile, voire impossible, de s'en procurer à l'étranger.
- Veuillez recycler les batteries pour préserver les ressources de notre planète. Quand vous jetez des batteries mortes, s'assurer de recouvrir les bornes et toujours respecter la réglementation locale.

## **Écran ACL**

- Ne pas forcer sur l'écran ACL, sinon l'image risque de devenir vague en provoquant une panne en mode d'affichage ou en endommageant l'écran ACL.
- Une bande de lumière risque d'apparaître en haut et dans le bas de l'écran ACL, mais ce n'est pas un mauvais fonctionnement.
- Si un sujet est visionné en diagonale dans l'appareil, les bords peuvent apparaître en zigzag sur l'écran ACL. Ce n'est pas un mauvais fonctionnement ; ce sera moins perceptible en mode d'affichage.
- Dans des endroits à basses températures, l'écran ACL peut prendre un certain temps pour s'allumer ou sa couleur risque de changer momentanément. Pour utiliser l'appareil dans des endroits extrêmement froids, il est recommandé de le préserver du froid en le maintenant au chaud entre les prises de vues. Un écran ACL montrant des performances médiocres à cause du froid fonctionnera correctement en revenant à des températures normales.
- L'écran à cristaux liquides utilisé pour l'écran ACL est produit avec une technologie de haute précision. Toutefois, des points noirs ou lumineux peuvent apparaître constamment sur l'écran ACL. À cause de ses caractéristiques ou selon l'angle sous lequel vous visionnez l'écran ACL, les points peuvent ne pas être uniformes en couleur ni en luminosité. Ce n'est pas un mauvais fonctionnement.

#### **Remarques juridiques et autres**

- Olympus décline toute responsabilité ou garantie pour les pertes subies et les bénéfices manqués, de même que pour les créances de tiers en découlant, consécutifs à l'utilisation incorrecte de cet appareil.
- Olympus décline toute responsabilité ou garantie pour les pertes subies et les bénéfices manqués, consécutifs à l'effacement de prises de vues.

## **Restrictions relatives à la garantie**

- Olympus ne fait aucune déclaration, ne délivre aucune assurance ou garantie, expresse ou implicite, pour ou relative au contenu de la présente documentation écrite ou du logiciel, et ne pourra en aucun cas être tenu pour responsable de toute autre garantie implicite de commercialisation ou d'adaptation à des fins particulières, ou pour les dommages encourus, qu'ils soient directs, imprévus ou indirects (notamment non limités aux dommages dus à une perte financière, une interruption d'activité ou la perte de données professionnelles) suite à l'utilisation ou la restriction ou impossibilité d'utilisation de la documentation écrite, du logiciel ou du matériel. Certains pays n'autorisent pas l'exclusion ni la limitation de la responsabilité de tels dommages, indirects ou imprévus, de sorte que les limitations ci-dessus peuvent ne pas vous concerner.
- Olympus se réserve tous droits sur ce manuel.

## **Avertissement**

Toute reproduction photographique ou usage illicite de matériel protégé par des droits d'auteur peut violer des lois applicables sur les droits d'auteur. Olympus n'assume aucune responsabilité quant à la reproduction photographique illicite, l'usage ou tout autre acte interdit portant atteinte aux droits d'auteur.

### **Note relative aux droits d'auteur**

Tous droits réservés. Toute reproduction partielle ou intégrale de cette documentation écrite ou du logiciel, par quelque procédé que ce soit ou sous quelque forme que ce soit, électronique ou mécanique, y compris par reproduction photographique ou enregistrement et par l'usage de quelque moyen de stockage et de récupération des informations que ce soit, n'est permise sans autorisation écrite et préalable d'Olympus. Aucune responsabilité ne sera assumée quant à l'utilisation des informations contenues dans la documentation écrite ou du logiciel, ou pour des dommages résultant de l'utilisation des informations contenues ici. Olympus se réserve le droit de modifier les caractéristiques et le contenu de cette publication ou du logiciel sans obligation ni préavis.

## **Directives FCC**

• Interférences radio et télévision

Les changements ou modifications non explicitement approuvés par le fabricant peuvent annuler l'autorité de l'utilisateur à utiliser ce matériel. Cet appareil a fait l'objet de divers essais et il a été reconnu qu'il se conforme aux limites concernant un appareillage numérique de la classe B, correspondant à la partie 15 des règles de la FCC. Ces limites sont conçues pour garantir une protection raisonnable contre des interférences nuisibles dans une installation résidentielle. Cet appareil génère, utilise et peut émettre de l'énergie des fréquences radio et, s'il n'est pas installé et utilisé selon les instructions, peut causer des interférences nuisibles en communications radio. Cependant, il ne peut pas être garanti que des interférences nuisibles ne se produiront pas dans certaines installations particulières. Si cet appareil provoque des interférences avec la réception radio ou télévision, ce qui peut être vérifié en alimentant l'appareil et en coupant son alimentation, nous conseillons à l'utilisateur d'essayer d'éliminer ces interférences par l'une ou plusieurs des mesures suivantes :

- Réorienter ou déplacer l'antenne de réception.
- Augmenter la distance entre l'appareil photo et le récepteur.
- Brancher le matériel sur une prise de courant d'un circuit différent de celui sur lequel le récepteur est branché.
- Consulter le revendeur ou un technicien radio/TV compétent pour vous aider. Uniquement les câbles USB fournis par OLYMPUS doivent être utilisés pour raccorder l'appareil photo à des ordinateurs personnels (PC) à liaison USB.

Toute modification non autorisée peut annuler la permission accordée à l'utilisateur de se servir de ce matériel.

### **Pour les utilisateurs en Europe**

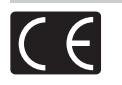

La marque "CE" indique que ce produit est conforme aux normes européennes en matière de sécurité, de santé, d'environnement et de protection du consommateur. Les appareils photo marqués "CE" sont prévus pour la vente en Europe.

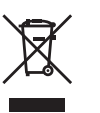

Le symbole [poubelle sur roue barrée d'une croix WEEE annexe IV] indique une collecte séparée des déchets d'équipements électriques et électroniques dans les pays de l'UE. Veuillez ne pas jeter l'équipement dans les ordures domestiques.

À utiliser pour la mise en rebut de ces types d'équipements conformément aux systèmes de traitement et de collecte disponibles dans votre pays.

#### **Conditions d'obtention de la garantie**

1. Si le produit s'avère défectueux malgré une manipulation correcte (conforme aux instructions du mode d'emploi fourni) dans un délai de deux ans à partir de la date d'achat auprès d'un distributeur Olympus agréé, ce produit sera réparé ou remplacé au choix de Olympus gratuitement au sein du secteur d'activité de Olympus Imaging Europa GmbH défini sur le site internet. http://www.olympus.com ce produit sera réparé, ou remplacé par Olympus, gratuitement. Pour toute demande de réparation sous garantie, le client doit apporter le produit et la présente carte de garantie avant la fin de la période de deux ans de garantie au revendeur auquel il a acheté le produit ou à tout autre centre de service aprèsvente agréé Olympus dans le secteur d'activité de Olympus Imaging Europa GmbH défini sur le site internet. http://www.olympus.com. Le client peut retourner le produit à n'importe quel centre de service après-vente Olympus agréé pendant une période d'un an à partir de la date d'achat, en cas de réparations, conformément à la garantie internationale. Veuillez noter que de tels centres de service après-vente Olympus n'existent pas dans certains pays.

- 2. Le client est responsable des risques du transport du produit chez un distributeur Olympus ou dans un centre de service après-vente Olympus, tous les frais de transport sont à sa charge.
- 3. Pendant la période de garantie, les frais engendrés par des réparations sont à la charge du client dans les cas ci-dessous :
	- (a) Tout dommage résultant d'une manipulation non conforme (contraire aux instructions du mode d'emploi) ;
	- (b) Tout dommage résultant d'une réparation, d'une modification, d'un nettoyage, etc., non effectués
	- par Olympus ou un centre de service après-vente Olympus ; (c) Tout dommage causé par un transport non conforme, une chute, un choc, etc. après achat du produit ;
	- (d) Tout défaut ou dommage résultant d'un incendie, tremblement de terre, inondation, intempéries et autres catastrophes naturelles, pollution, alimentation électrique non conforme.
	- (e) Tout dommage résultant d'un stockage non conforme ou négligent (températures excessives, humidité excessive, proximité d'insecticides tels que naphtaline ou produits chimiques nocifs, etc.) ou d'un entretien non conforme.
	-
	- (f) Tout dommage résultant de piles usagées, etc.<br>(g) Tout dommage causé par l'intrusion de sable, boue, etc. à l'intérieur de l'appareil.<br>(h) Non-présentation de la présente garantie pour la réparation.
	-
	- (i) Modifications faites sur la présente carte de garantie concernant l'année, le mois et le jour de l'achat, les noms du client et du revendeur, le numéro, de série, etc.
	- (j) Non-présentation d'un justificatif d'achat (ticket de caisse) en même temps que la présente garantie.
- 4. Cette garantie concerne uniquement le produit lui-même. Elle ne couvre pas les autres pièces telles que sac de transport, bandoulière, couvercle d'objectif, piles, etc.
- 5. La seule obligation de Olympus dans le cadre de la présente garantie se limite à la réparation ou au remplacement du produit. Toute responsabilité pour perte ou dommage indirect ou accessoire de quelque nature que ce soit supporté par le client à cause d'un défaut du produit est exclue, notamment en cas de perte ou dommage causé à des objectifs, films, autres matériels ou accessoires utilisés avec le produit ou de perte financière quelconque résultant d'un retard en réparation ou de la perte de données. La présente disposition ne déroge pas à la législation contraignante en vigueur.

#### **Remarques sur l'établissement de la carte de garantie :**

- 1. Cette garantie ne sera valide que si la carte de garantie est dûment complétée par Olympus ou un revendeur agréé ou si d'autres documents contiennent une justification suffisante. Par conséquent, veuillez vous assurer que votre nom, le nom du revendeur, le numéro de série et la date d'achat (année, mois, jour) figurent intégralement et lisiblement sur la carte de garantie et que le contrat d'achat original ou le justificatif d'achat (indiquant le nom et l'adresse du revendeur, la date d'achat et la désignation du produit) est joint à la présente garantie. Olympus se réserve le droit de refuser une prestation de service après-vente gratuite si les informations portées sur la carte de garantie sont incomplètes ou illisibles ou si les documents mentionnés précédemment ne sont pas joints ou si les informations qu'ils contiennent sont incomplètes ou illisibles.
- 2. Cette carte de garantie ne sera pas remplacée, aussi conservez-la avec le plus grand soin.
- \* Veuillez vous référer à la liste sur le site web: http://www.olympus.com pour le réseau international des centres de services autorisés Olympus.

#### **Marques déposées**

- IBM est une marque déposée de la société International Business Machines Corporation.
- Microsoft et Windows sont des marques déposées de la société Microsoft Corporation.
- Macintosh est une marque de Apple Inc.
- xD-Picture Card™ est une marque déposée.
- Tous les autres noms de sociétés et appellations de produits sont des marques, déposées ou non, des propriétaires respectifs.
- Les normes pour les systèmes de fichiers d'appareil photo indiquées dans ce manuel sont les normes "Design Rule for Camera File System/DCF" stipulées par l'association JEITA (Japan Electronics and Information Technology Industries Association).

# **CARACTÉRISTIQUES**

## ( **Appareil photo**

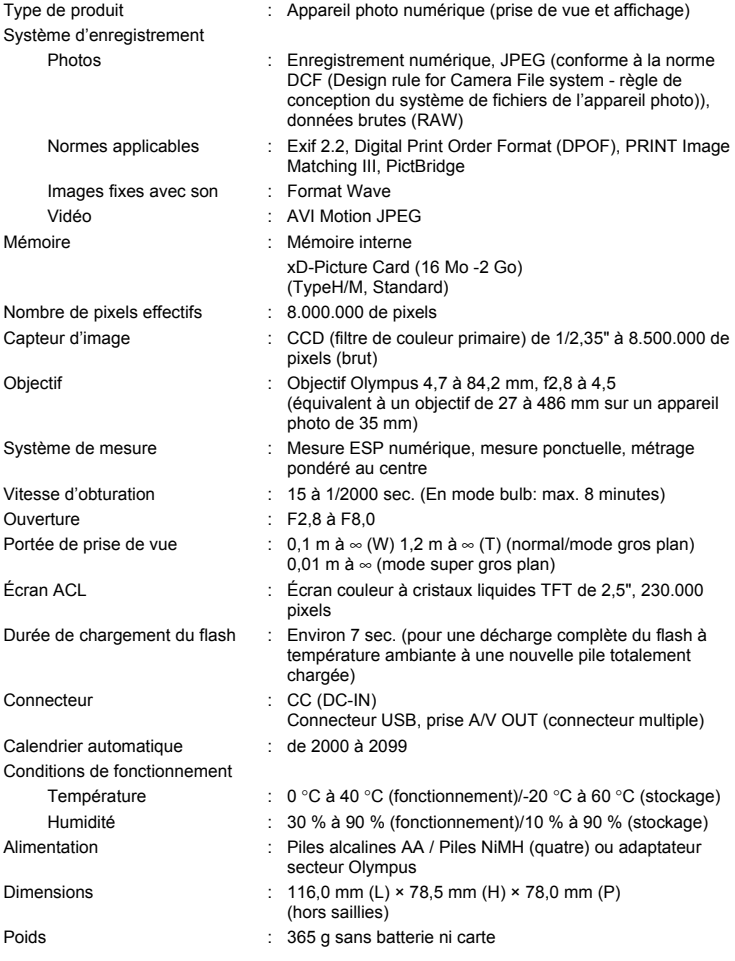

La conception et les caractéristiques peuvent être modifiées sans préavis.

## **ILLUSTRATIONS DE L'APPAREIL**

### **Appareil photo**

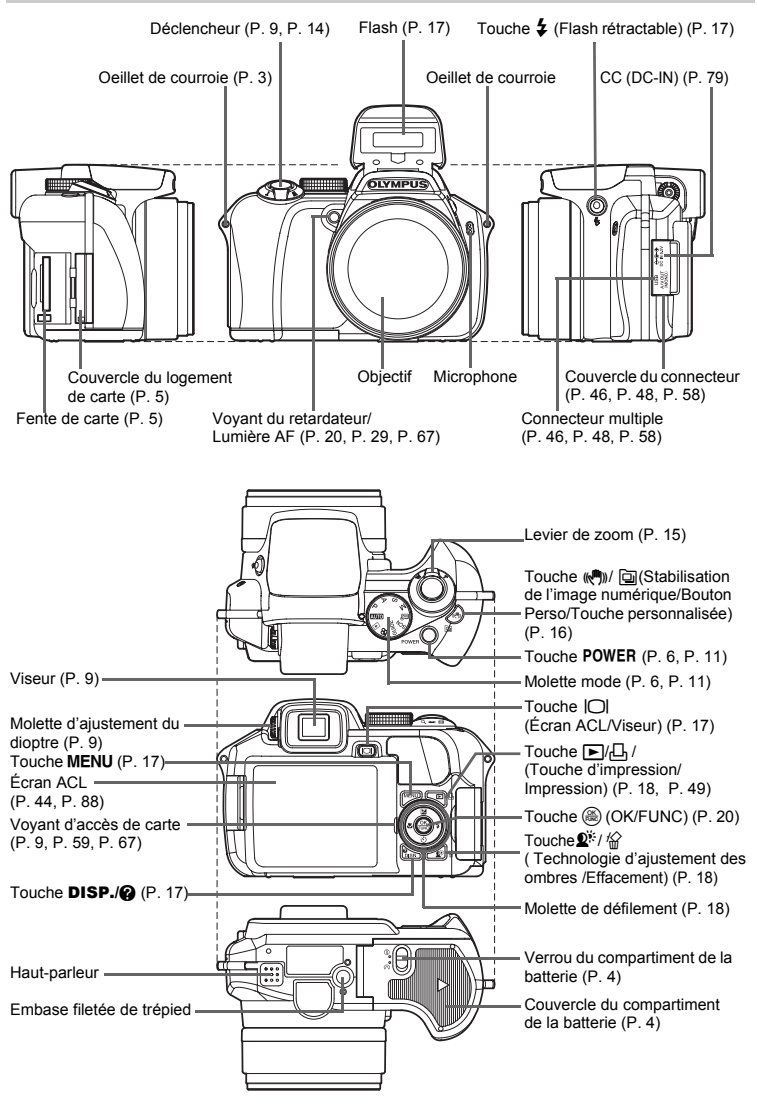

## <span id="page-87-1"></span><span id="page-87-0"></span>**Écran ACL Symboles et icônes**

( **Mode prise de vue**

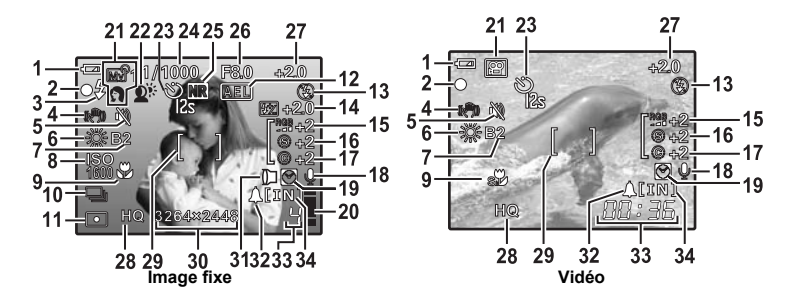

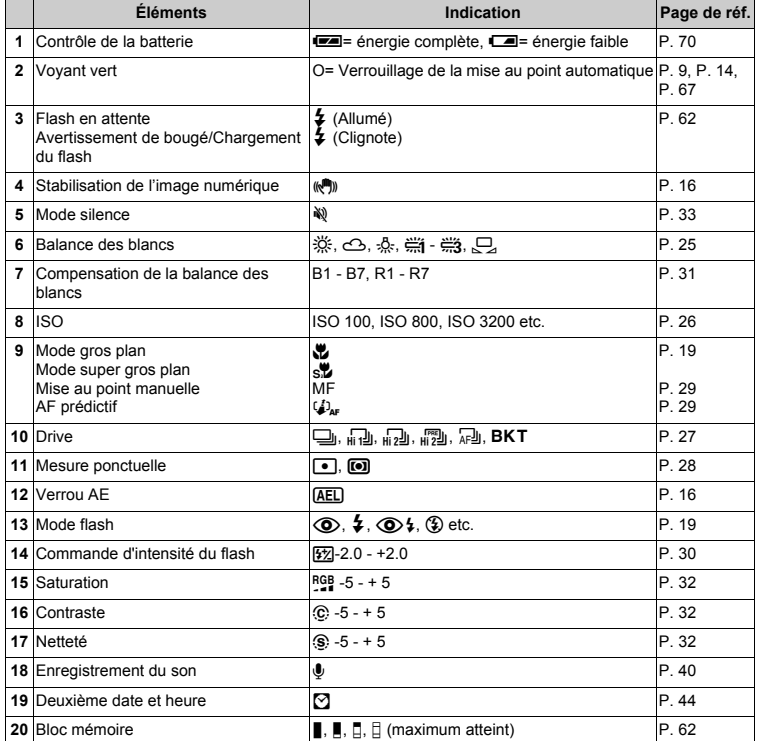

<span id="page-88-0"></span>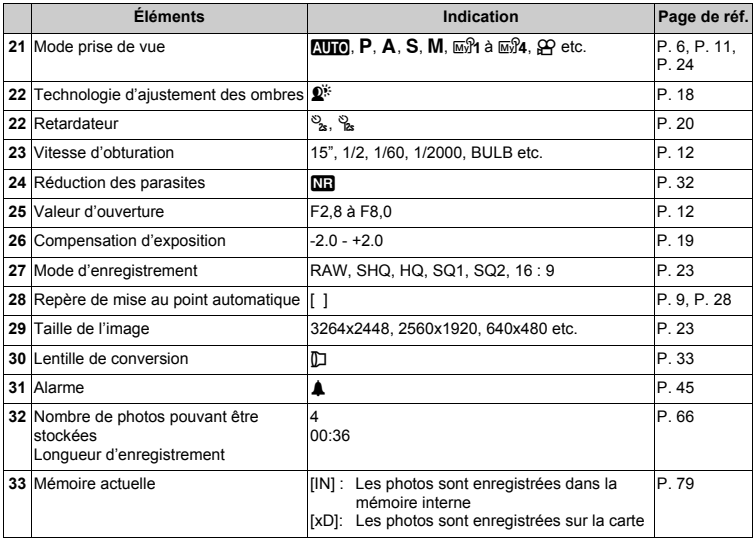

## ( **Mode d'affichage**

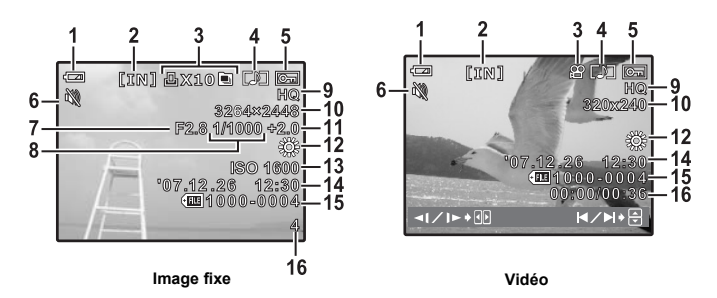

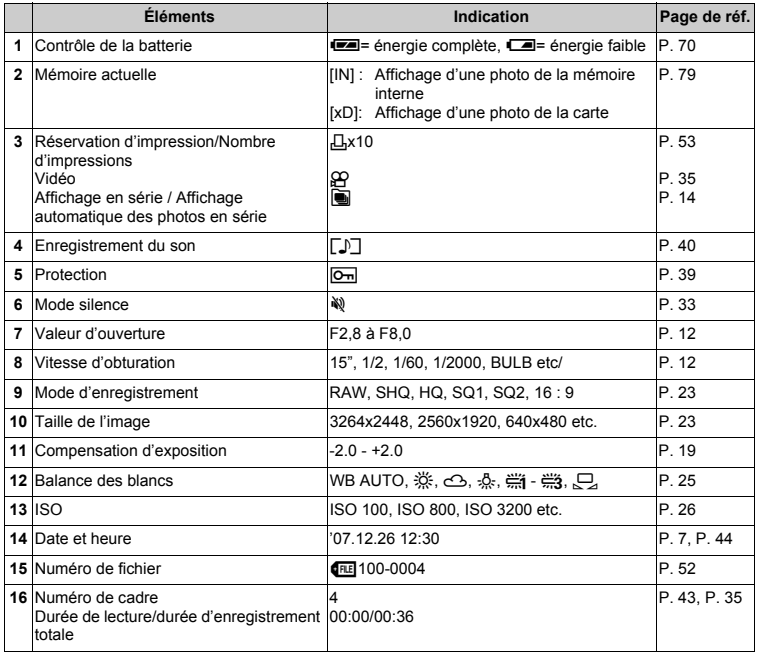

# **Index**

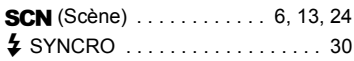

# **Numériques**

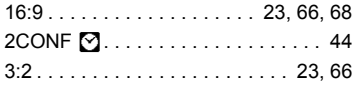

# **A**

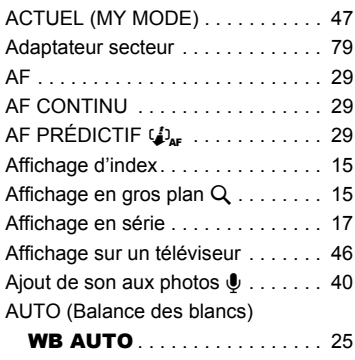

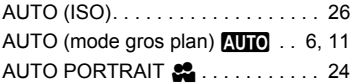

# **B**

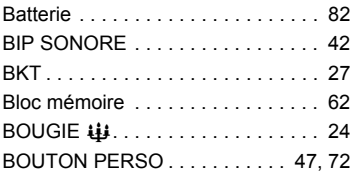

# **C**

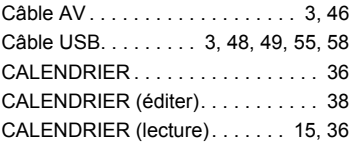

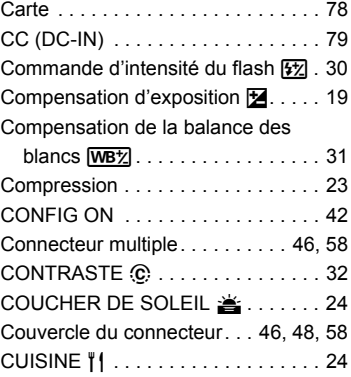

## **D**

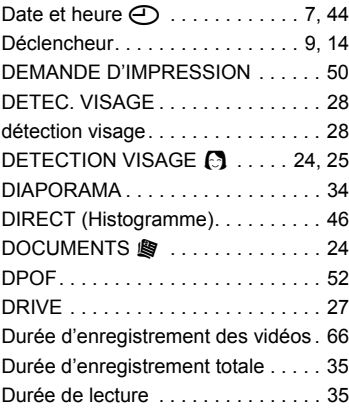

# **E**

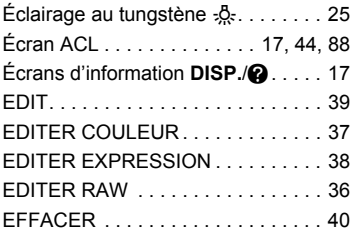

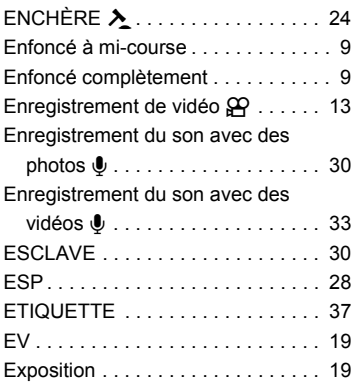

# **F**

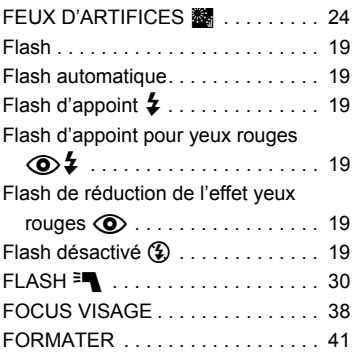

# **G**

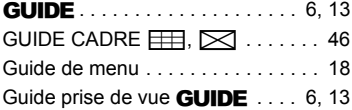

# **H**

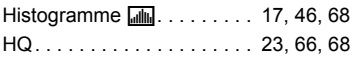

# **I**

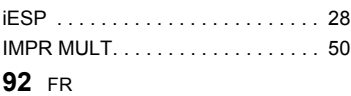

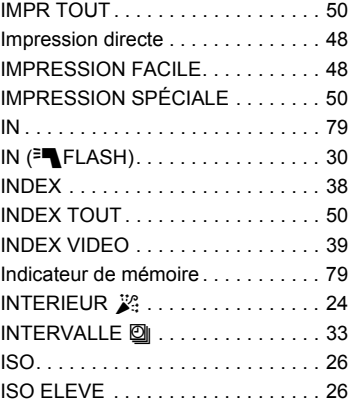

## **J**

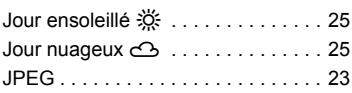

# **L**

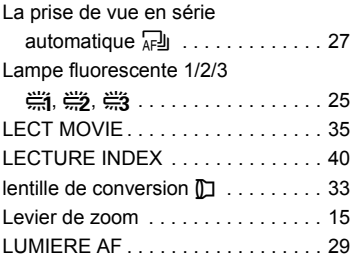

# **M**

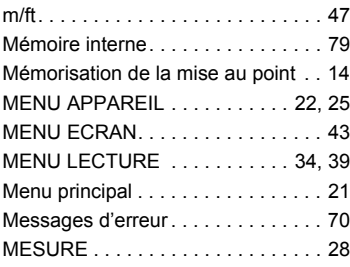

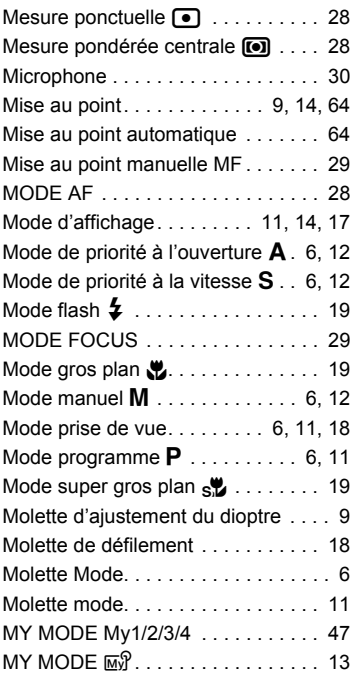

# **N**

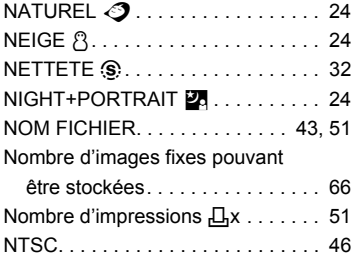

# **O**

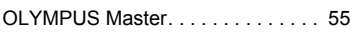

# **P**

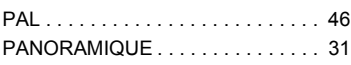

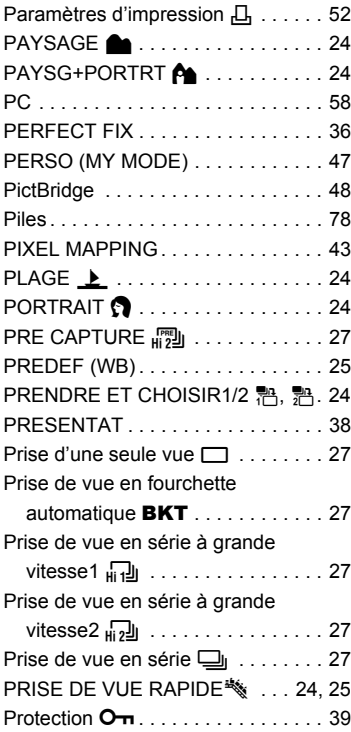

# **Q**

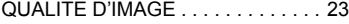

# **R**

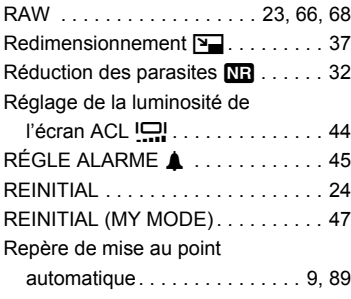

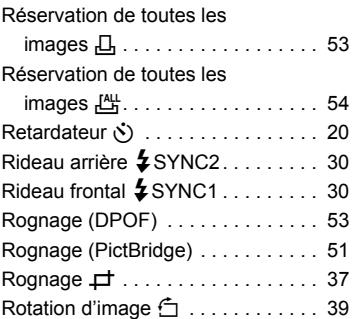

# **S**

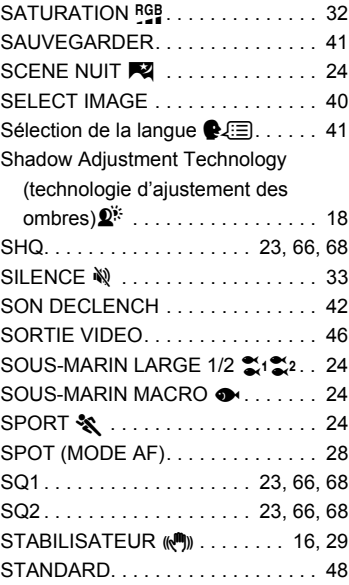

# **T**

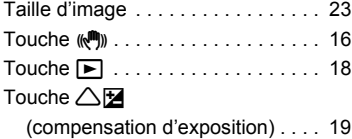

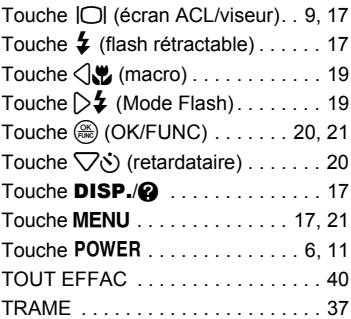

## **V**

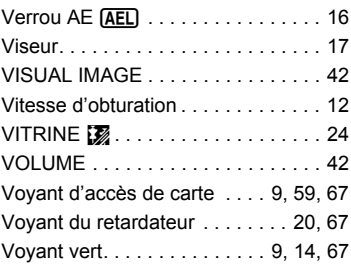

# **W**

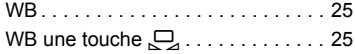

# **X**

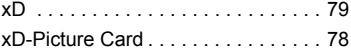

# **Z**

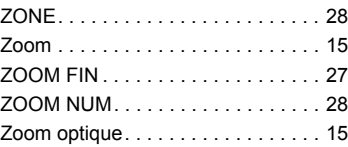

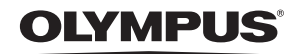

#### http://www.olympus.com/

#### - OLYMPUS IMAGING CORP. -

Shinjuku Monolith, 3-1 Nishi-Shinjuku 2-chome, Shinjuku-ku, Tokyo, Japon

#### **OLYMPUS IMAGING AMERICA INC.**

3500 Corporate Parkway, P.O. Box 610, Center Valley, PA 18034-0610, États-Unis Tel. 484-896-5000

#### Support technique (États-Unis)

Aide en ligne 24/24h, 7/7 jours : http://www.olympusamerica.com/support Ligne téléphonique de support : Tél. 1-888-553-4448 (appel gratuit)

Notre support technique téléphonique est ouvert de 8 à 22 heures (du lundi au vendredi) ET http://olympusamerica.com/contactus Les mises à jour du logiciel Olympus sont disponibles à l'adresse suivante : http://www.olympusamerica.com/digital

#### **OLYMPUS IMAGING EUROPA GMBH**

Locaux: Wendenstrasse 14-18, 20097 Hamburg, Allemagne Tél.: +49 40-23 77 3-0 / Fax: +49 40-23 07 61 Livraisons de marchandises : Bredowstrasse 20, 22113 Hamburg, Allemagne Adresse postale : Postfach 10 49 08, 20034 Hamburg, Allemagne

#### Support technique européen :

Visitez notre site à l'adresse http://www.olympus-europa.com

ou appelez le NUMÉRO D'APPEL GRATUIT \* : 00800 - 67 10 83 00

pour l'Autriche, la Belgique, le Danemark, la Finlande, la France, l'Allemagne, l'Italie, le Luxembourg, les Pays-Bas, la Norvège, le Portugal, l'Espagne, la Suède, la Suisse, le Rovaume-Uni

\* Notez que certains opérateurs de services de téléphonie (mobile) n'autorisent pas l'accès ou exigent un préfixe supplémentaire pour les numéros commencant par +800.

Pour tous les pays européens non mentionnés ou si vous ne pouvez pas obtenir la communication avec le numéro ci-dessus, appelez l'un des numéros suivants NUMÉROS D'APPEL PAYANTS : +49 180 5 - 67 10 83 Qu +49 40 - 237 73 4899

Notre Support technique est disponible du lundi au vendredi de 9 à 18 heures (heure de Paris)